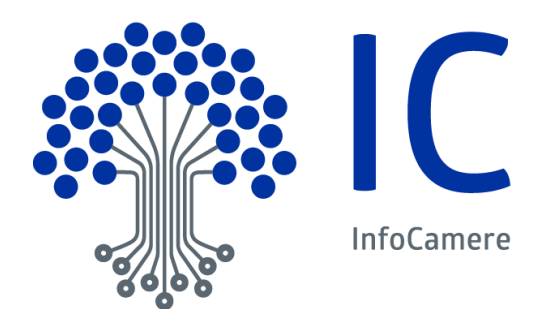

# Manuale Gedoc

Gestione Documentale

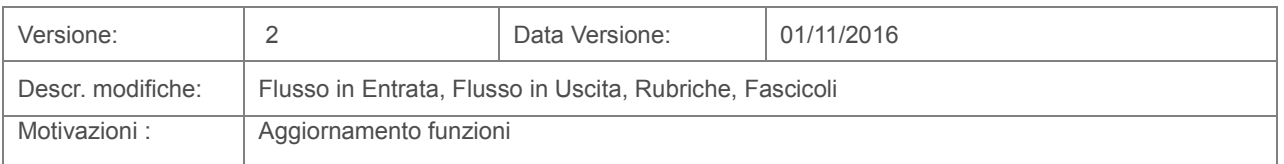

# Indice

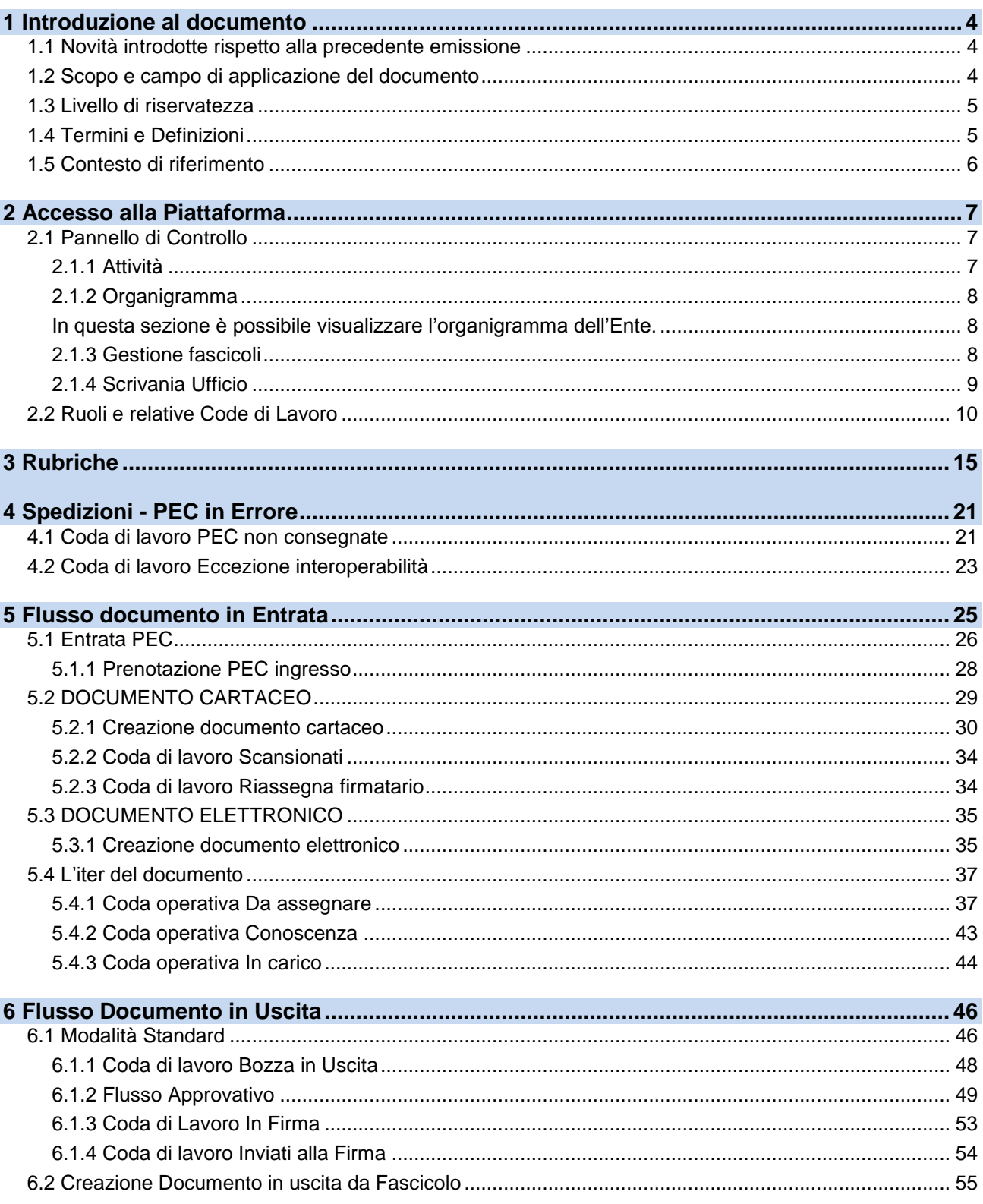

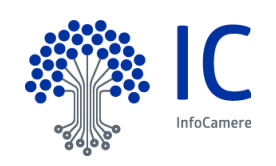

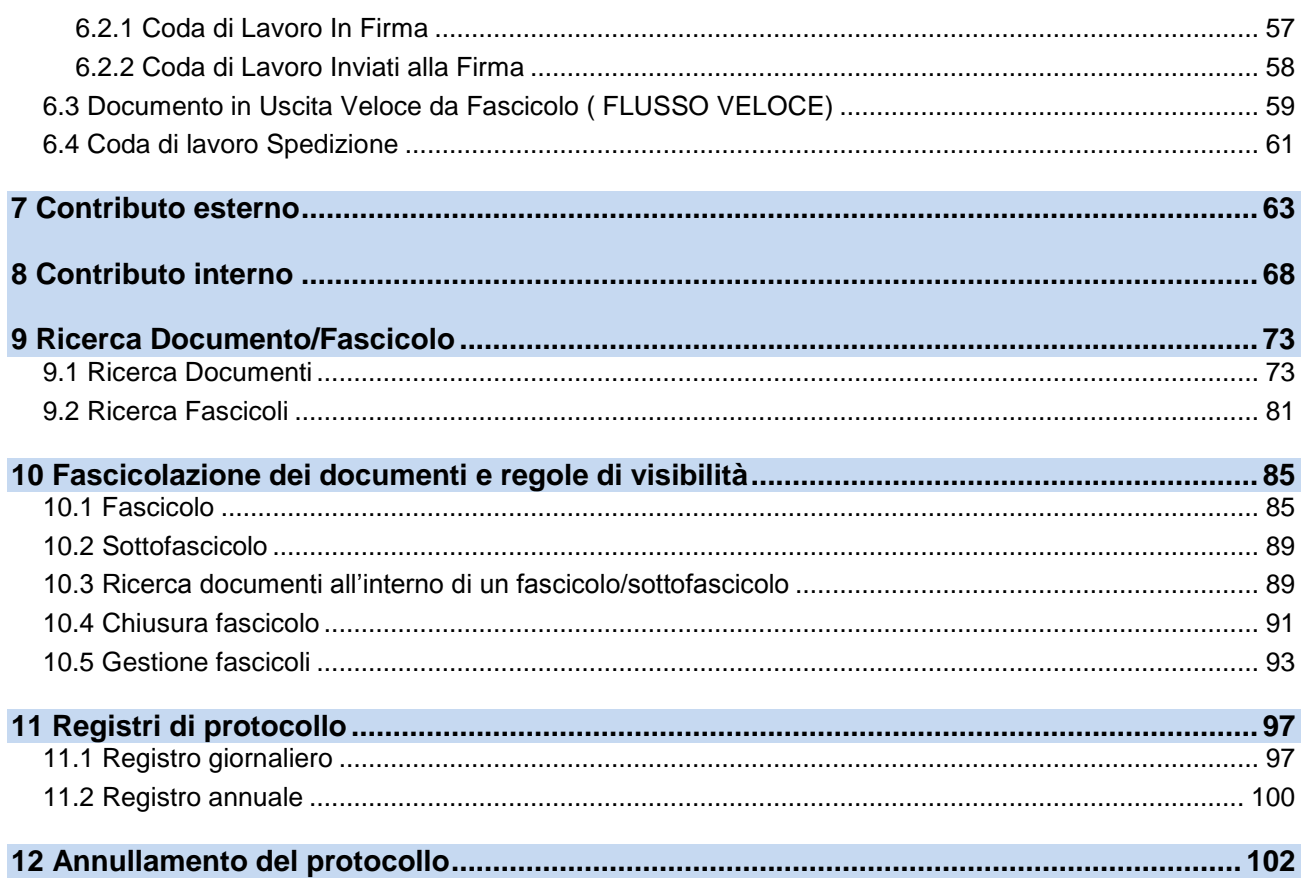

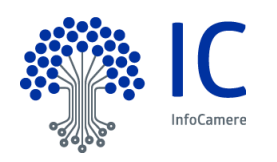

#### <span id="page-3-0"></span>**1 Introduzione al documento**

#### <span id="page-3-1"></span>**1.1 Novità introdotte rispetto alla precedente emissione**

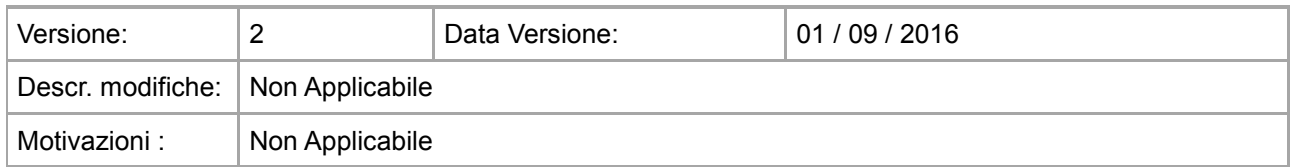

#### <span id="page-3-2"></span>**1.2 Scopo e campo di applicazione del documento**

Il presente manuale descrive le procedure operative che l'utente deve seguire per l'utilizzo dell'applicazione *GEDOC (Nuovo sistema di gestione documentale)*

Il *Nuovo Sistema di Gestione Documentale (GDOC)* permetterà agli utenti di tutte le Aree Organizzative Omogenee di un Ente o Gruppi di Enti di gestire all'interno dell'applicazione i processi relativi a *Procedimenti Amministrativi* strettamente connessi a particolari tipologie documentali quali Documenti in Entrata e in Uscita.

I ruoli definiti per l'accesso all'applicazione sono i seguenti:

- Responsabile Protocollo
- Responsabile Ufficio
- Protocollatore
- Operatore generico
- Operatore Email
- Firmatario Procedimento
- Firmatario Conformità

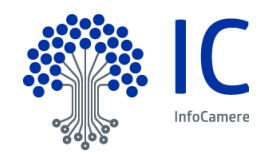

### <span id="page-4-0"></span>**1.3 Livello di riservatezza**

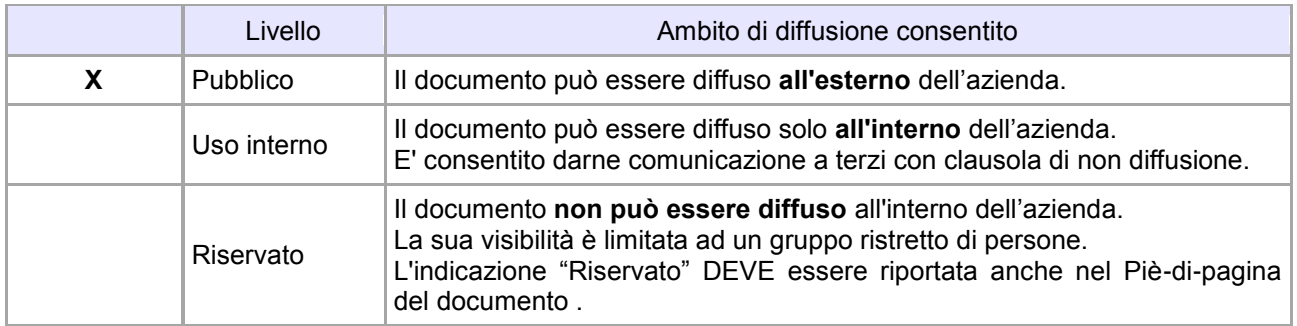

# <span id="page-4-1"></span>**1.4 Termini e Definizioni**

In questa sezione si riportano termini e definizioni particolari e specifici del documento.

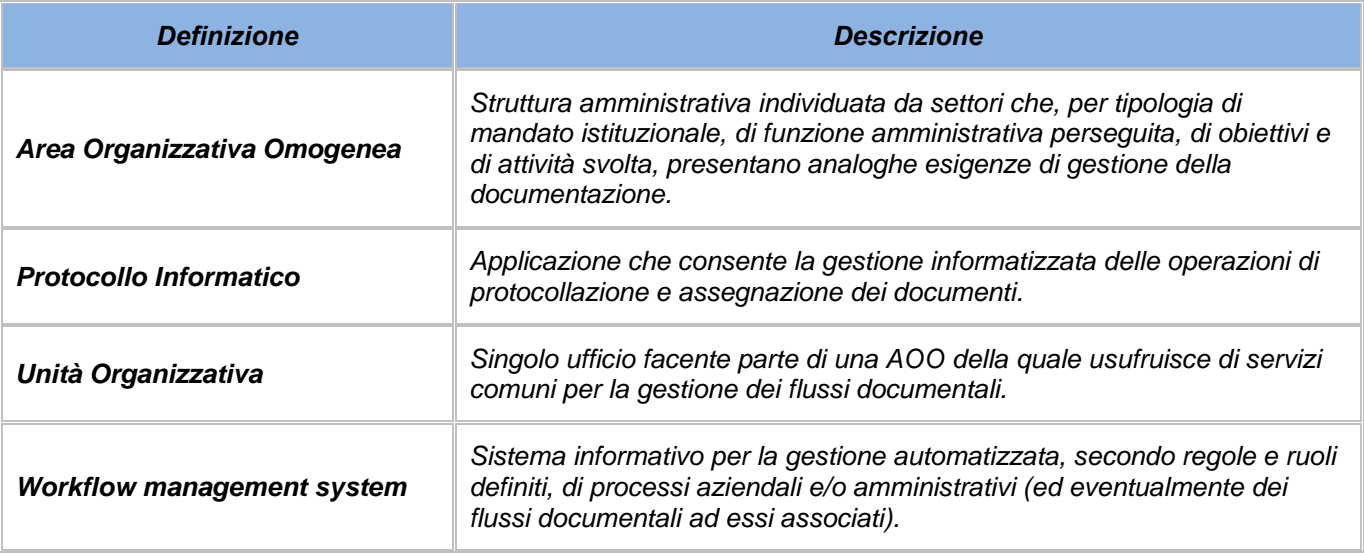

#### *Tabella 1 - Definizioni*

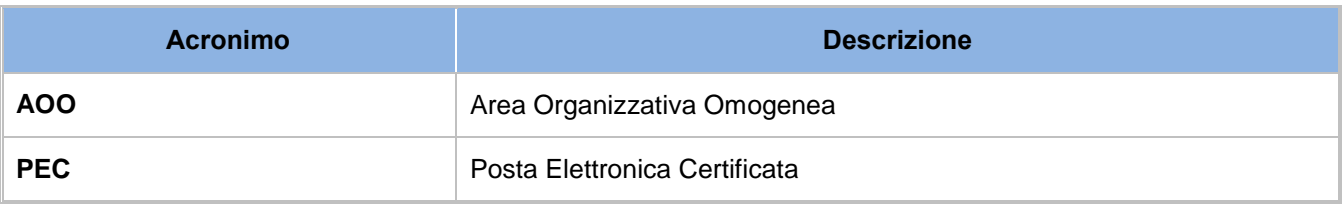

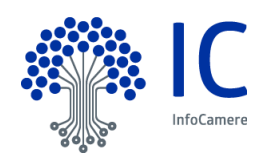

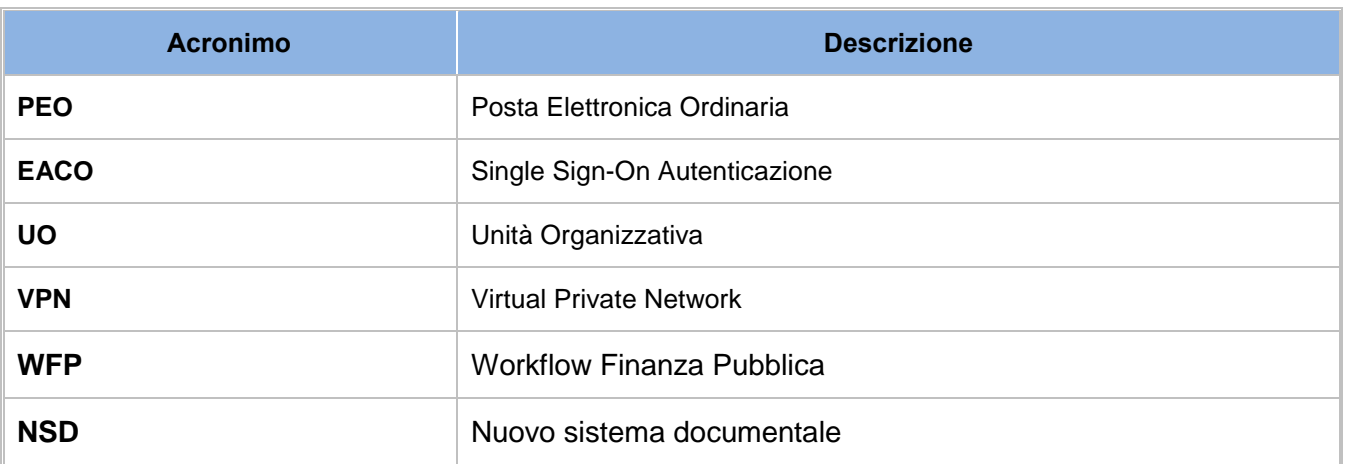

*Tabella 2 - Acronimi*

#### <span id="page-5-0"></span>**1.5 Contesto di riferimento**

L'attuale modello di gestione della corrispondenza prevede la circolazione, all'interno dell'Amministrazione, del documento, in formato cartaceo o elettronico, attraverso una serie di fasi che consentono l'evasione del procedimento amministrativo.

Di seguito sono descritte le principali fasi:

- **Ricezione/Acquisizione della corrispondenza**: può avvenire per mezzo di differenti canali quali Ufficio Postale, Corriere, Posta Elettronica, Posta Elettronica Certificata, Posta Elettronica Certificata Interoperabile e porta di dominio.
- **Registrazione ufficiale** della corrispondenza mediante assegnazione del numero di protocollo e smistamento all'ufficio di competenza
- **Unicità del Protocollo Informatico:** nell'ambito dell'AOO il registro di protocollo è unico, sia per la protocollazione in ingresso che in uscita e la numerazione progressiva delle registrazioni di protocollo è unica indipendentemente dal modello organizzativo. Il numero di protocollo individua un unico documento e**,** di conseguenza, ogni documento reca un solo numero di protocollo. *Quindi non è consentita la protocollazione di un documento già protocollato.*

Il nuovo modello di gestione documentale deve rispettare i seguenti requisiti:

#### - *Gestione fascicolo informatico*

La tracciatura del procedimento amministrativo avviene attraverso la gestione del fascicolo informatico (raccoglitore degli atti, dei documenti e dei dati del procedimento amministrativo stesso)

#### - **Rappresentazione basata sulle scrivanie virtuali/code di lavoro**

Ciascun utente ha accesso alle propria e ad altre scrivanie virtuali in base al proprio ruolo nell'organizzazione, in maniera del tutto configurabile in base alle esigenze di ciascun ufficio

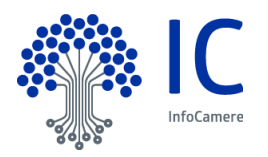

# <span id="page-6-0"></span>**2 Accesso alla Piattaforma**

Gedoc è un applicativo web fruibile attraverso il sequente link <http://gedoc.infocamere.it/gdpiWeb/> L'accesso alla piattaforma viene effettuata attraverso login con user-id/password. Inserite le proprie credenziali, il sistema presenta la seguente schermata:

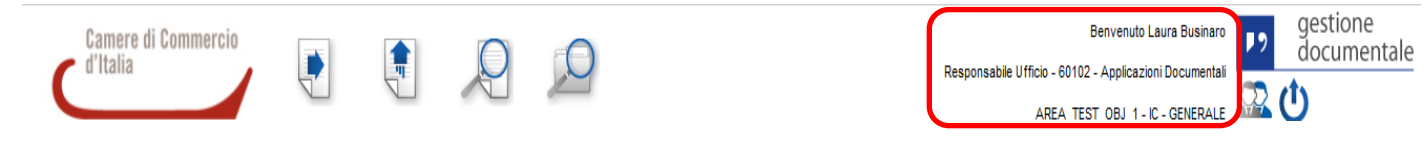

In alto a destra, ritroviamo il profilo utente e il ruolo a lui assegnato in fase di configurazione. L'esempio mostra il nome dell'utente, il relativo ruolo di Responsabile Ufficio e la AOO di appartenenza.

Nel caso in cui l'utente sia abilitato a più ruoli, è necessario utilizzare l'icona per attivare il cambio ruolo.

Per Uscire dalla piattaforma, utilizzare l'icona di Logout

In alto a sinistra, sono presenti le principali funzioni dell'applicativo:

- **Documento in Entrata**
- **Documento in Uscita**
- Ricerca Documento
- Ricerca Fascicolo

#### <span id="page-6-1"></span>**2.1 Pannello di Controllo**

Sulla parte sinistra della homepage, è visibile il Pannello di Controllo. Le sezioni disponibili sono legate al Ruolo assegnato all'addetto. Di seguito, visualizziamo le sezioni disponibili per il ruolo di Responsabile Ufficio.

#### <span id="page-6-2"></span>**2.1.1 Attività**

In questa sezione è possibile visualizzare le code di lavoro o attività presenti nella propria scrivania. Le voci disponibili sono le seguenti:

- **Spedizioni**
- **Attività in Entrata**
- **Attività in Uscita**
- **Contributi**

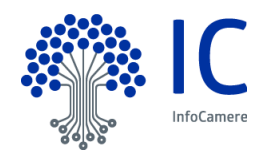

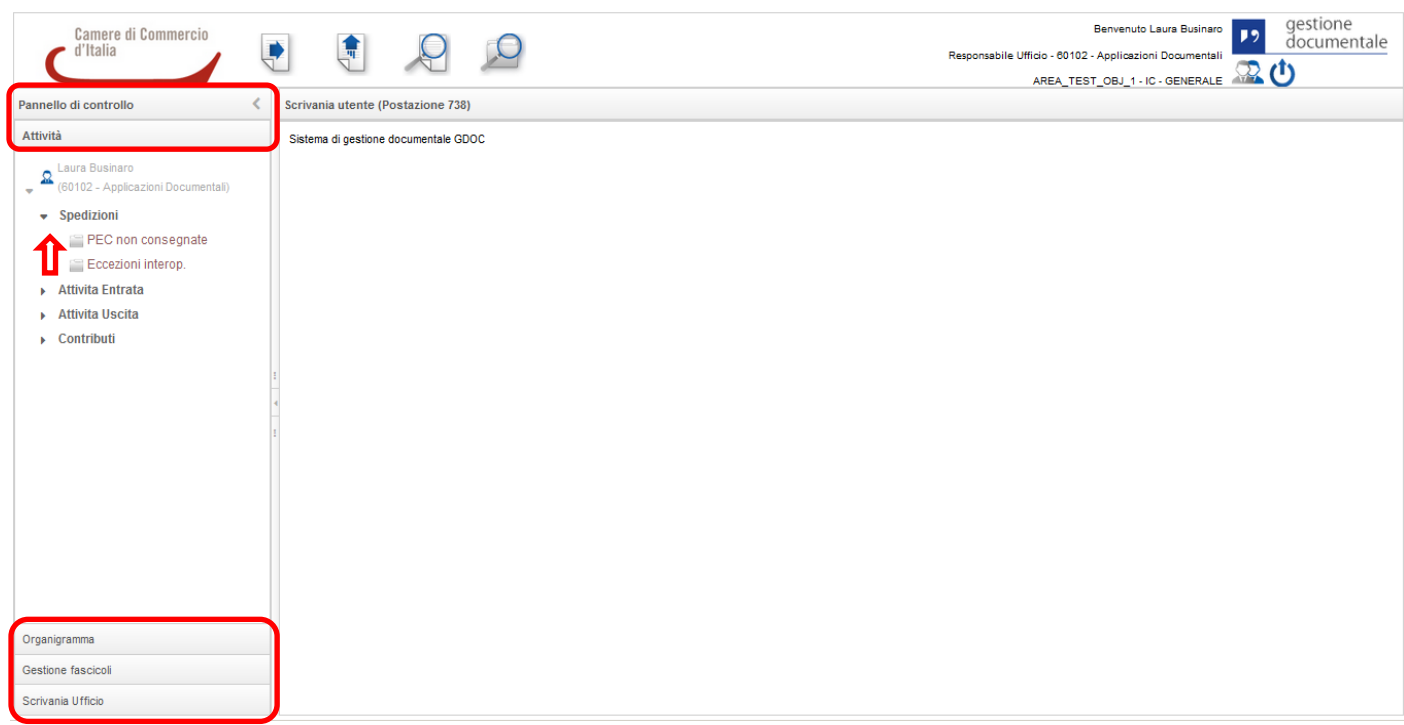

#### <span id="page-7-0"></span>**2.1.2 Organigramma**

<span id="page-7-1"></span>In questa sezione è possibile visualizzare l'organigramma dell'Ente.

#### <span id="page-7-2"></span>**2.1.3 Gestione fascicoli**

Questa sezione permette di ricercare, consultare, creare ed eliminare fascicoli direttamente dal titolario di classificazione. Selezionando la voce **Gestione fascicoli**, si visualizza il titolario di classificazione.

**Nota Bene**: per il dettaglio di questa funzione si rimanda al capitolo Fascicolo dei Documenti e regole di visibilità (paragrafo Gestione Fascicoli).

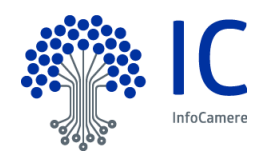

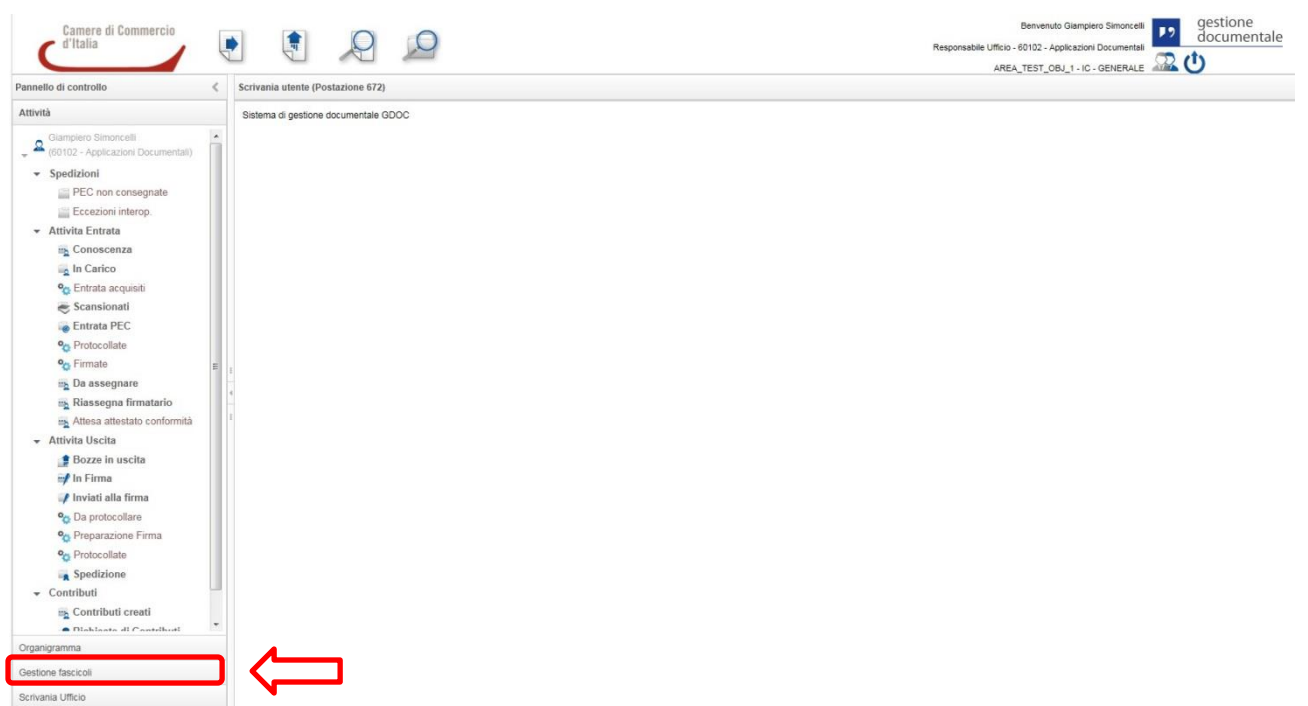

#### <span id="page-8-0"></span>**2.1.4 Scrivania Ufficio**

La funzione Scrivania ufficio consente di avere una panoramica di tutti gli utenti del proprio ufficio e di gestire, in caso di necessità (come, per esempio, in caso di ferie, assenze, ecc.), le relative scrivanie di lavoro. La funzione è assegnata esclusivamente all'utente con ruolo di Responsabile Ufficio.

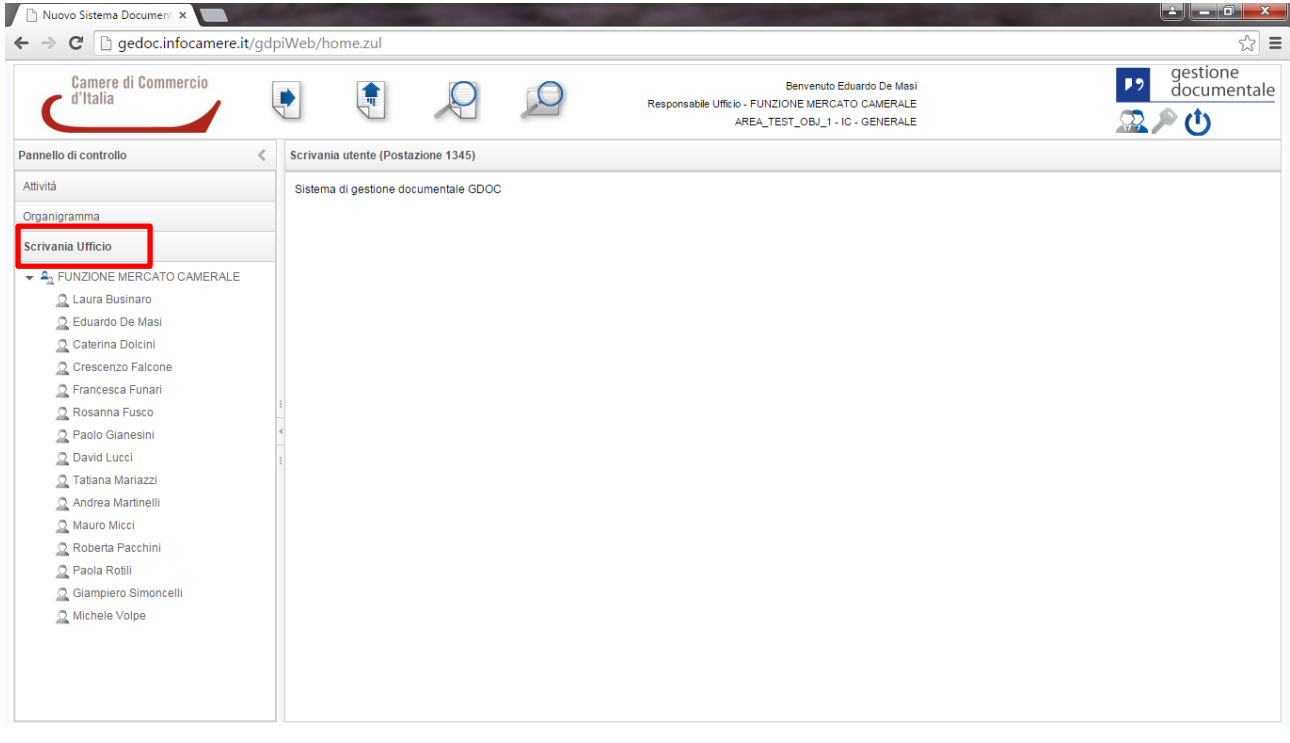

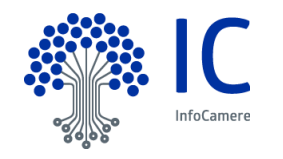

Cliccando sul nome di ciascun collaboratore, si visualizzano i documenti che ha In Carico. Ogni documento presente nella lista può essere selezionato e riassegnato ad un altro collaboratore:

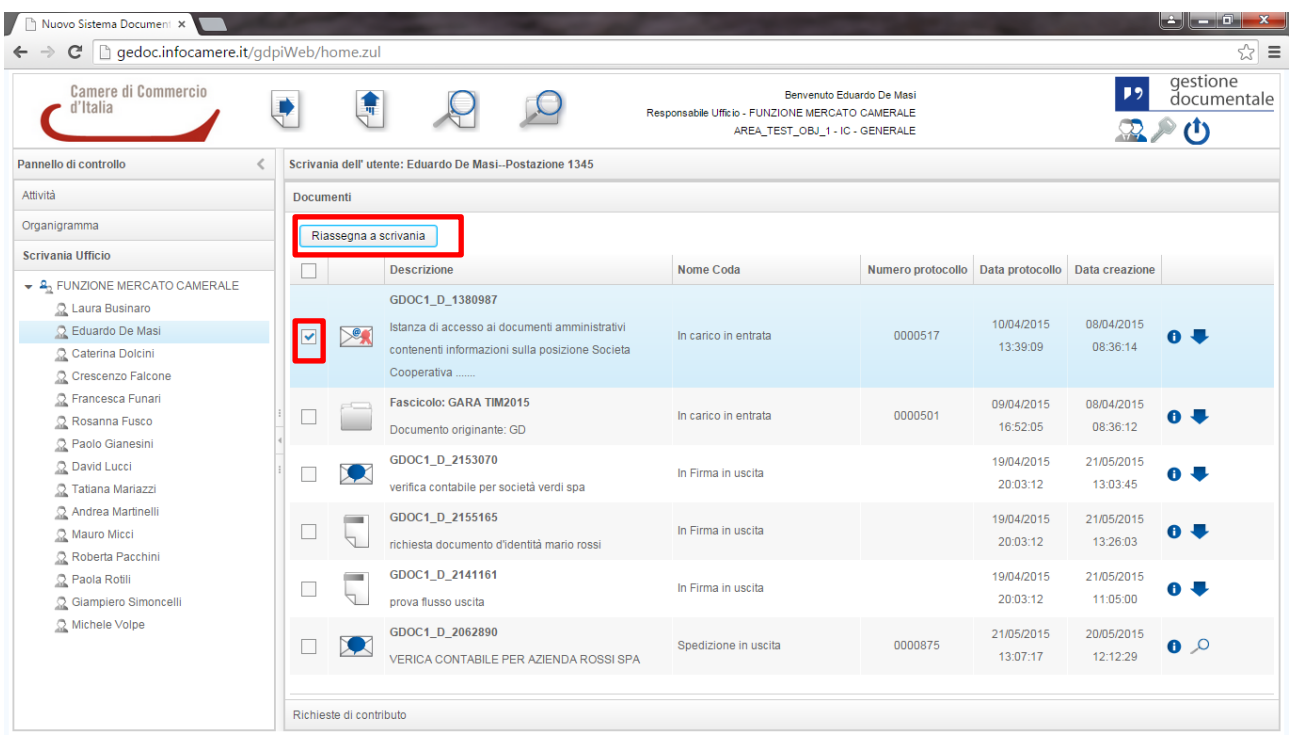

#### <span id="page-9-0"></span>**2.2 Ruoli e relative Code di Lavoro**

Nella piattaforma, ciascun utente viene associato ad uno o più "Ruoli" predefiniti.

A ciascun **Ruolo** è associata una o più **Code di Lavoro** che consentono un livello di operatività idoneo al ruolo abbinato al funzionigramma dell'Ente.

I principali **Ruoli** con relative **Code di Lavoro** individuati all'interno dell'applicazione sono:

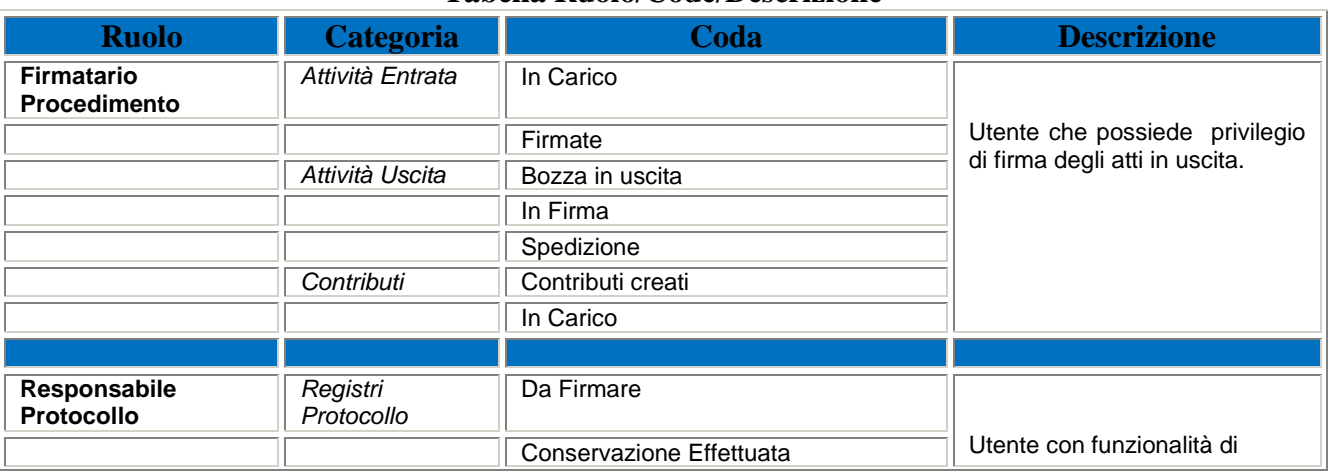

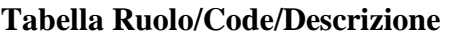

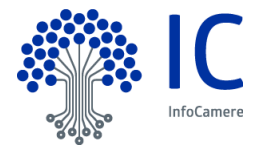

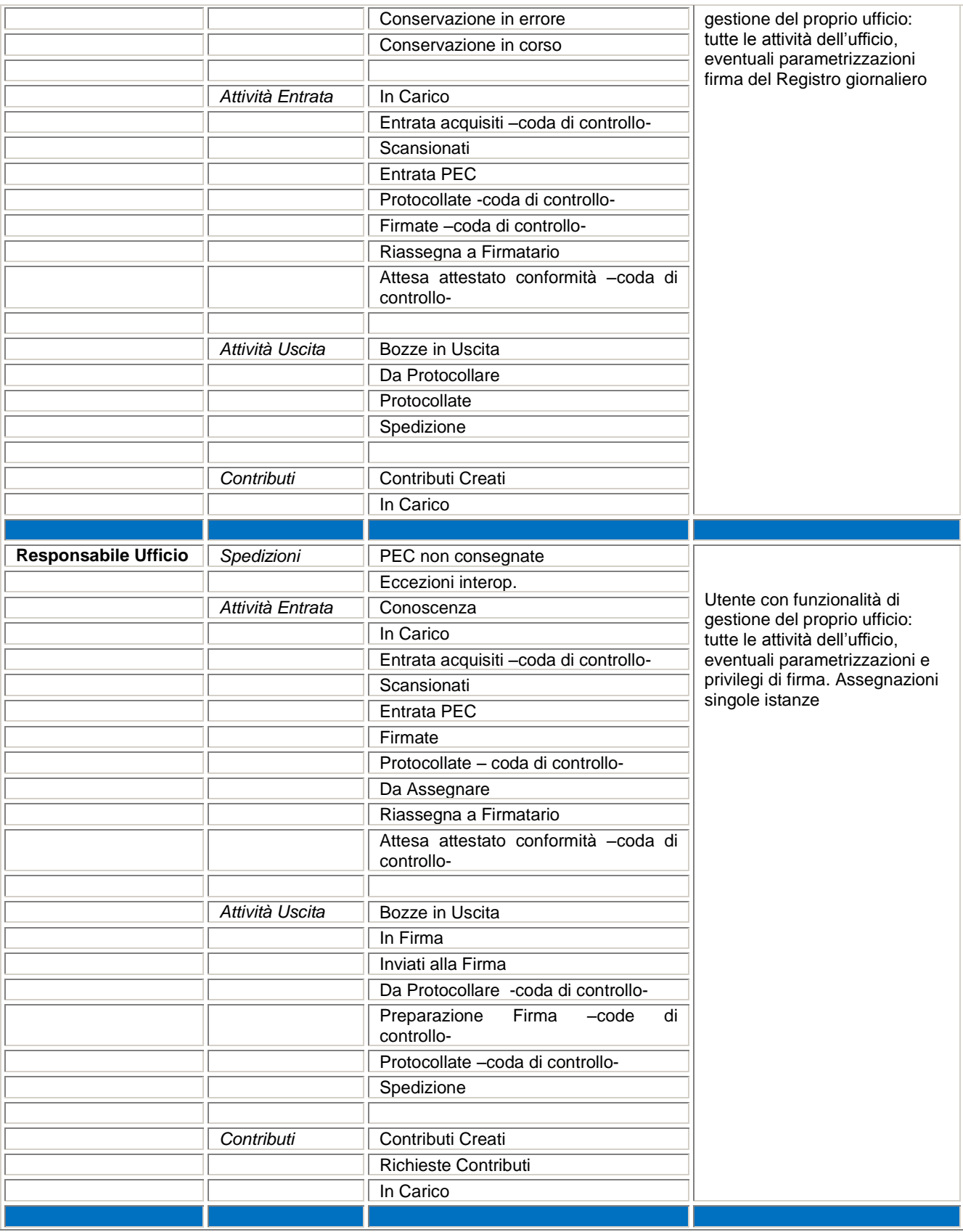

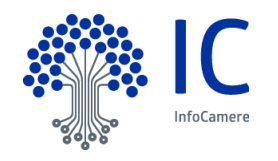

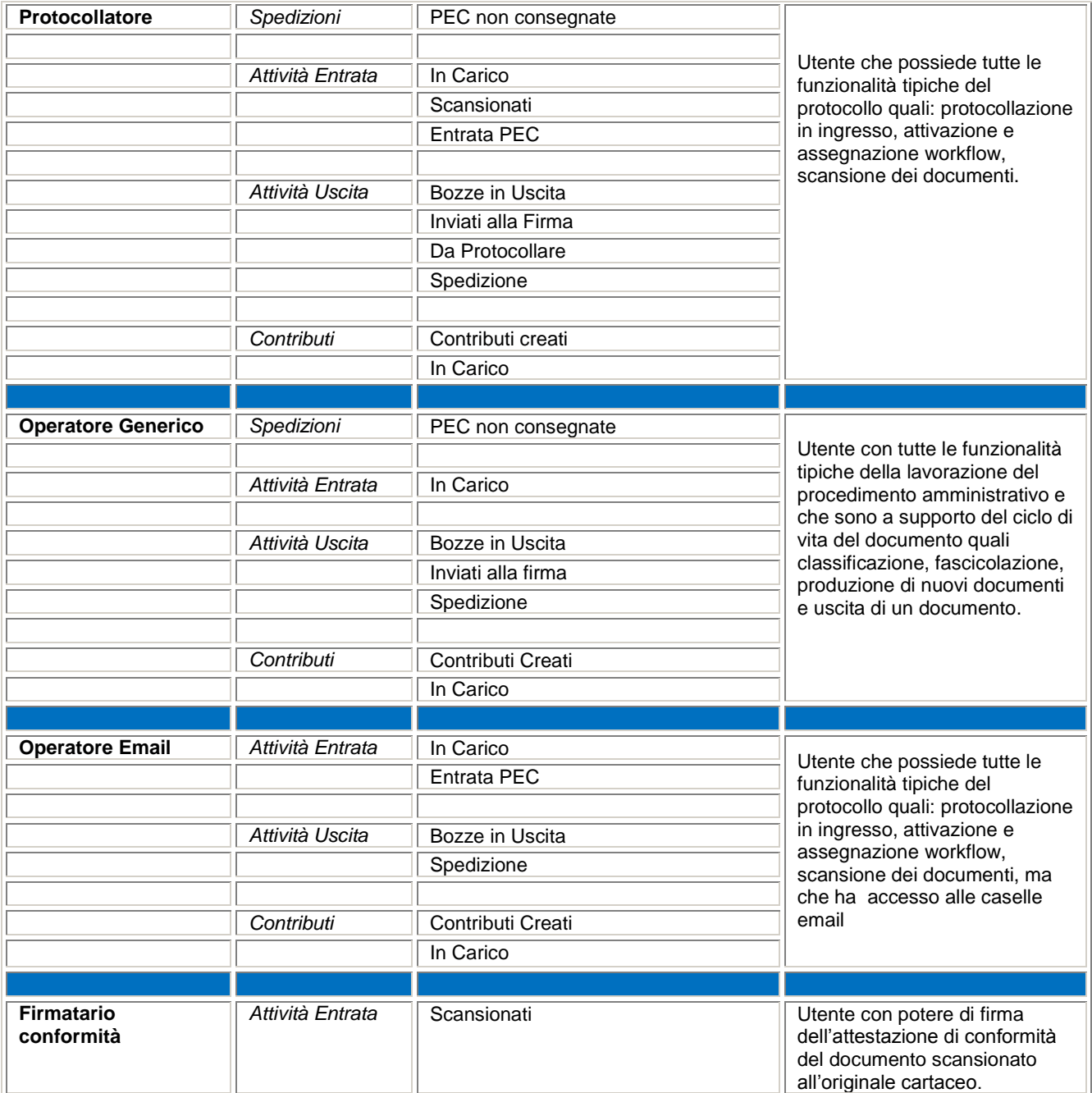

Le attività da svolgere nella piattaforma di gestione documentale sono raggruppate nelle cartelle descritte nella seguente **Tabella Descrizione Code:**

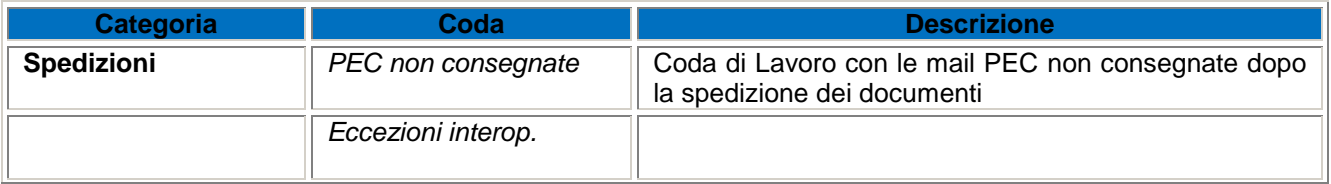

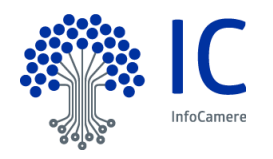

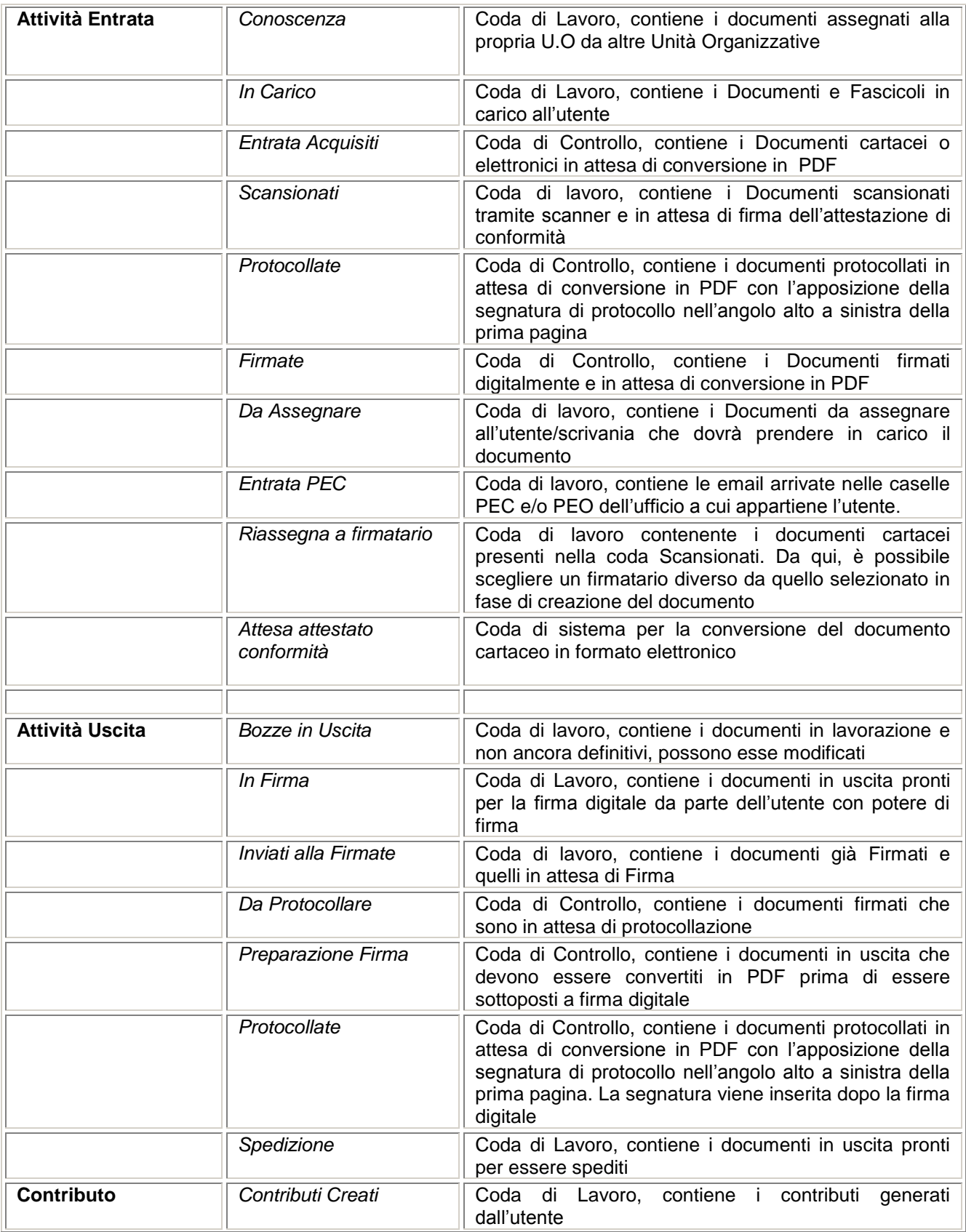

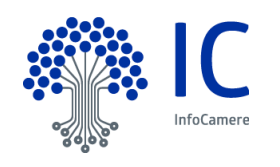

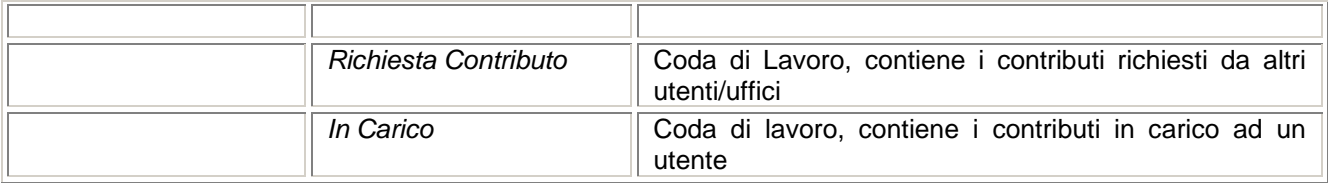

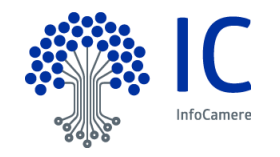

### <span id="page-14-0"></span>**3 Rubriche**

La compilazione dei campi Mittente e Destinatari documento è agevolata dalle rubriche presenti nella piattaforma.

**Per il Mittente** (Documento in Entrata):

- 1. IPA
- 2. RI
- 3. INI-PEC
- 4. Rubrica dell'Ente

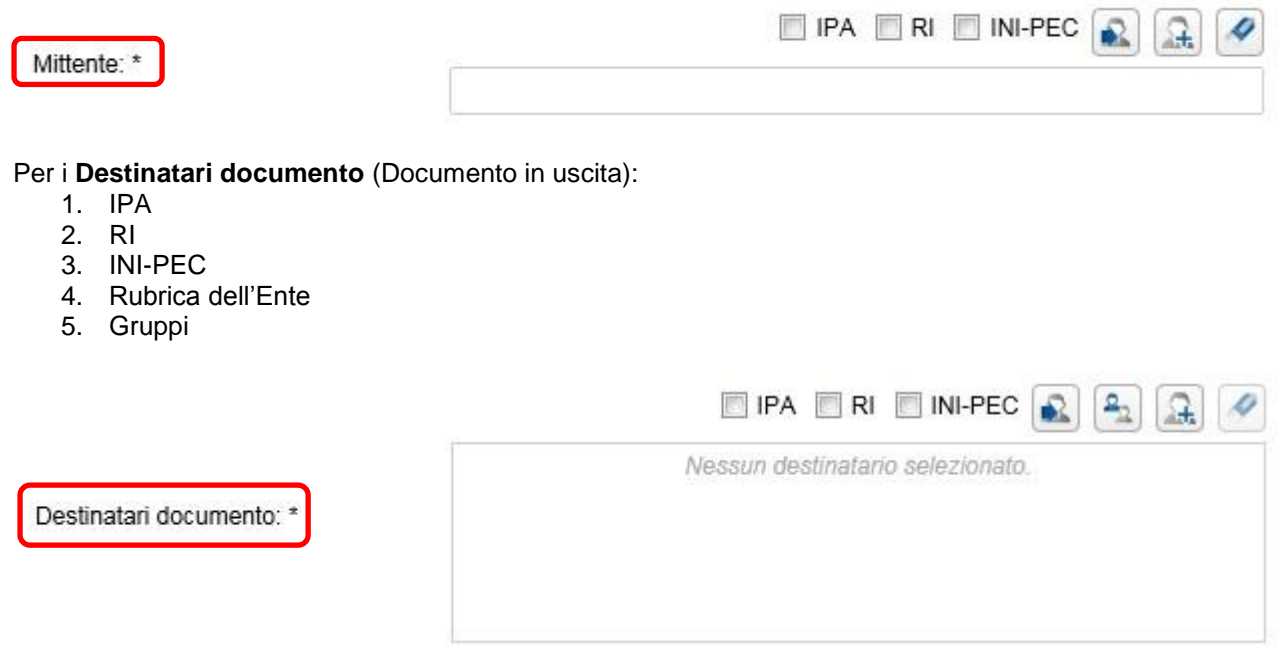

Nota bene: nel caso dei documenti in uscita, è possibile configurare dei gruppi di destinatari, con i relativi

indirizzi di posta elettronica, individuabili con l'icona Cerca Gruppi ...

Di seguito, la descrizione delle rubriche presenti nella piattaforma:

1) **IPA** (**Indice delle Pubbliche Amministrazioni**): si tratta dell'archivio ufficiale degli Enti Pubblici e dei Gestori di pubblici servizi, realizzato e gestito dall'Agenzia per l'Italia Digitale. Selezionare la voce IPA e cliccare sull'icona Cerca mittente:

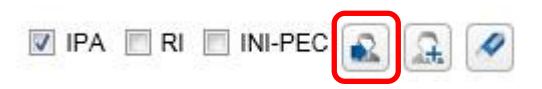

la ricerca si attiva, inserendo almeno un parametro, tra quelli presenti nella maschera

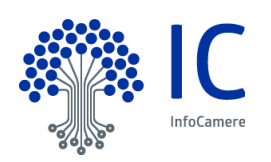

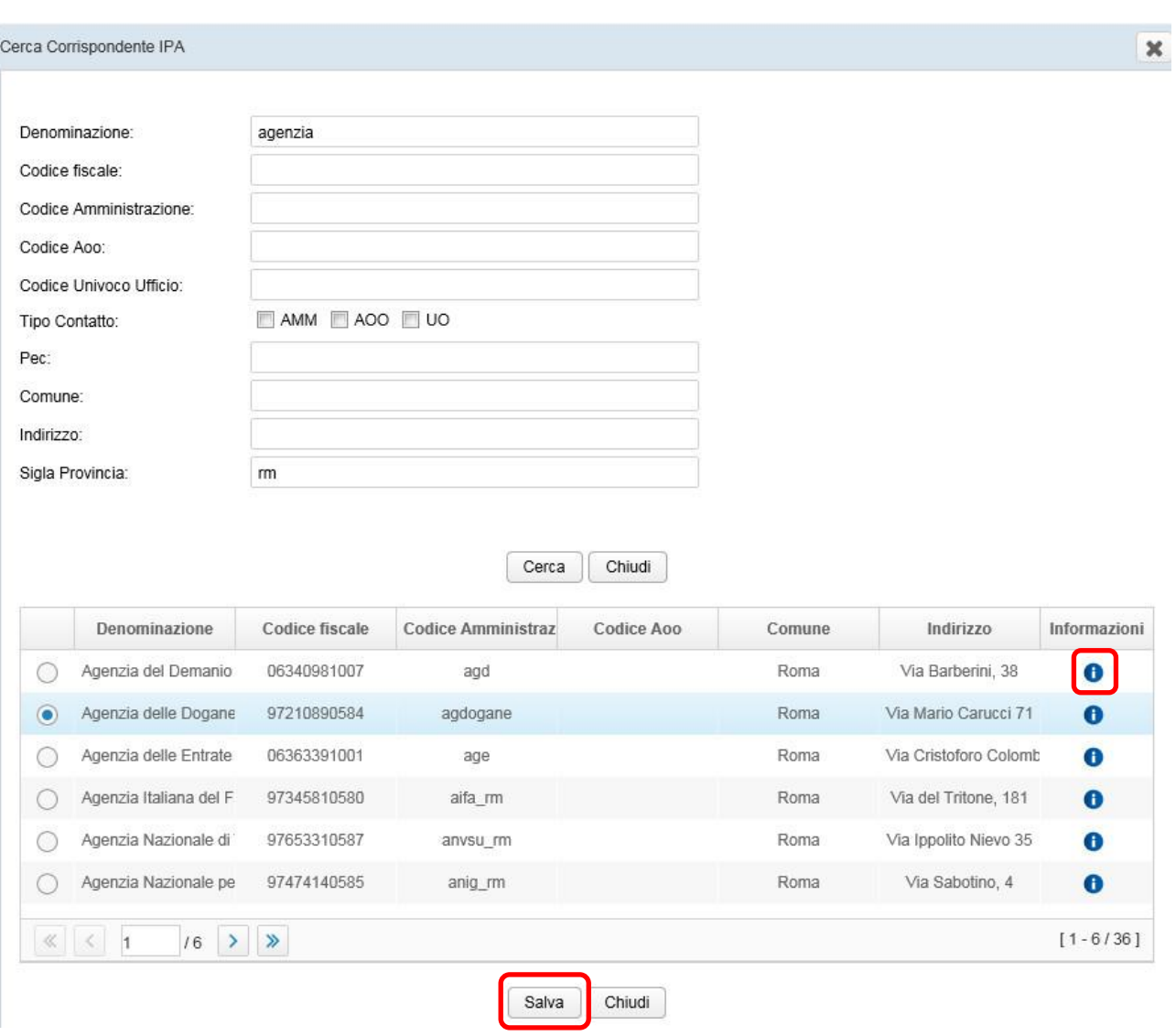

nell'esempio, sono stati inseriti una denominazione e una provincia; ogni risultato della ricerca può essere visualizzato nel dettaglio .

Premendo il tasto Salva il contatto selezionato viene inserito nel campo Mittente. Con il pulsante Chiudi, si annulla, invece, la ricerca.

2) **RI (Registro Imprese)**: registro pubblico che costituisce l'anagrafe delle imprese, a cui si accede premendo il pulsante di ricerca, dopo aver selezionato la rubrica

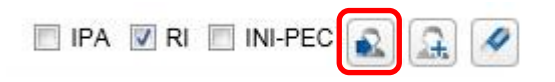

la ricerca si attiva, inserendo almeno un parametro, scelto obbligatoriamente tra la Denominazione e il Codice fiscale di una impresa non cancellata.

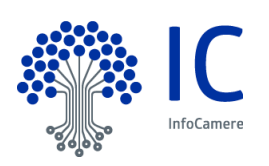

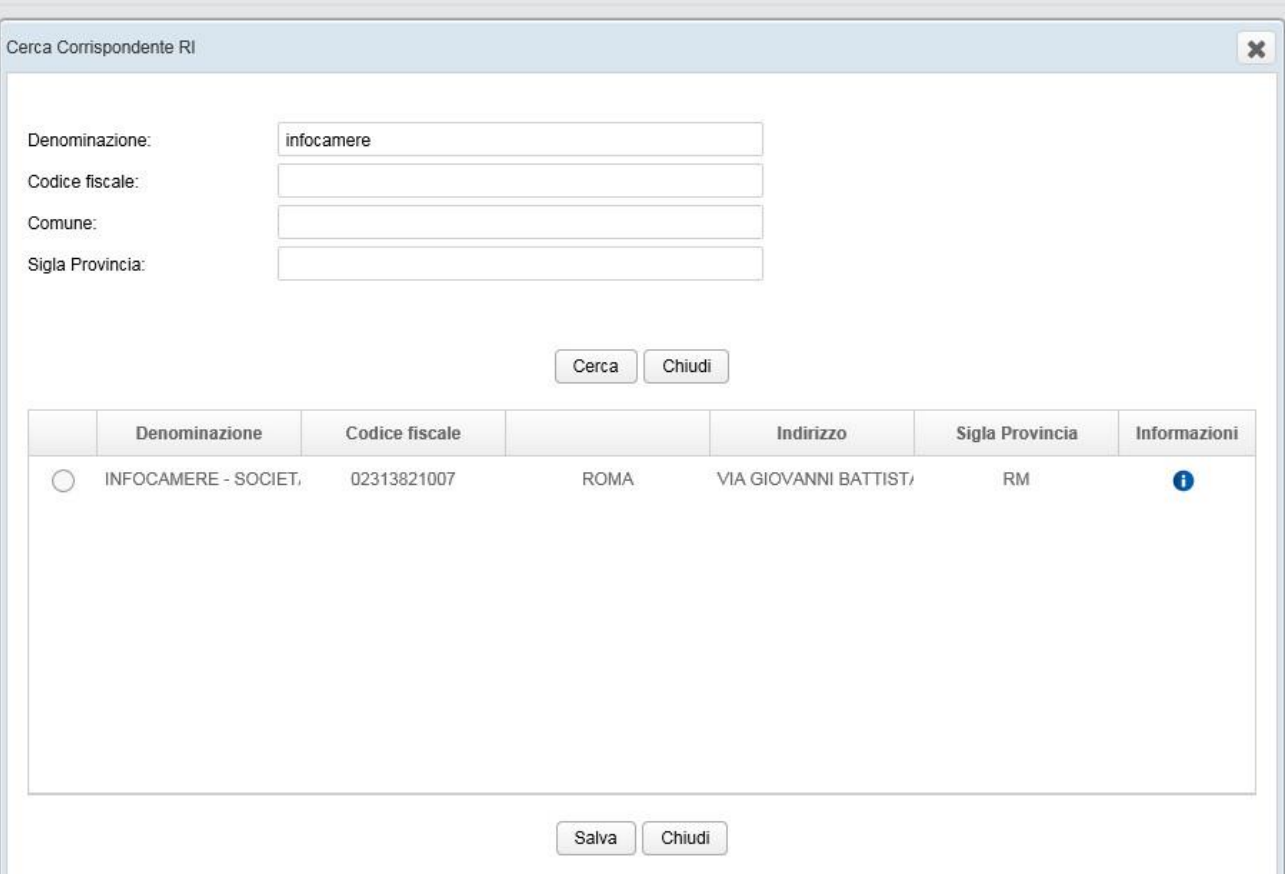

nell'esempio, abbiamo inserito una denominazione; ogni risultato può essere visualizzato nel dettaglio, come abbiamo visto nel caso precedente, e inserito nel campo Mittente dei dati del documento, premendo il pulsante Salva.

3) **INI-PEC (Indice Nazionale degli Indirizzi di Posta Elettronica Certificata)**: istituito dal Ministero dello Sviluppo Economico, raccoglie tutti gli indirizzi di PEC delle Imprese e dei Professionisti presenti sul territorio italiano, al quale si accede premendo il pulsante di ricerca dopo aver selezionato la rubrica

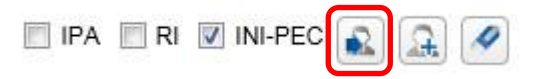

per attivare la ricerca, è necessario inserire un codice fiscale di 11 o 16 caratteri:

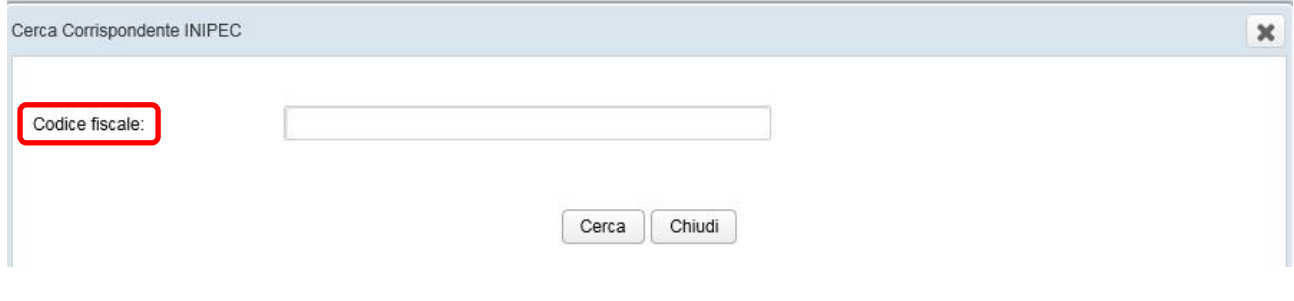

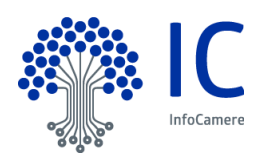

4) **Rubrica propria dell'Ente**: costituita dai contatti inseriti in fase di configurazione, consultabile con il tasto Cerca Mittente

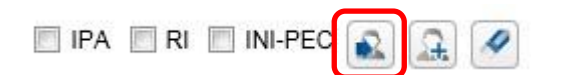

la ricerca si attiva, inserendo almeno tre caratteri in uno dei campi della maschera:

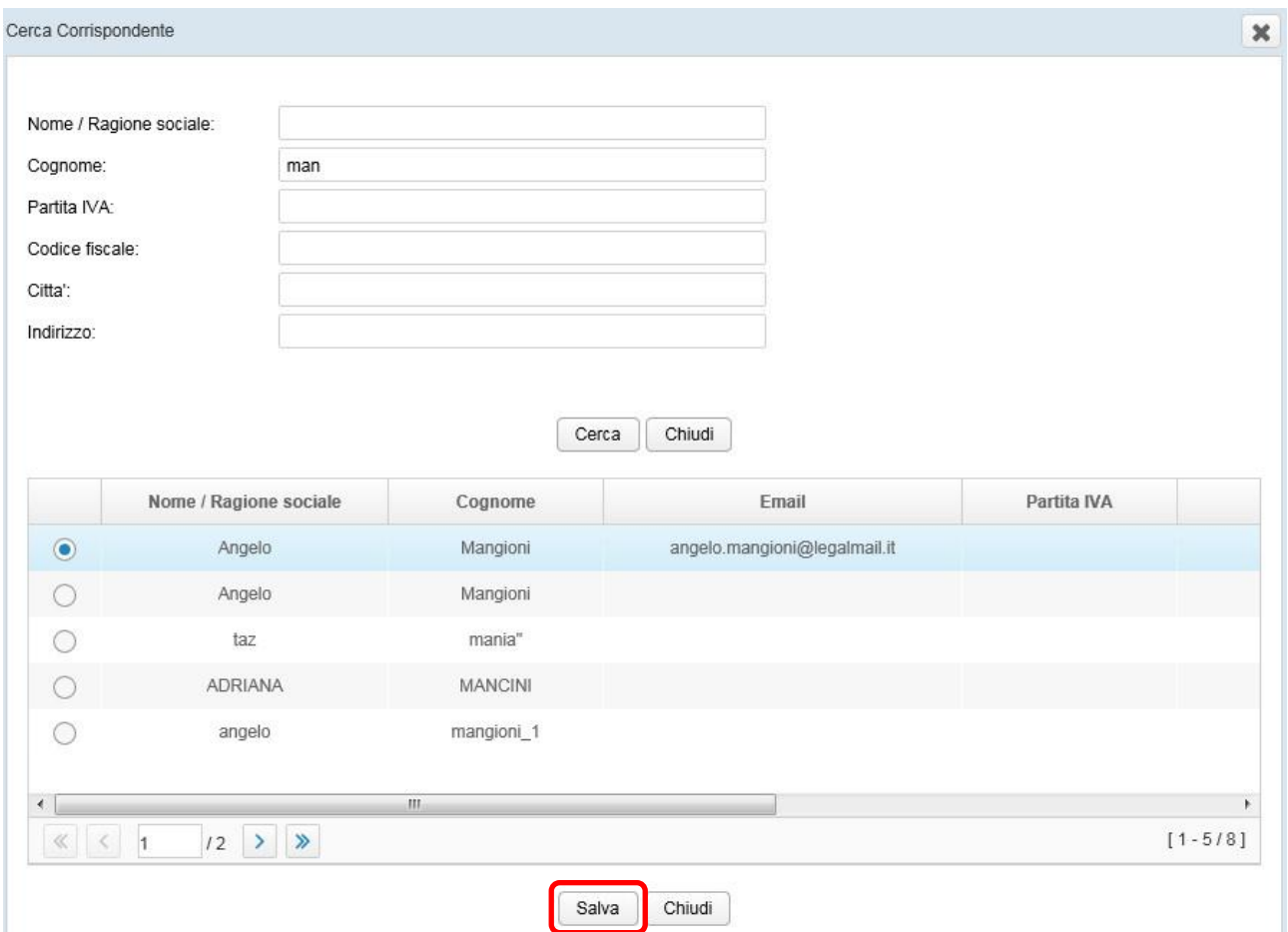

Selezionato il contatto di interesse, premendo il tasto **Salva**, questo verrà inserito nel campo Mittente dei dati del documento.

Nel caso in cui il contatto non fosse presente in rubrica, è possibile inserirlo, utilizzando il pulsante **Inserisci nuovo mittente in rubrica**

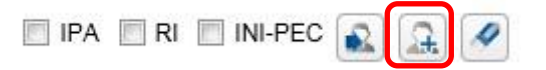

Selezionata la tipologia di contatto da inserire, questo si consolida nella rubrica propria, inserendo almeno i dati contrassegnati dall'asterisco e premendo il tasto **Salva**:

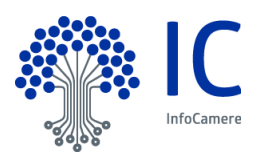

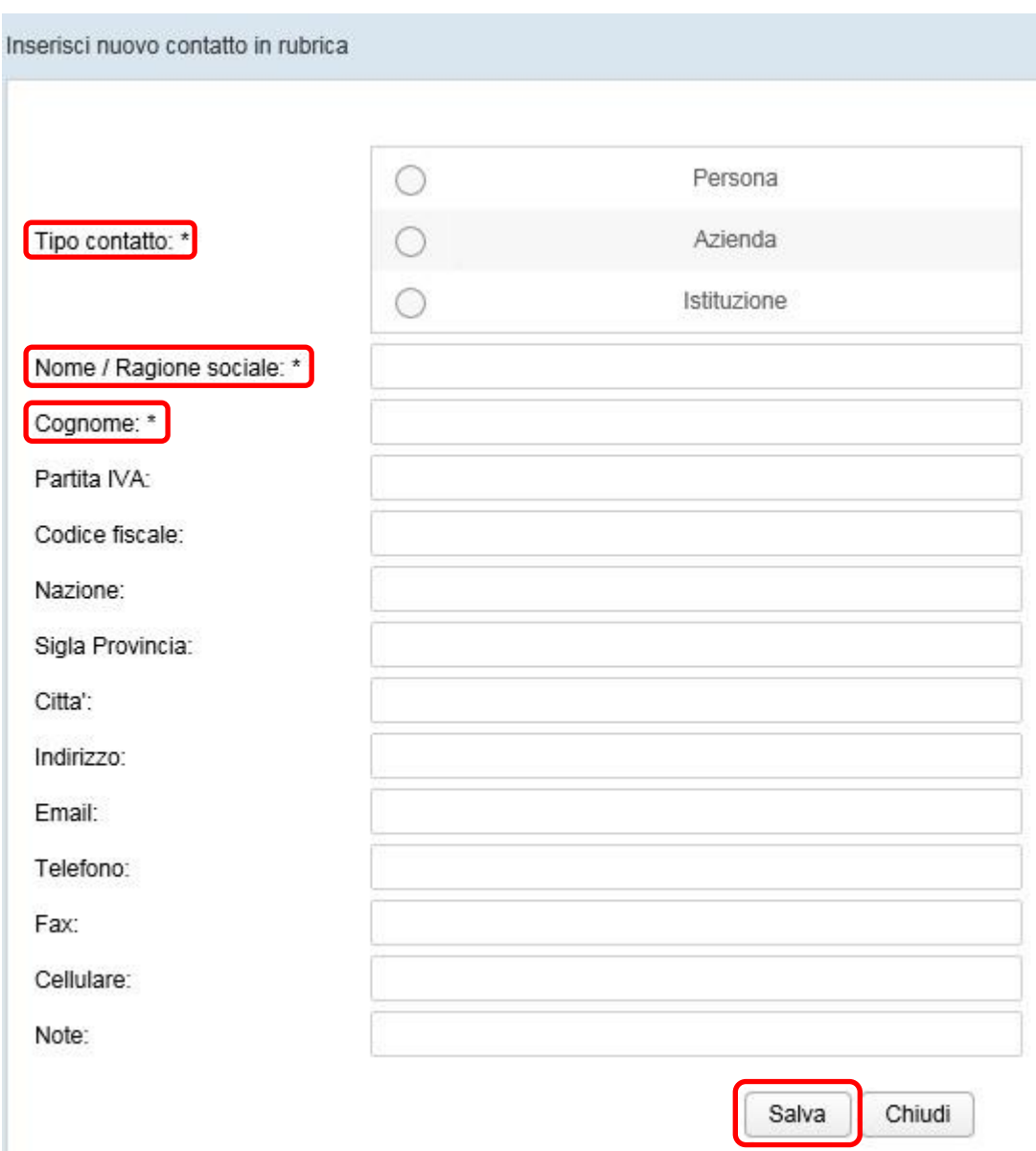

Nota bene: nel campo Mittente è possibile inserire contatti non presenti in rubrica, digitandoli manualmente senza che questi vengano memorizzati nella stessa. Diversamente per il campo Destinatari documento è necessario inserire il nuovo contatto in Rubrica.

5) **Gruppi**: nel caso di documenti in uscita, è possibile configurare dei gruppi di destinatari, individuabili con l'icona Cerca gruppi

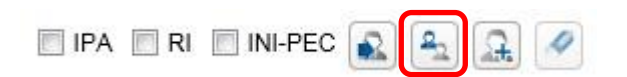

Selezionando il gruppo di destinatari di interesse, l'insieme degli indirizzi che lo costituisce, premendo il tasto Salva, viene inserito nel campo Destinatari documento.

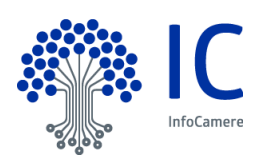

In fase di visualizzazione del gruppo di destinatari, è possibile deselezionare, a propria discrezione, uno o più contatti del gruppo

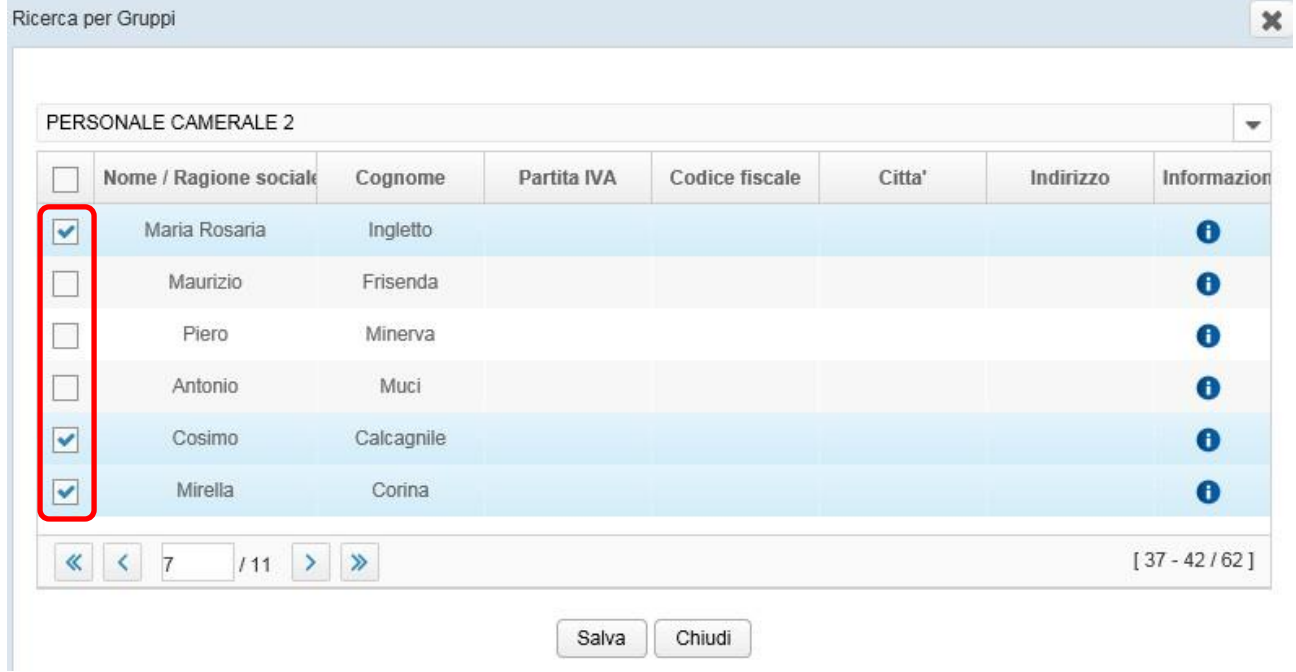

Ogni contatto può essere rimosso dall'elenco anche dopo l'inserimento nel campo Destinatari documento, utilizzando l'icona **Rimuovi da lista** :

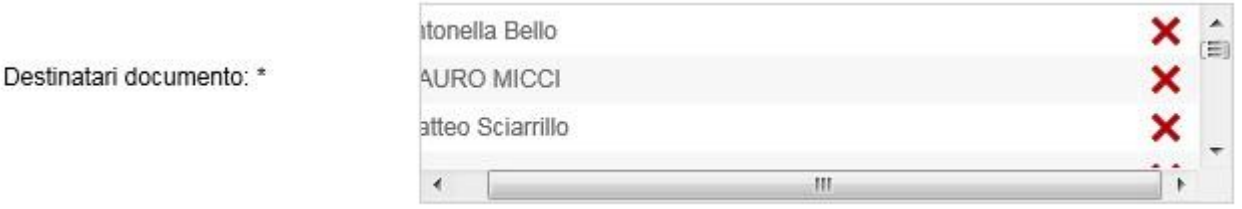

Il contatto inserito nel campo Mittente (documento in entrata) è eliminabile utilizzando il tasto **Pulisci**:

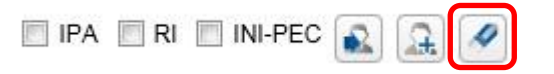

Il/i contatto/i inserito/i nel campo Destinatari documento (documento in uscita) è/sono eliminabile/i utilizzando il pulsante **Pulisci lista**:

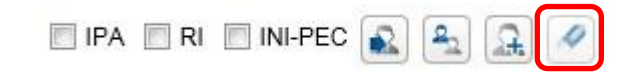

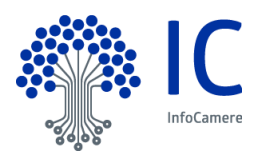

# <span id="page-20-0"></span>**4 Spedizioni - PEC in Errore**

La sezione **Spedizioni**, presente nelle Attività del Pannello di Controllo, è disponibile solo per i seguenti Ruoli:

- Protocollatore;
- Responsabile Ufficio;
- Operatore Generico;
- Operatore Email.

Selezionando Spedizioni, si visualizzano le seguenti code di lavoro:

- PEC non consegnate;
- Eccezioni interoperabilità.

#### <span id="page-20-1"></span>**4.1 Coda di lavoro PEC non consegnate**

La coda di lavoro **PEC non consegnate** contiene tutte le PEC inviate attraverso la piattaforma, ma non consegnate al/i destinatario/i. Il sistema esegue cinque tentativi di spedizione e, in caso di mancata consegna, la PEC viene depositata nella coda **PEC non consegnate**.

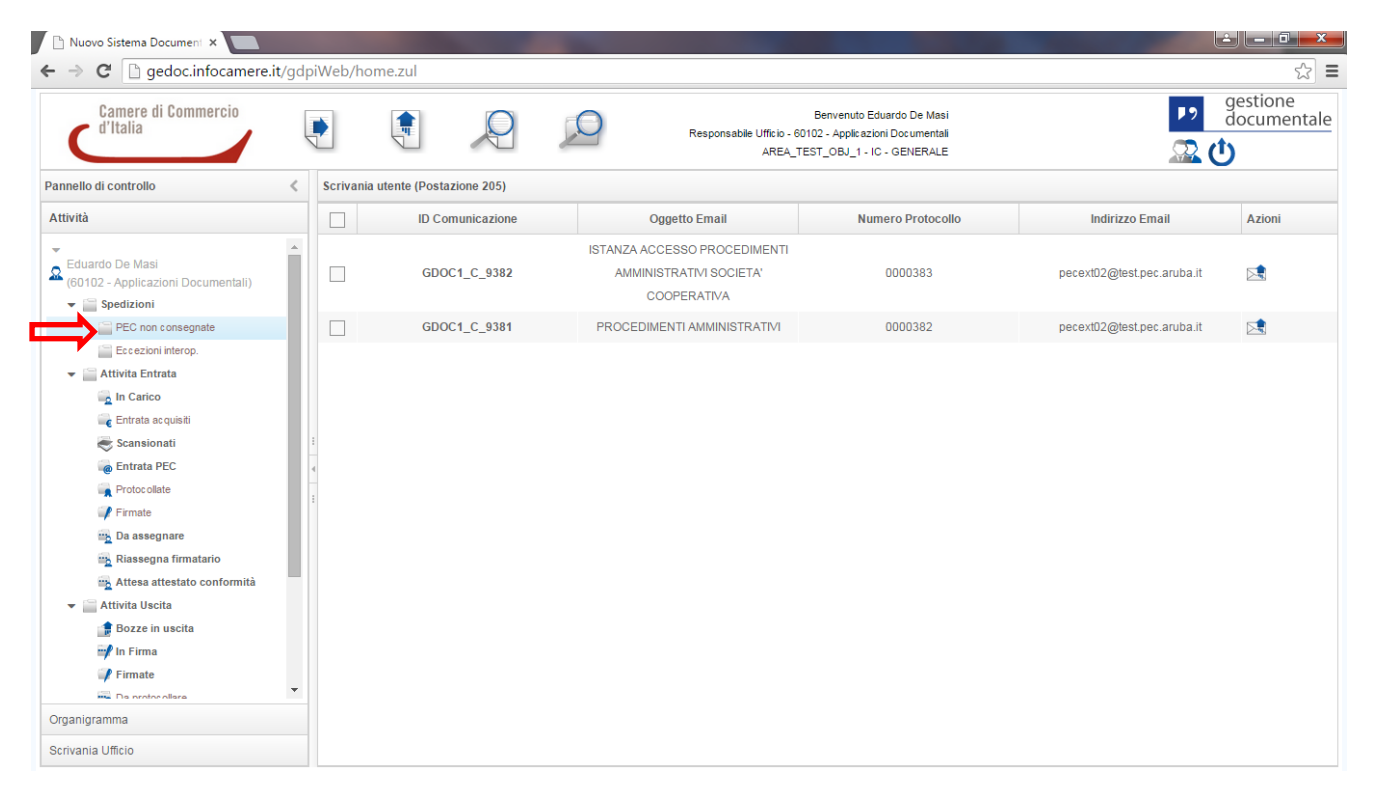

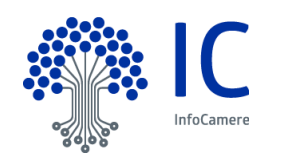

#### Tramite l'icona 'Reinvia Email', è possibile rispedire la PEC:

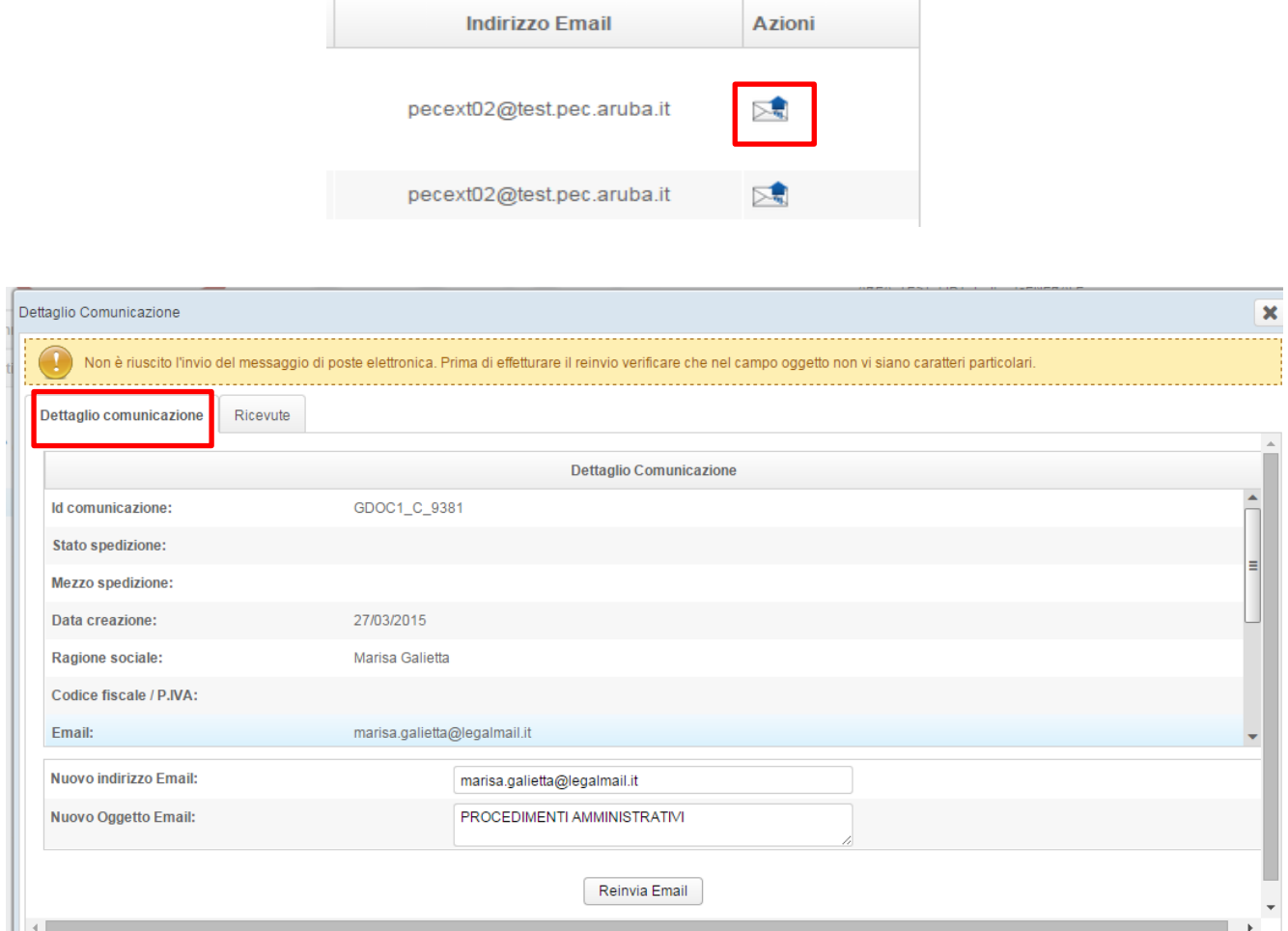

#### Nella sezione Dettaglio comunicazione, è possibile modificare l'indirizzo email del/i destinatario/i:

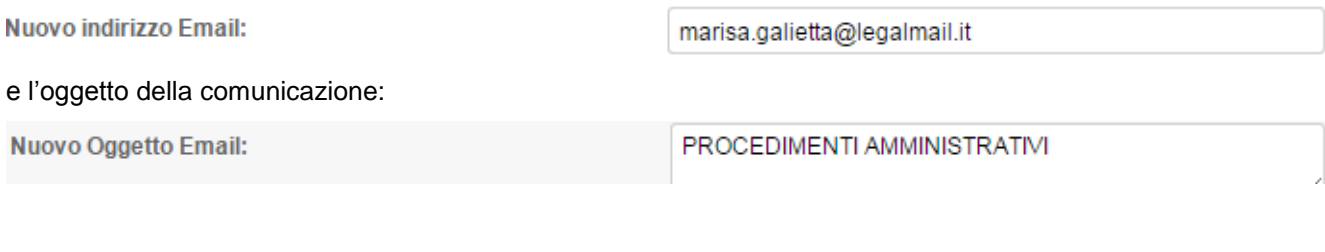

Il pulsante **Reinvia Email** avvia una nuova spedizione della PEC.

Nella sezione Ricevute, invece, troviamo l'elenco delle ricevute di accettazione e quelle di mancata consegna, come mostra la figura seguente:

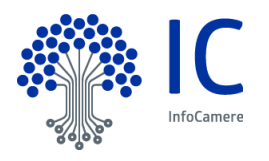

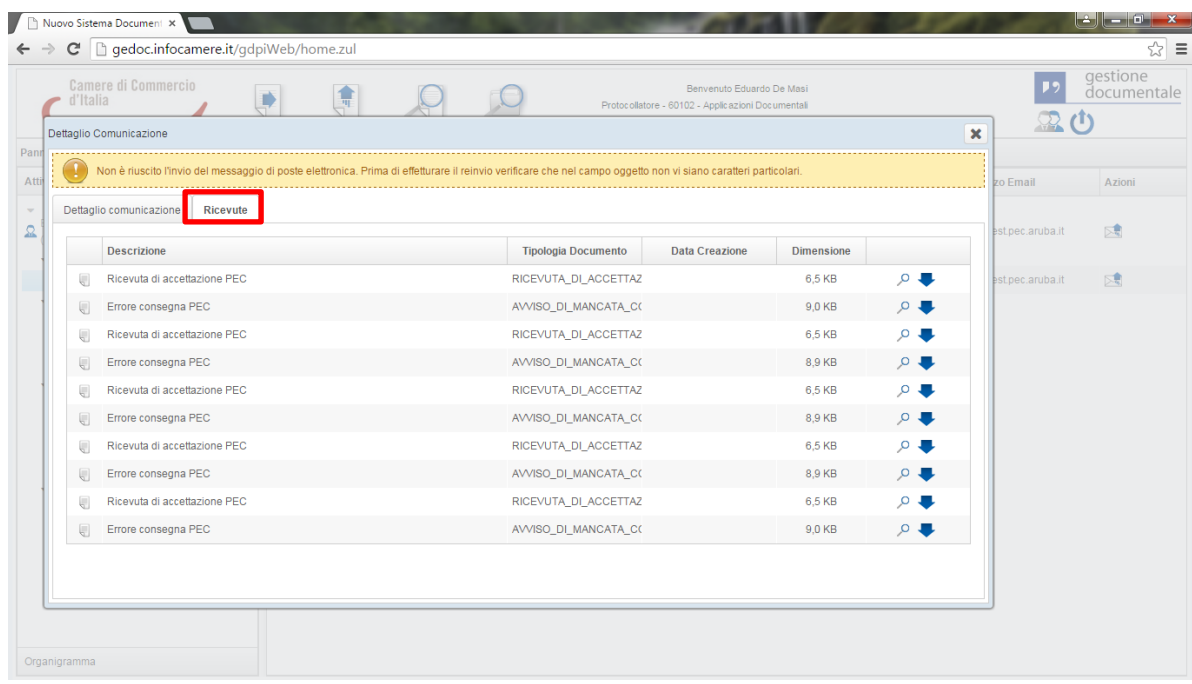

# <span id="page-22-0"></span>**4.2 Coda di lavoro Eccezione interoperabilità**

Questa coda contiene le eccezioni dei messaggi interoperabili, il cui file segnatura.xml non risulta a norma, al fine di evidenziare il mittente a cui è stata notificata tale eccezione.

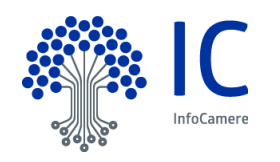

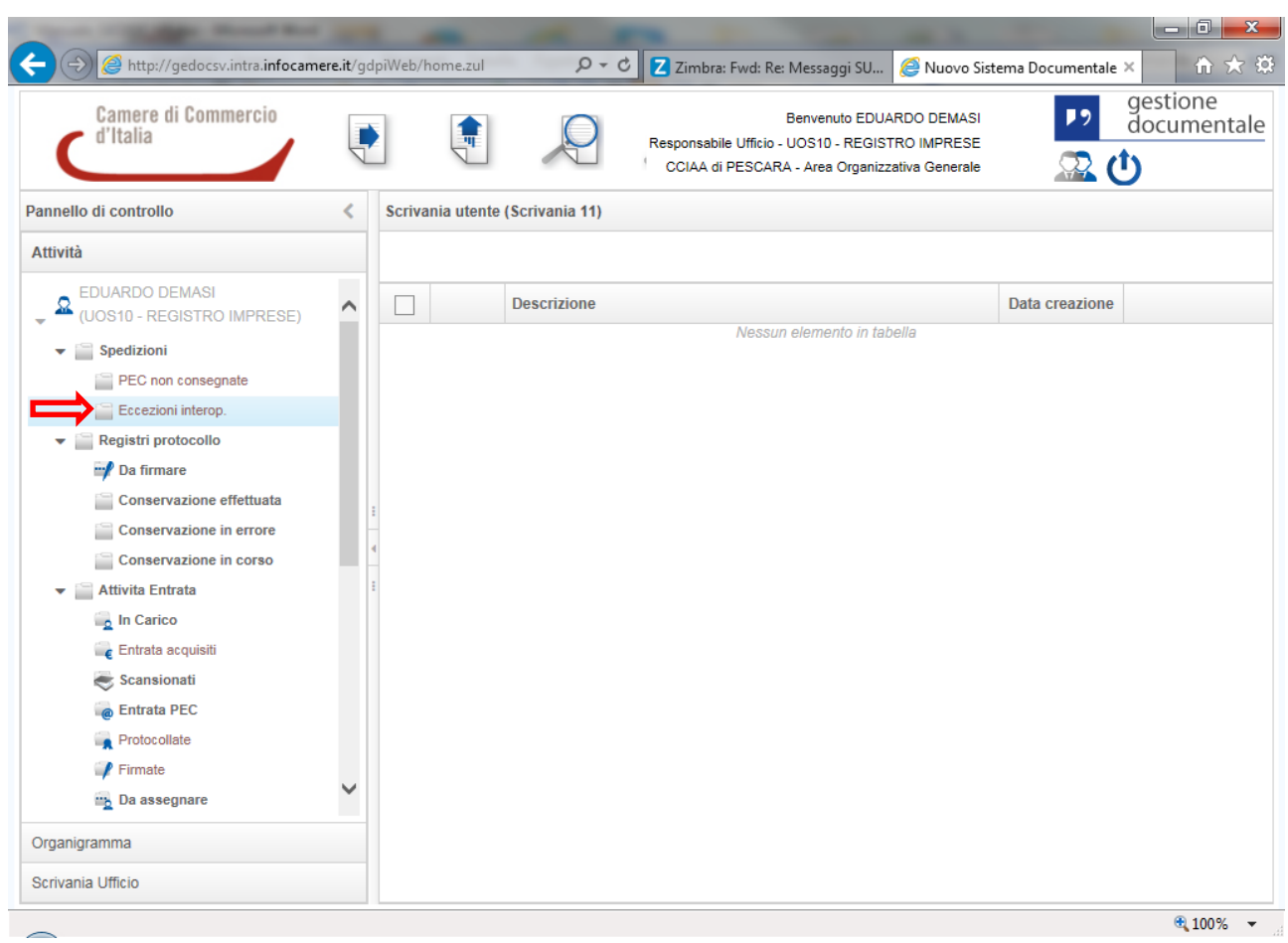

Il sistema provvede ad acquisire comunque il pacchetto eml del messaggio. E' possibile accedere al contenuto della Pec attraverso la consultazione della sezione Allegati.

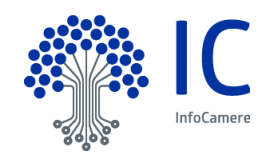

## <span id="page-24-0"></span>**5 Flusso documento in Entrata**

La piattaforma documentale, alla voce Attività in Entrata, presenta le seguenti code di lavoro, per gestire l'iter del documento introdotto. La visualizzazione delle code di lavoro è associata al Profilo Utente. Di seguito riportiamo le code di lavoro del Responsabile Ufficio:

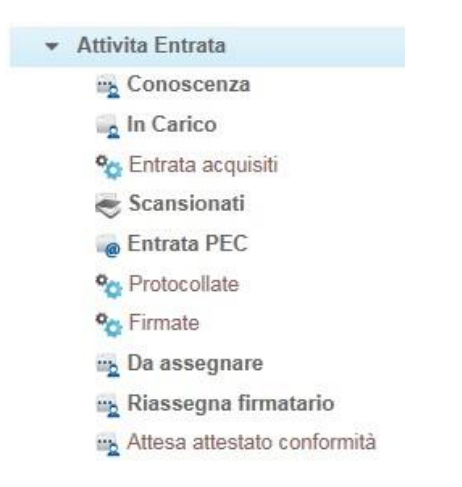

Le code di lavoro evidenziate in grassetto sono code operative; le code si sistema sono fasi di lavorazione automatica, ovvero gestite direttamente dall'applicativo.

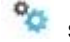

La corrispondenza acquisita dalla AOO, nell'esercizio delle proprie funzioni e proveniente da un qualsiasi soggetto pubblico o privato, deve essere inserita, nel sistema di gestione documentale, in modalità dipendenti dalle diverse tipologie di documenti.

Questi ultimi, infatti, possono pervenire all'Ente per mezzo di diversi canali e come documenti cartacei, elettronici o P.E.C. (Posta Elettronica Certificata):

- Entrata PEC;
- Documento Cartaceo;
- Documento Elettronico

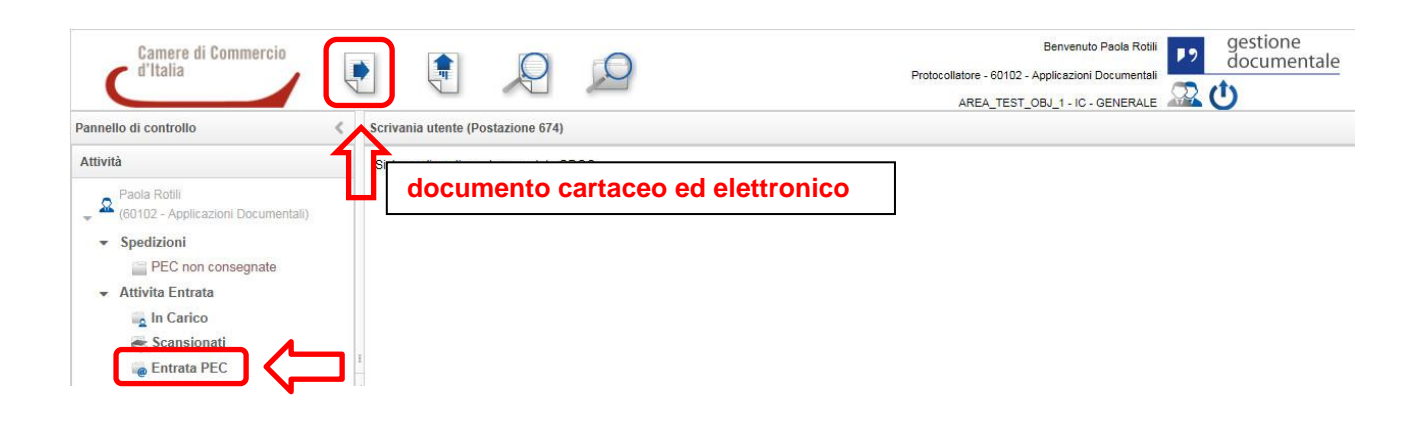

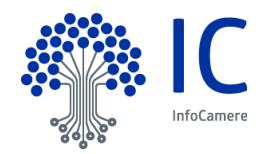

#### <span id="page-25-0"></span>**5.1 Entrata PEC**

La corrispondenza che arriva attraverso la Posta Elettronica Certificata viene acquisita automaticamente e viene gestita nella apposita coda operativa **Entrata PEC** delle **Attività Entrata**. Tale attività è associata ai ruoli di Responsabile protocollo, Responsabile ufficio, Protocollatore e Operatore Email.

Poiché ad ogni U.O. è possibile associare, in fase di configurazione, uno o più indirizzi PEC e/o PEO, selezionando l'attività Entrata PEC, la sezione centrale si popolerà con tutte le email giunte alle caselle di posta che risultano configurate.

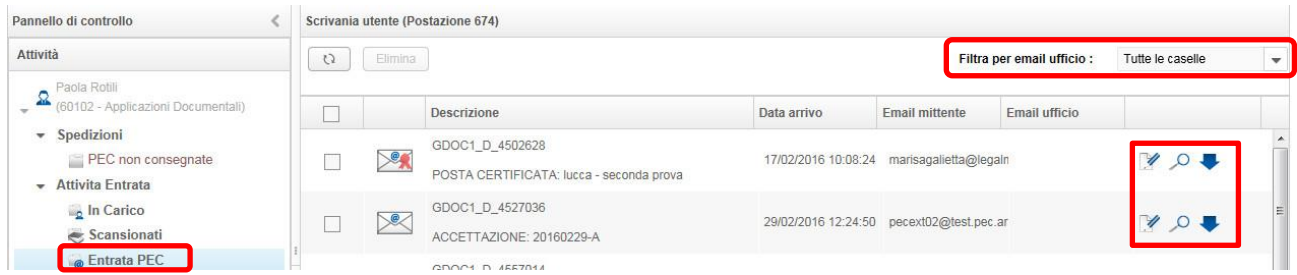

Per visualizzare i messaggi pervenuti ad una singola casella associata, è possibile utilizzare il filtro presente in alto a destra:

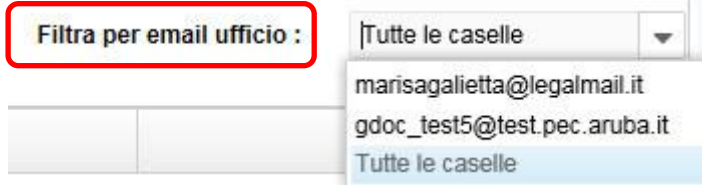

Due distinte icone identificano due diverse tipologie di PEC:

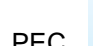

PEC e PEC interoperabile

si tratta, in questo caso, di PEC inviata da una P.A., contenente anche il dato del protocollo dell'Ente mittente.

Il pulsante **Elimina Elimina**, posto in alto a sinistra, consente di eliminare eventuali messaggi di tipo Spam dopo averli appositamente selezionati; Il tasto **Ricarica la tabella** consente di effettuare il refresh della pagina, aggiornando il contenuto con la presenza delle eventuali nuove PEC ricevute dall'ufficio

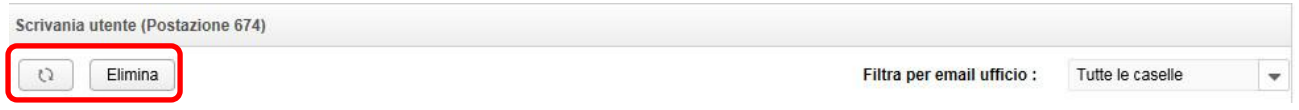

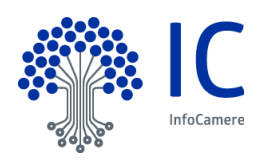

Con i tre pulsanti presenti sulla destra, in corrispondenza di ogni documento PEC in the control de possibile:

 effettuare il download del documento PEC, scaricandolo nella propria postazione di lavoro in formato eml;

 visualizzare la PEC come aggregazione di documenti informatici (allegati) che devono far parte del messaggio unico (circolare AgID n. 60/2013), ciascuno dei quali può essere a sua volta visualizzato nel dettaglio e scaricato nella propria postazione di lavoro;

 creare e assegnare il documento. Premendo questa icona, si procede al censimento dei dati del documento, alcuni dei quali risultano precompilati:

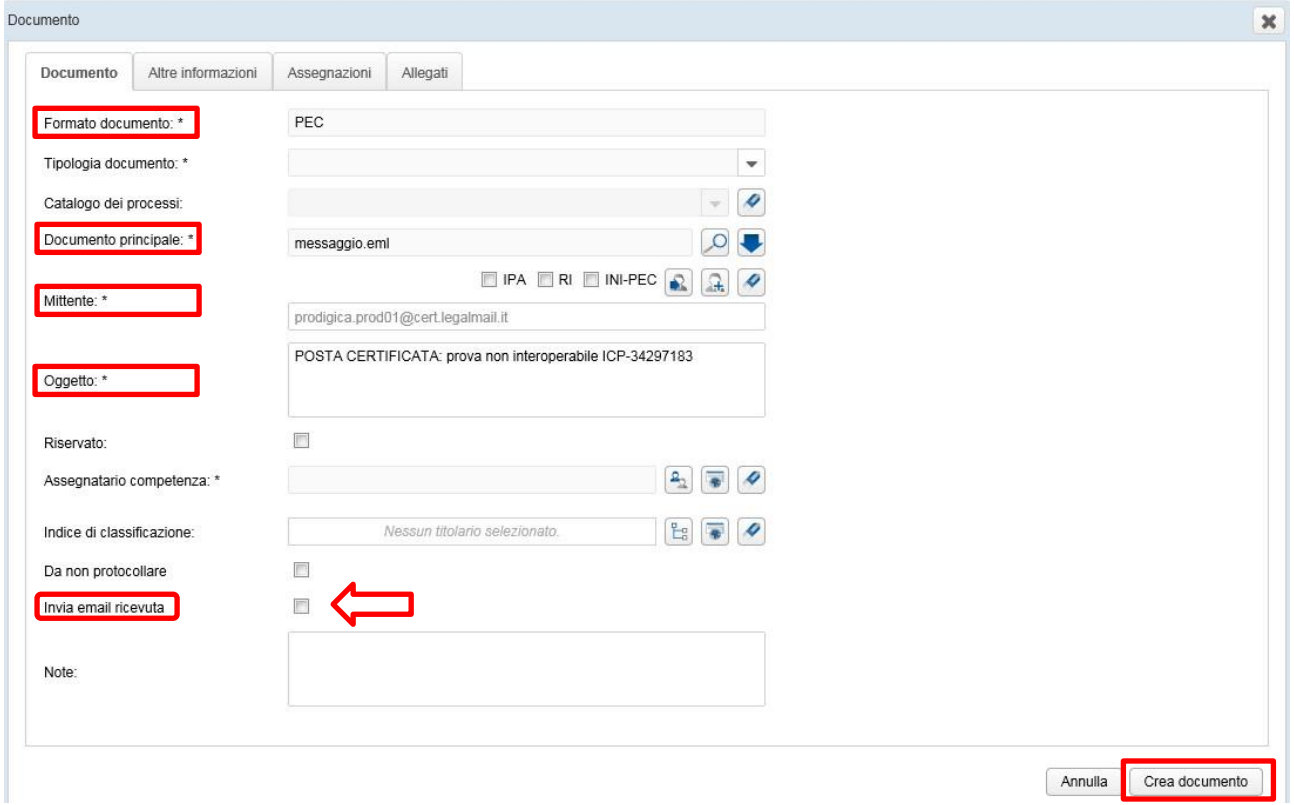

Di questi, il Mittente e l'Oggetto possono essere modificati, rimanendo comunque inalterata la email mittente nella sezione Altre informazioni.

Si sceglierà, quindi, la Tipologia documento, l'ufficio Assegnatario per competenza ed eventuali altri dati non obbligatori.

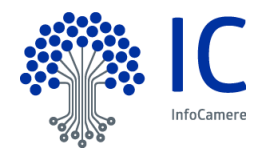

 $\sqrt{2}$ 

In particolare, selezionando la voce **Invia email ricevuta**, al momento della protocollazione, al mittente della PEC viene inviata la ricevuta di protocollo, con un messaggio preimpostato.

Pertanto, nel caso di scelta di PEC Da non protocollare, tale scelta risulta disabilitata.

Inoltre, nel caso di PEC interoperabile, la voce Invia email ricevuta di protocollo non è presente, perché tale informazione è compresa nei dati della PEC stessa.

La sezione **Altre Informazioni** permette di visualizzare i dati del protocollo come il numero, data arrivo, Email mittente ed Email ufficio.

La sezione **Assegnazioni** consente di scegliere gli eventuali Assegnatari per conoscenza, ovvero una o più U.O. interne all'Ente, che conseguentemente troveranno il documento nella coda **Conoscenza** delle **Attività entrata**.

La scelta degli Assegnatari per conoscenza può essere effettuata visualizzando l'organigramma tramite il tasto Aggiungi destinatari per conoscenza

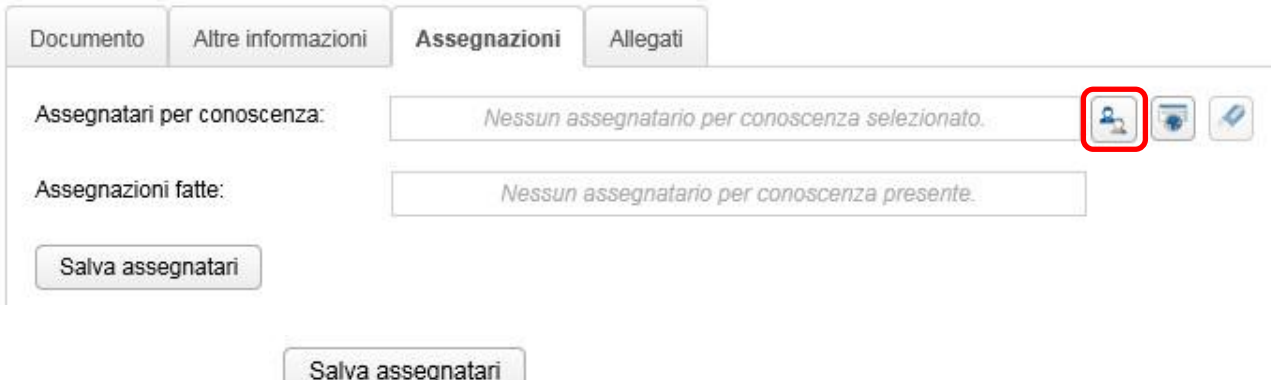

e premendo il pulsante

Nella sezione Allegati, sono presenti i documenti che costituiscono la PEC

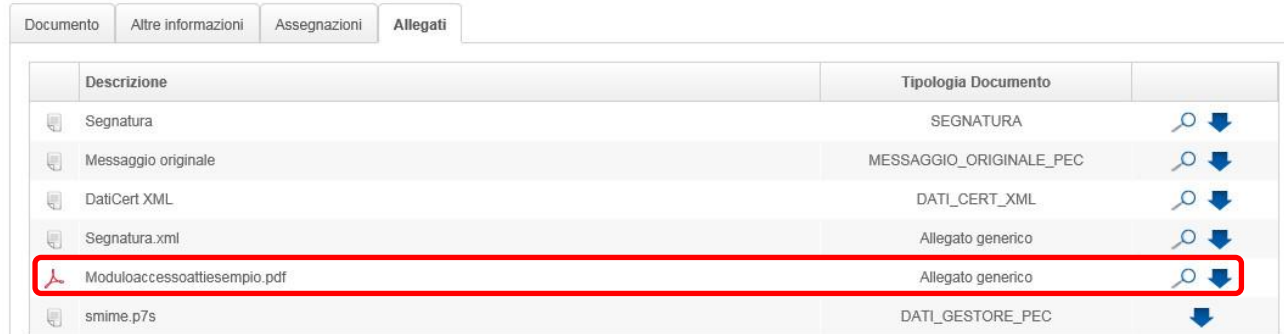

Crea documento

Completato il censimento dei dati del documento, premendo il tasto, in basso a destra la PEC confluirà nella coda **Da assegnare** dell'ufficio assegnatario per competenza.

#### <span id="page-27-0"></span>**5.1.1 Prenotazione PEC ingresso**

Nella coda di lavoro Entrata PEC, è presente una funzionalità, che esclude che lo stesso documento PEC possa essere gestito contemporaneamente da utenti diversi della stessa U.O.

Il sistema blocca automaticamente un messaggio di posta elettronica, quando un utente apre il dettaglio del documento con l'icona

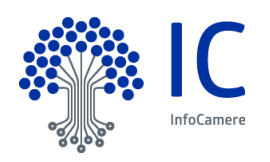

Contemporaneamente, gli altri utenti della stessa U.O. visualizzeranno, al posto della matita, l'icona **.** Il documento torna ad essere disponibile automaticamente, al momento della creazione dello stesso o alla chiusura/annullamento della scheda di dettaglio.

La figura seguente mostra l'elenco dei messaggi di posta elettronica, evidenziando l'informazione dei documenti in lavorazione "bloccati" e "liberi":

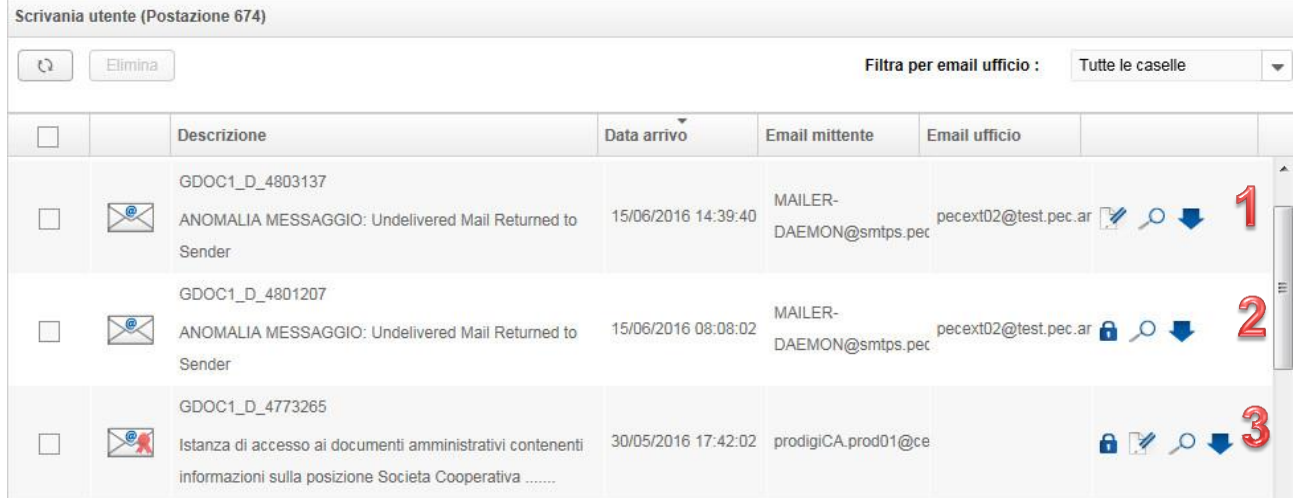

**1**: documento libero, prenotabile, selezionando l'icona Dettaglio documento;

**2**: documento in lavorazione da altro utente;

**3**: caso particolare, che si verifica quando l'utente, che ha preso in carico il documento, è uscito inavvertitamente dalla sessione (time out o uscita forzata). Nell'effettuare un nuovo accesso, ha la

possibilità di completare la lavorazione del documento con l'icona , oppure di sbloccarlo con l'icona

a e renderlo quindi disponibile all'intera U.O.

Nota bene: la funzione di sblocco del documento PEC è disponibile anche per il ruolo di Responsabile

ufficio, premendo l'icona **di e** scegliendo Sì

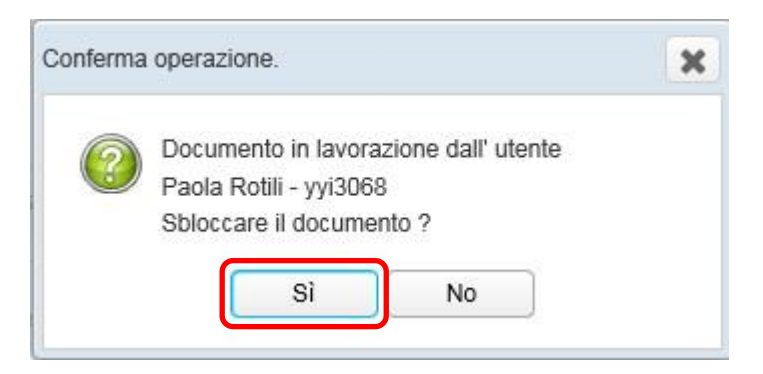

#### <span id="page-28-0"></span>**5.2 DOCUMENTO CARTACEO**

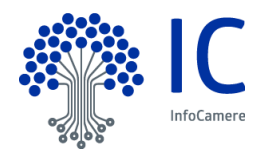

In ottemperanza alle disposizioni del CAD, l'amministrazione gestisce i documenti analogici solo laddove risulti indispensabile nei rapporti con i soggetti privati che non siano in possesso di un domicilio digitale.

I documenti cartacei possono pervenire:

- a mezzo posta convenzionale o corriere;
- a mezzo posta raccomandata;
- per telefax o telegramma;
- con consegna diretta da parte dell'interessato o consegnato tramite una persona dallo stesso delegato.

Aperta la busta, verificata la provenienza e apposto il timbro datario che ne certifica la ricezione, il documento deve essere acquisito premendo il pulsante Documento in entrata, presente nella barra superiore dell'interfaccia dell'applicazione .

<span id="page-29-0"></span>**5.2.1 Creazione documento cartaceo**

La maschera di inserimento è costituita da quattro sezioni:

- Documento
- Altre informazioni
- Assegnazioni
- Allegati

Nella sezione Documento, si procede con il censimento dei dati del documento, selezionando il Formato documento CARTACEO

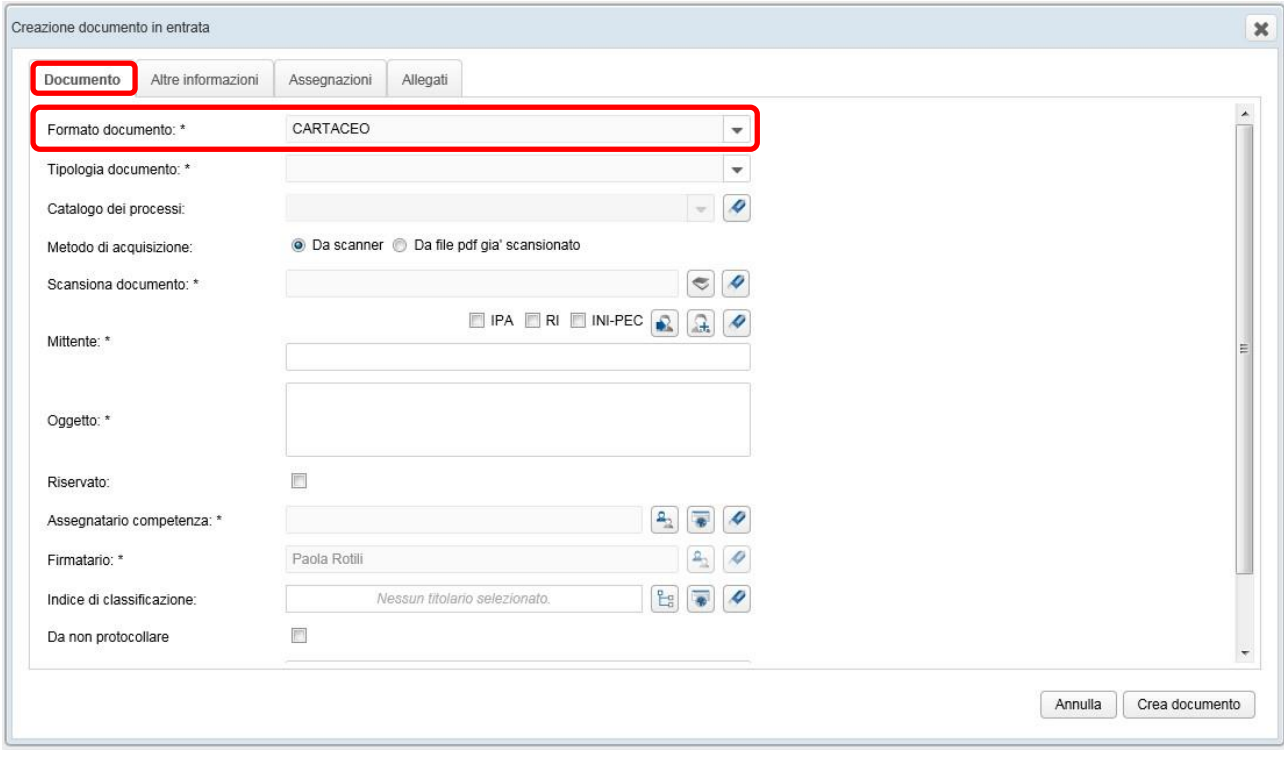

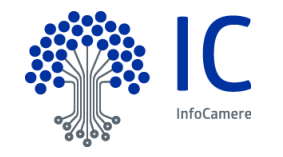

Il documento può essere acquisito da scanner, avviando la scansione premendo l'apposito tasto:

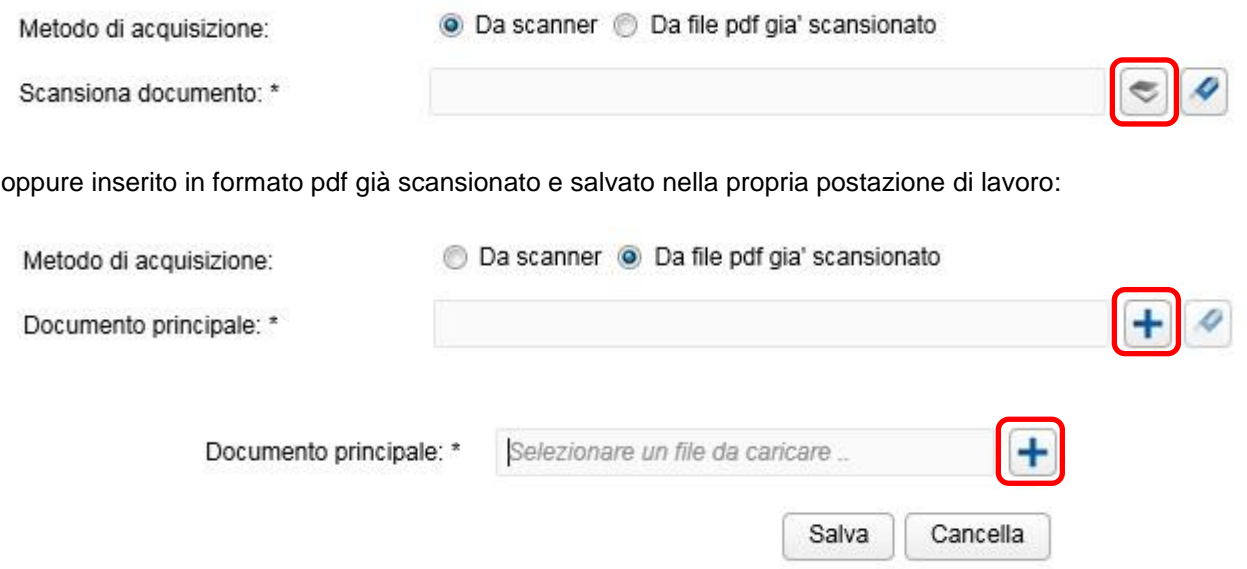

 $\overline{a}$ Per la creazione del documento, si procede, quindi, alla compilazione dei campi successivi, obbligatori quando contrassegnati con l'asterisco:

- **Tipologia documento**: dato obbligatorio, da scegliere tra le opzioni presenti nell'elenco disponibile;
- **Catalogo dei processi**: valorizzato al momento con la voce NESSUNO;
- **Mittente**: da compilare obbligatoriamente, con i dati del soggetto esterno che ha inviato o consegnato il documento; per la compilazione di questo campo, si rimanda al capitolo Rubriche;
- **Oggetto**: nel campo di testo libero è obbligatorio indicare sinteticamente l'argomento di cui tratta il documento che si sta inserendo nella piattaforma di gestione documentale;
- **Riservato**: scelta che permette di intervenire sul livello di visibilità del documento, rendendolo accessibile esclusivamente all'utente assegnatario del documento. Eseguita questa scelta, si disattiva la sezione Assegnazioni (conoscenza) e il documento, dopo la protocollazione, confluisce direttamente nella coda In carico;
- **Assegnatario competenza**: campo obbligatorio, nel quale si indica l'ufficio a cui è attribuita la responsabilità dei procedimenti attivati dal documento. La scelta si effettua visualizzando

l'organigramma tramite il pulsante , oppure con la ricerca diretta nello stesso

L'eventuale scelta errata, si rimuove con il tasto Pulisci ;

 **Firmatario**: campo obbligatorio, nel quale si riporta il nome dell'utente preposto alla firma digitale dell'attestazione di conformità all'originale cartaceo, creata automaticamente dall'applicativo. Nel caso in cui l'utente che sta operando abbia anche il ruolo di Firmatario conformità, il campo riporta il suo nominativo; diversamente, dovrà sceglierlo nell'elenco dei firmatari, attivabile con il pulsante

Scelta firmatario

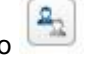

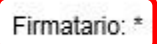

Paola Rotili

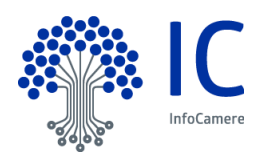

q,

N.B.: il campo Firmatario non è presente nella maschera, nel caso di inserimento di un documento nella forma di originale ELETTRONICO.

 **Indice di classificazione**: campo che consente l'attribuzione di un indice di classificazione (titolo e classe) inserito in un piano di classificazione o Titolari, al quale dovranno ricondursi i documenti. La scelta dell'indice di classificazione, può essere effettuata visualizzando il Titolario con il pulsante

Selezione titolario , consentita anche per più voci, o con la ricerca diretta tramite il pulsante

Ricerca titolario e cliccando sul tasto Salva assegnazioni. Ogni voce inserita eventualmente

nella lista può essere rimossa con la  $\mathbf X$ ; l'intero campo può essere ripulito con l'apposito tasto Pulisci.

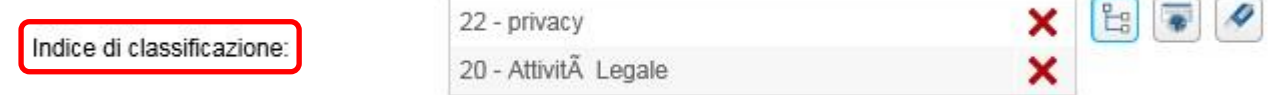

**Da non protocollare**: da selezionare se il documento non deve essere protocollato

Note:

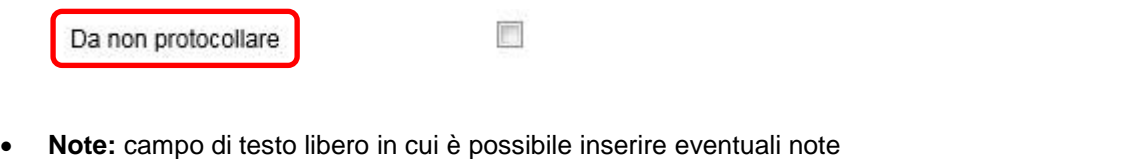

da portare in commissione ....

Possono essere inseriti anche ulteriori dati non obbligatori, riguardanti il documento, nelle altre sezioni della maschera.

In **Altre informazioni**, è possibile indicare il mezzo con il quale il documento è pervenuto, la data di arrivo e

quella del documento, entrambe selezionabili dal calendario che si attiva con l'apposito tasto  $\Box$ , oltre al codice fiscale del mittente. E' inoltre selezionabile la voce Originale unico:

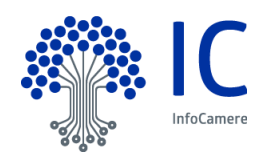

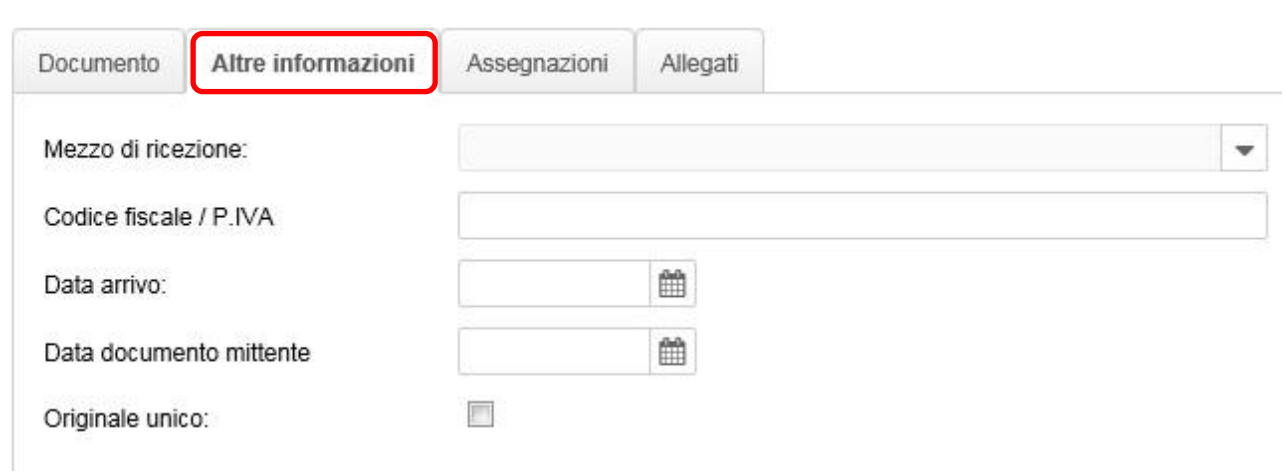

 $\mathbf{a}_1$ La sezione **Assegnazioni** consente di individuare nell'organigramma, visualizzabile con apposito tasto gli eventuali uffici interni all'Ente, che riceveranno il documento come Assegnatari per conoscenza, nell'apposita coda di Attività Entrata **Conoscenza** e tramite la ricerca documento

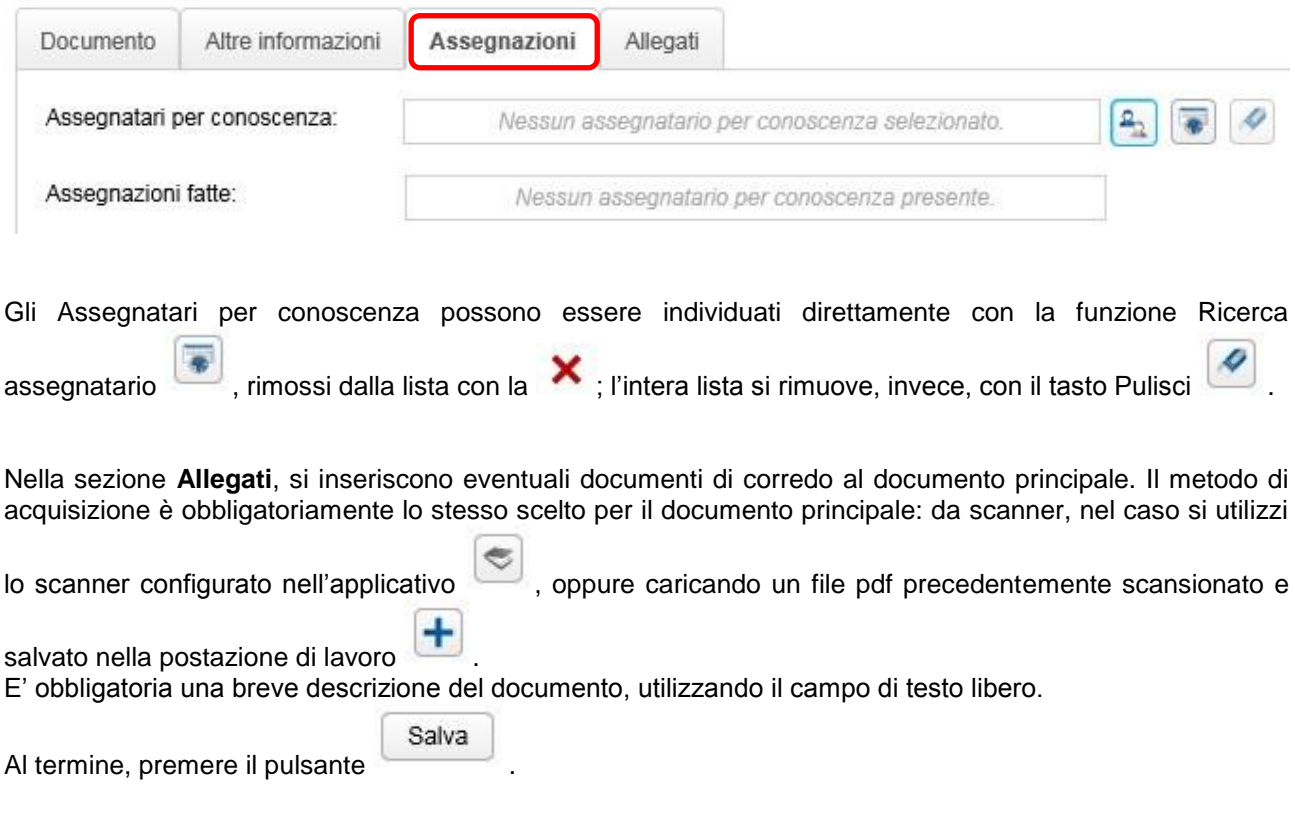

N.B.: la funzione di caricamento degli allegati si attiva soltanto se nella sezione Documento risulta già inserito il Documento principale.

Completato il censimento dei dati del documento, premendo il tasto, in basso a destra il documento cartaceo confluirà nella coda di lavoro **Scansionati** .

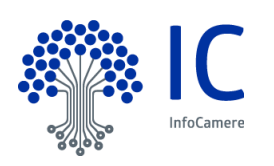

Crea documento

#### <span id="page-33-0"></span>**5.2.2 Coda di lavoro Scansionati**

Dopo l'acquisizione, il sistema crea automaticamente l'attestato di conformità all'originale analogico. In questa fase, il documento è visibile con il ruolo di Responsabile ufficio nella coda di sistema **Attesa attestato conformità**, prima di confluire nella coda operativa **Scansionati** del firmatario designato per la firma digitale.

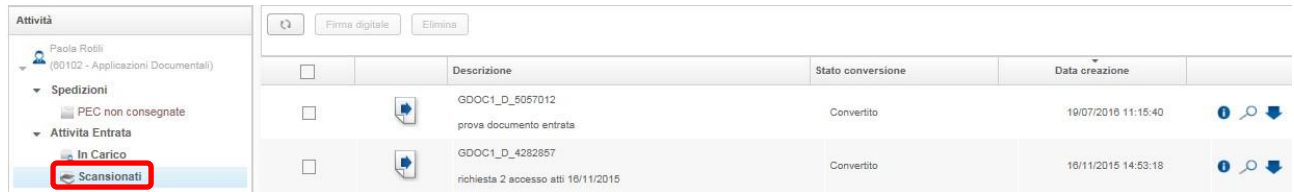

Selezionare il documento (è possibile anche una selezione multipla di documenti) e procedere alla Firma digitale dell'attestazione di conformità:

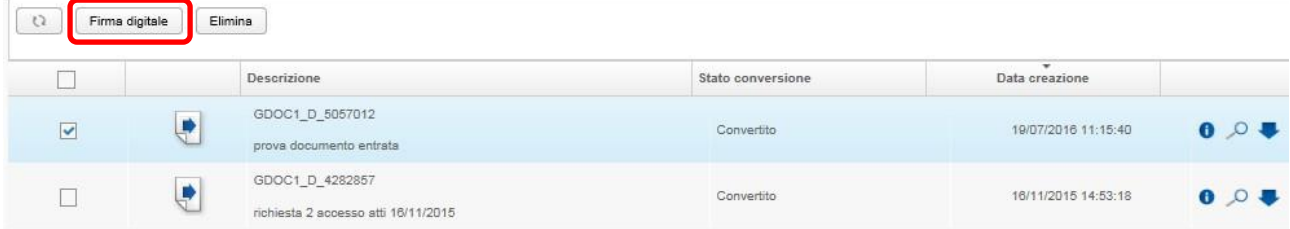

Il documento passa quindi nella fase della protocollazione, gestita automaticamente dall'applicativo, ed è visibile con il ruolo di Responsabile ufficio, nella coda di sistema Protocollate. Al documento viene associato il file della segnatura di protocollo, in formato pdf. Subito dopo, confluisce nella coda **Da assegnare** della U.O. competente.

#### <span id="page-33-1"></span>**5.2.3 Coda di lavoro Riassegna firmatario**

I documenti confluiti nella coda Scansionati, sono visibili anche nella coda Riassegna firmatario delle attività in entrata del Responsabile Ufficio e del Responsabile Protocollo.

Da qui, è possibile scegliere un firmatario diverso da quello scelto nella fase di creazione del documento:

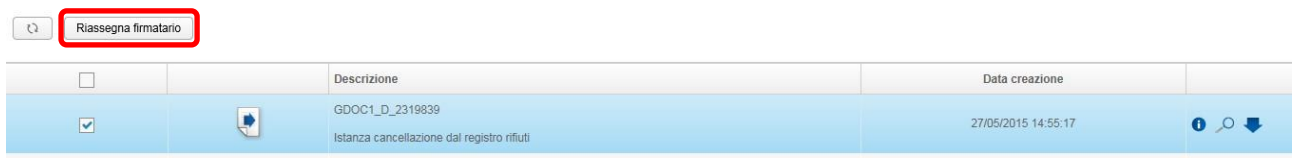

si presentano due opzioni:

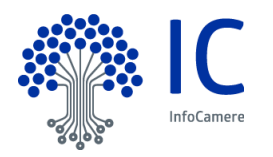

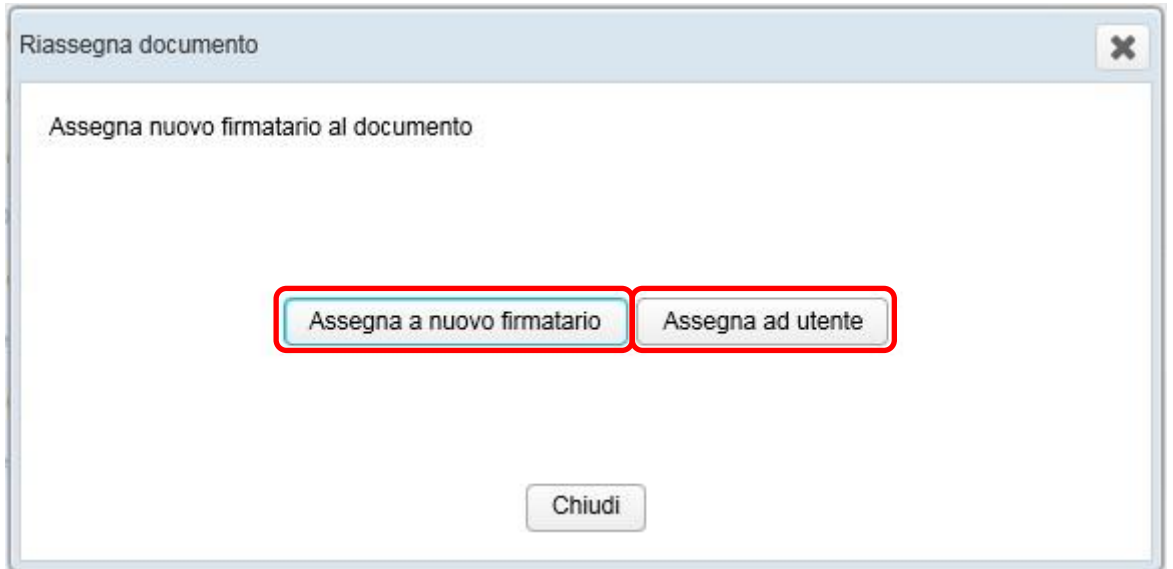

- 1. **Assegna a nuovo firmatario**: nell'organigramma dell'Ente, si visualizzano esclusivamente gli utenti che hanno una scrivania associata al ruolo di Firmatario Conformità e si procede alla nuova scelta; conseguentemente, il/i documento/i selezionato/i confluirà/anno nella coda Scansionati del nuovo firmatario;
- **2. Assegna ad un utente**: sono visualizzati tutti gli utenti dell'organigramma. Il/i documento/i selezionato/i confluirà/anno nella coda Scansionati dell'utente scelto, soltanto se questo è in possesso di ruolo Firmatario procedimento e/o Responsabile ufficio/protocollo.

Selezionare Assegna a nuovo firmatario: il/i documento/i confluirà/anno nella coda Scansionati del nuovo firmatario scelto.

#### <span id="page-34-0"></span>**5.3 DOCUMENTO ELETTRONICO**

I documenti elettronici possono pervenire nella AOO:

- a mezza posta elettronica convenzionale (PEO) o certificata (PEC);
- su supporto rimovibile (CD, DVD, chiavetta USB) consegnato direttamente alla AOO o inviato per posta convenzionale o corriere.

Dopo aver salvato il documento sulla postazione di lavoro, si procede alla sua acquisizione nel sistema di gestione documentale.

#### <span id="page-34-1"></span>**5.3.1 Creazione documento elettronico**

La funzione individuata dall'icona presente nella barra superiore dell'applicazione consente di compilare la schermata di censimento dei dati del documento, selezionando il **Formato documento** ELETTRONICO

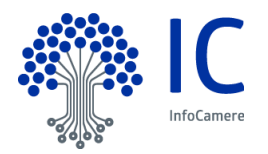

#### <Gestione Documentale>

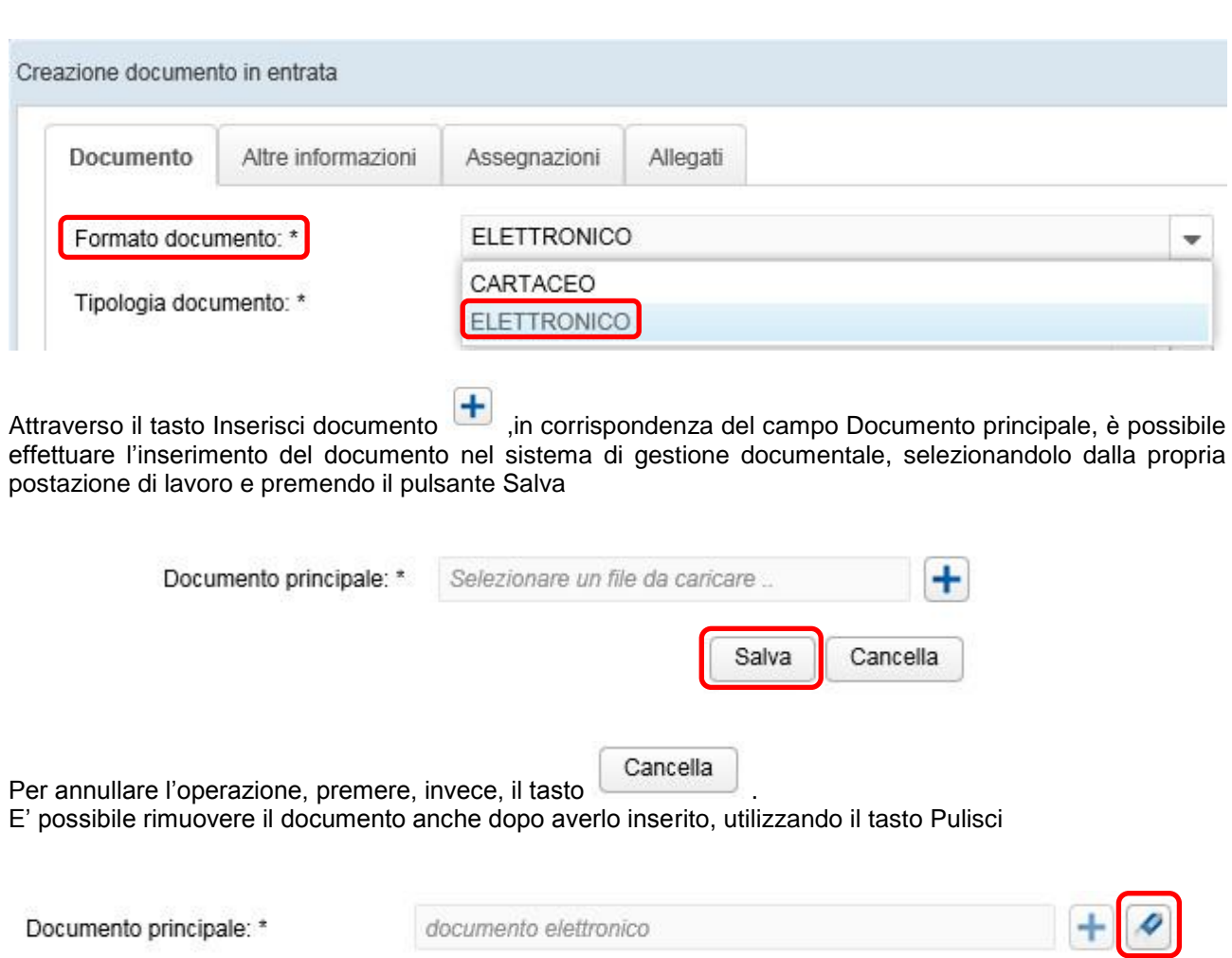

con la conferma dell'operazione, verranno eliminati anche gli eventuali altri documenti allegati al documento principale, nella sezione Allegati

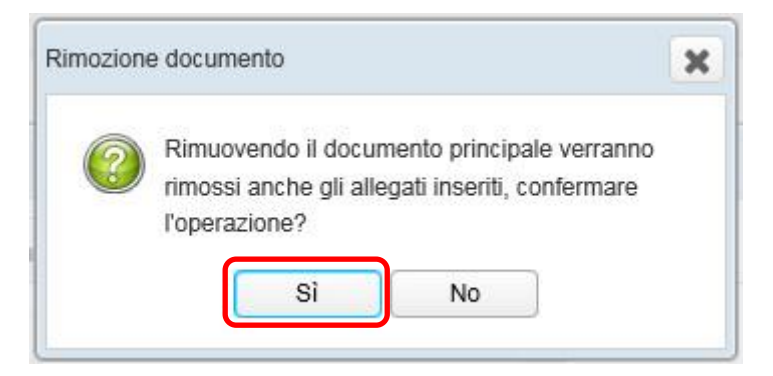

Per procedere alla creazione del documento, è necessario inserire gli altri dati obbligatori, contrassegnati dall'asterisco (Tipologia documento, Mittente, Oggetto, Assegnatario per competenza), e gli eventuali altri dati non obbligatori, in ciascuna sezione, come descritto per il DOCUMENTO CARTACEO:

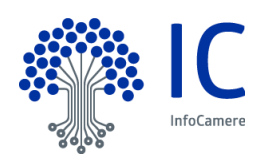
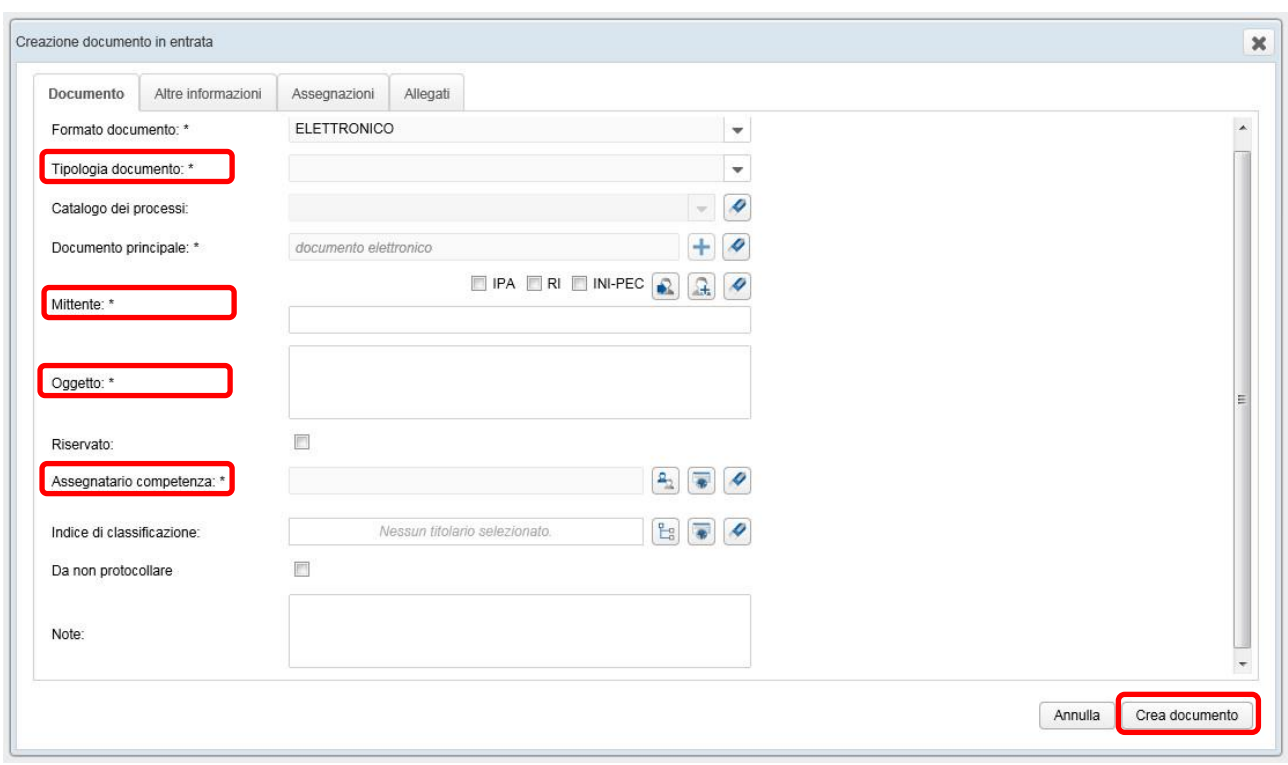

Al termine, premendo il pulsante Crea documento, il documento confluirà nella coda **Da assegnare** dell'ufficio competente.

### **5.4 L'iter del documento**

Nella gestione del procedimento amministrativo, il documento, inserito nella piattaforma di gestione documentale, segue il suo iter, attraverso code di lavoro e code di sistema, visibili agli utenti a seconda del ruolo.

#### **5.4.1 Coda operativa Da assegnare**

Cliccando sulla coda Da assegnare, appare l'elenco dei documenti che sono stati inviati per competenza all'Unità Operativa (UO) del Responsabile Ufficio e che lo stesso deve assegnare ai suoi collaboratori o prendere direttamente in carico.

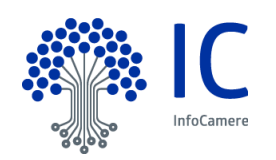

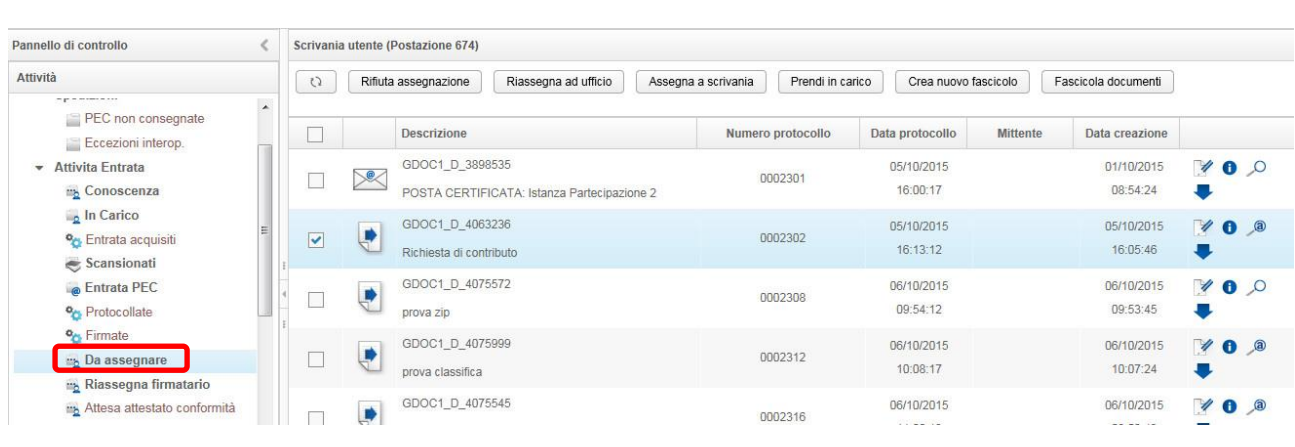

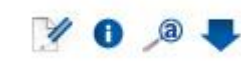

A destra di ciascun documento appaiono le seguenti icone

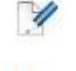

 $\bullet$ 

consente di modificare alcuni dati del documento;

visualizza tutte le informazioni relative al documento;

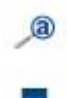

permette l'anteprima del documento;

scarica il documento nella propria postazione di lavoro.

Nota bene: nel caso di documento PEC, con l'icona si visualizzano i file che costituiscono il pacchetto della PEC.

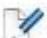

Entrando nella Modifica documento ritroviamo le seguenti sezioni:

**Documento** dove è possibile modificare i dati evidenziati

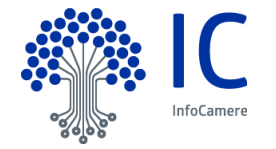

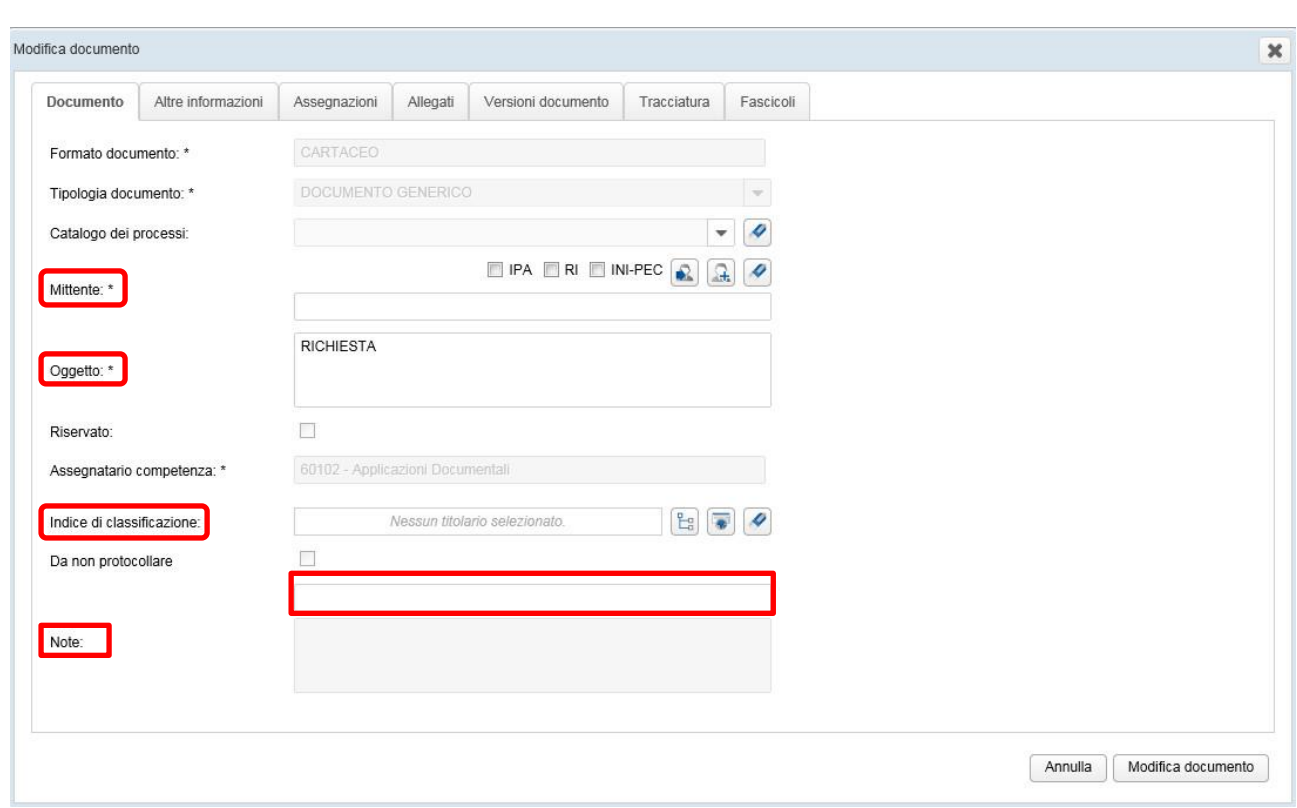

- **Altre informazioni** in questa sezione è possibile inserire alcuni dati non obbligatori o modificare quelli precedentemente inseriti.
- **Assegnazione** si possono aggiungere dei nuovi assegnatari per conoscenza
- **Allegati** in questa sezione si ha evidenza di eventuali allegati al documento principale, con la possibilità di inserire altri allegati

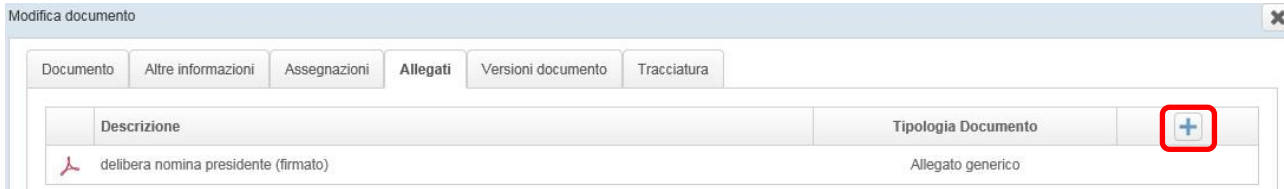

- **Versione documento** in questa sezione, sono riportate tutte le versioni del documento, da quella originale alle eventuali conversioni in pdf/a generate in automatico dal sistema.
- **Tracciatura** evidenzia tutte le operazioni effettuate sul documento (creazione, firma, assegnazione per competenza, conoscenza e visualizzazione):
- **Fascicolo**

Entrando in Dettaglio Documento vengono visualizzati i suoi metadati. In particolare, in corrispondenza del numero di protocollo, è possibile visualizzare e scaricare il file costituente la Segnatura di protocollo, utilizzabile anche come ricevuta di protocollo:

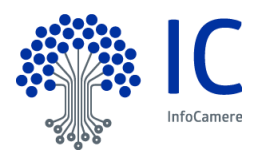

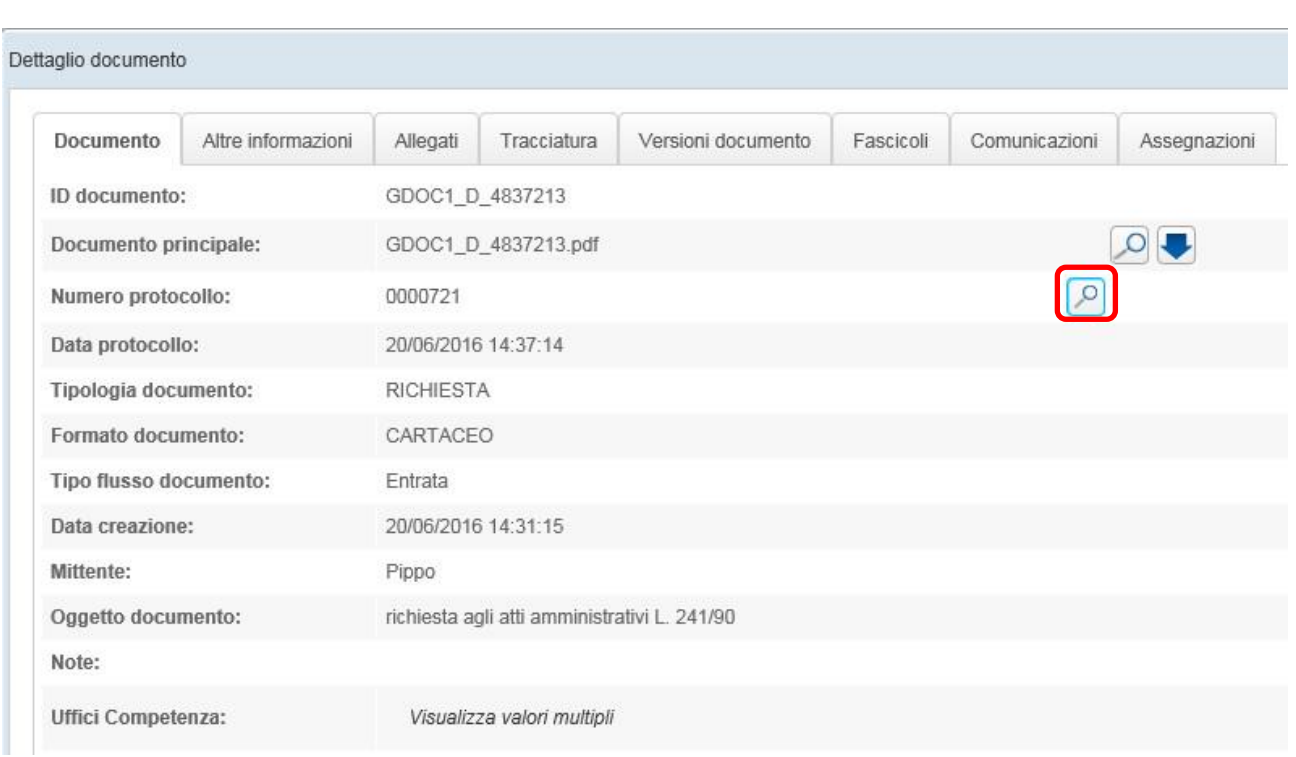

Nella sezione Assegnazioni, è possibile effettuare l'assegnazione per conoscenza ad uno o più uffici interni all'Ente.

### Selezionando un documento, si attivano le seguenti funzioni:

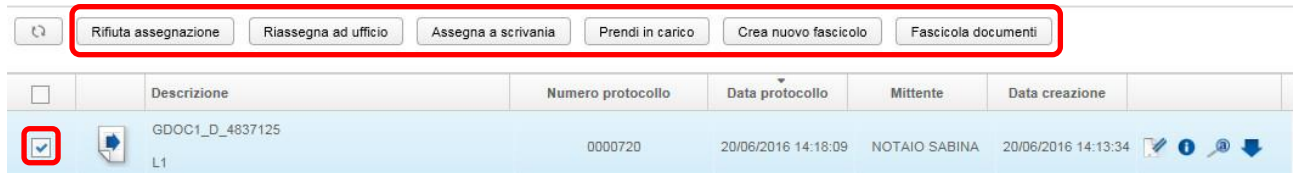

**Rifiuta assegnazione**: il documento ritorna nella coda Da Assegnare dell'ufficio di creazione

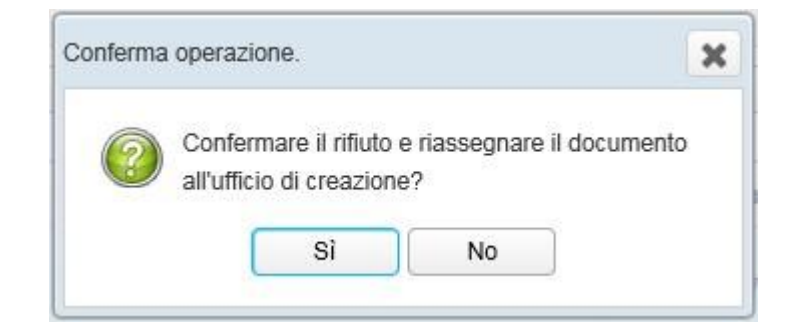

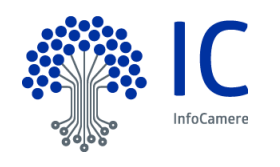

**Riassegna ad ufficio**: permette di assegnare il documento direttamente ad un'altra U.O.

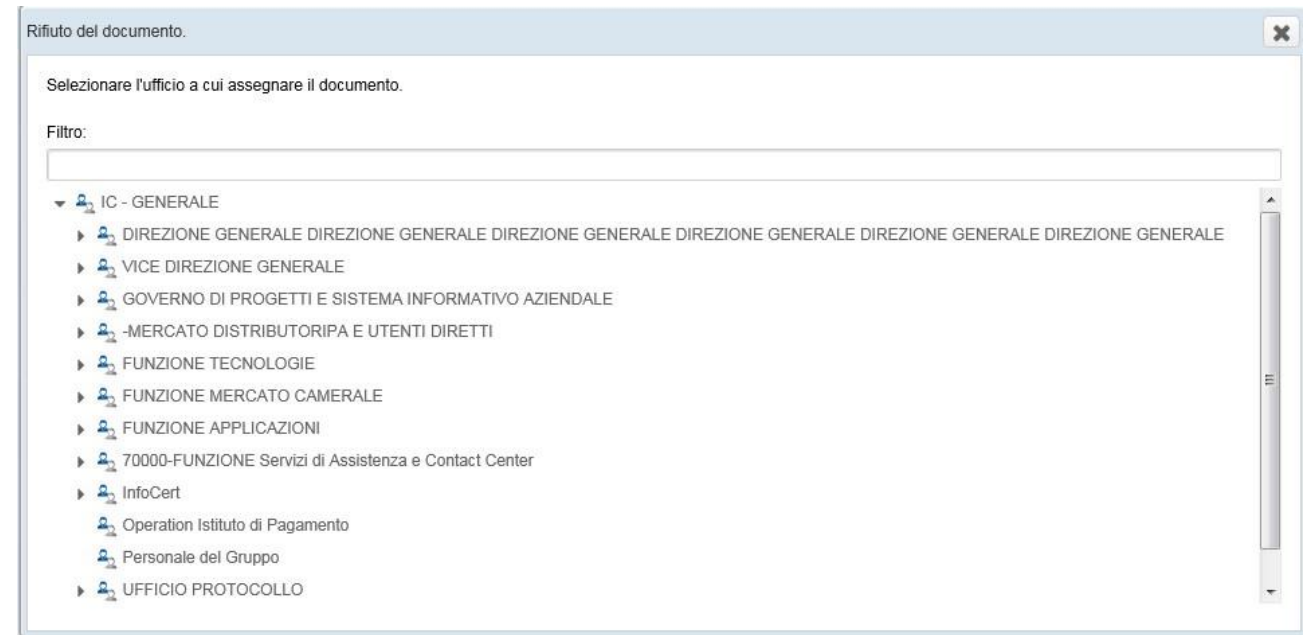

 **Assegna a scrivania**: il documento viene inviato alla scrivania, nella coda In Carico, del collaboratore che lo dovrà gestire

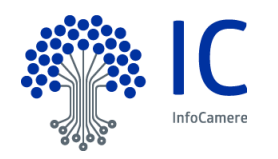

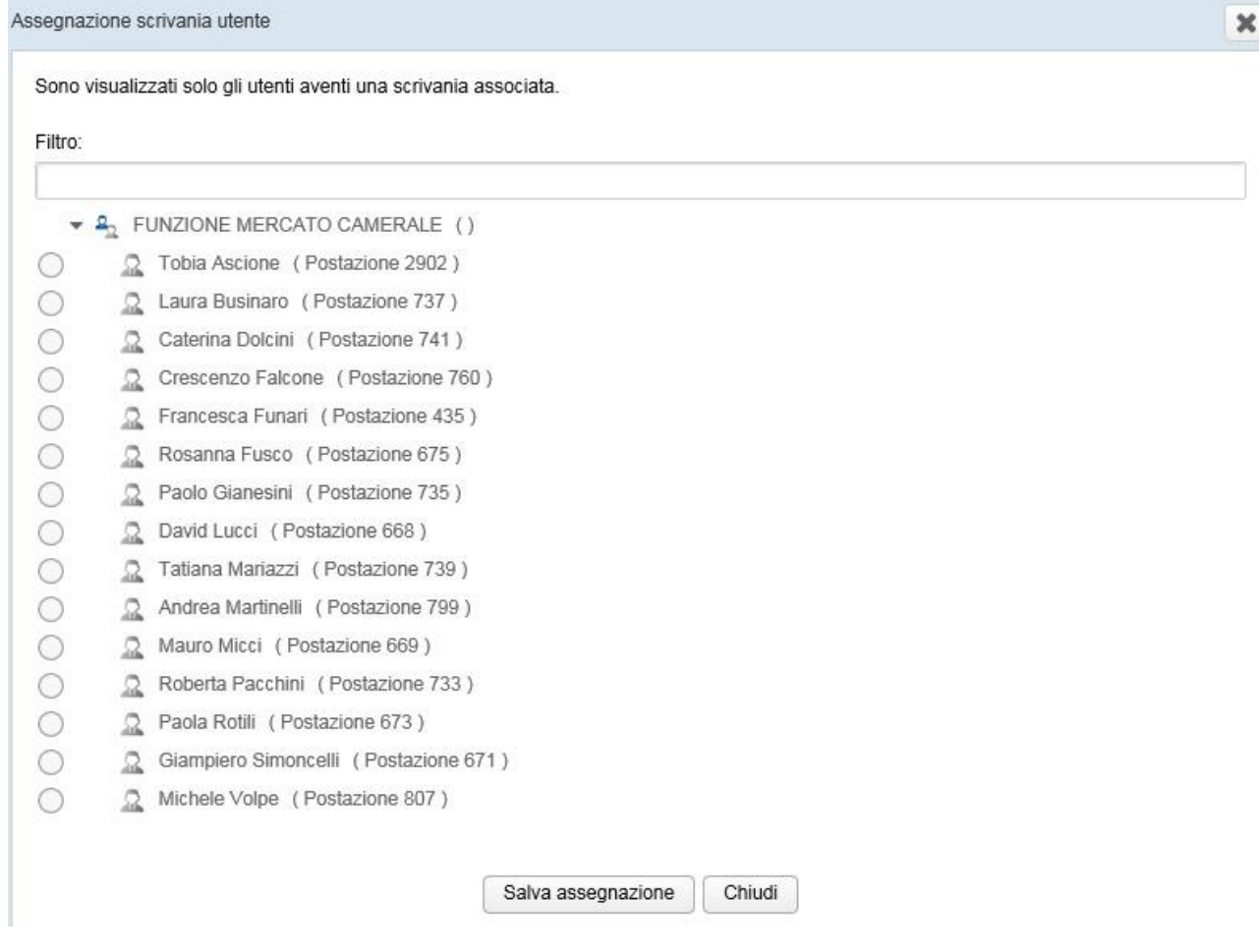

 **Prendi in carico**: il documento viene assegnato alla propria scrivania, visualizzabile nella coda operativa In Carico

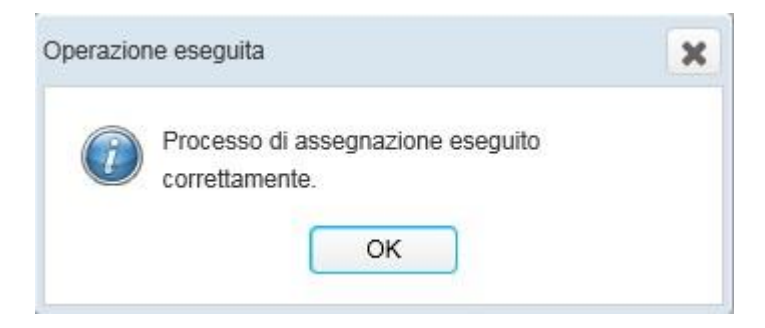

- **Crea nuovo fascicolo**: si crea un nuovo fascicolo, partendo dal documento selezionato, che diverrà il documento originante il fascicolo (per la fascicolazione, si rimanda al capitolo dedicato). Attenzione: nel caso siano stati selezionati più documenti, tale funzione risulta inibita.
- **Fascicola documenti**: il documento viene inserito in un fascicolo esistente (per la fascicolazione, si rimanda al capitolo dedicato).

Selezionando la funzione **Assegna a scrivania**, si sceglie il nominativo del collaboratore a cui assegnare il documento, cercandolo eventualmente con il filtro:

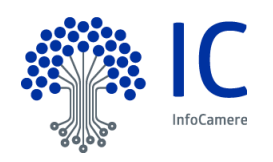

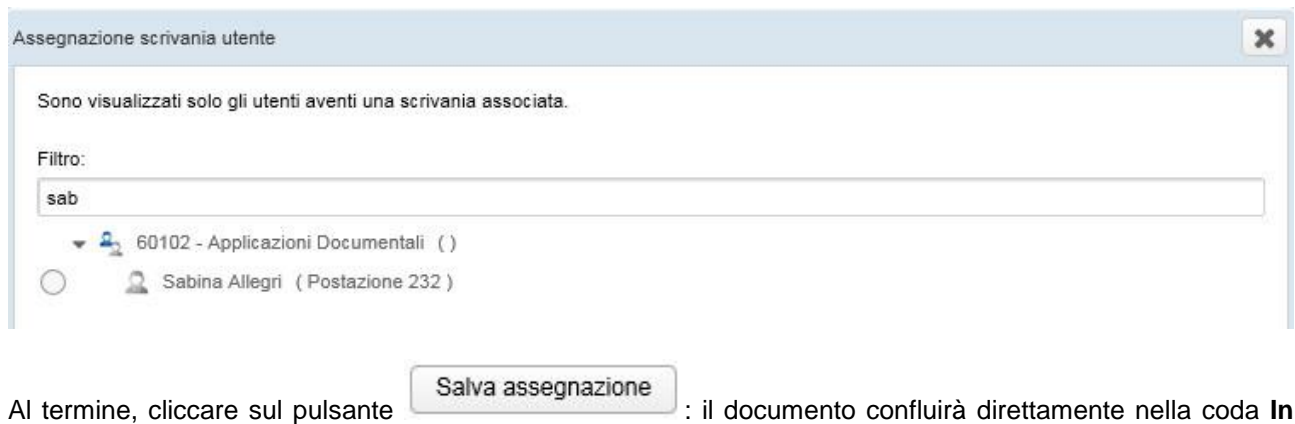

**Carico** dell'assegnatario.

Nel caso di assegnazione errata, accedere alla Scrivania ufficio dal Pannello di controllo e procedere alla corretta assegnazione, tramite la funzione **Riassegna a scrivania**.

# **5.4.2 Coda operativa Conoscenza**

Ogni Responsabile ufficio ha evidenza di eventuali documenti assegnati in Conoscenza alla propria U.O. nella coda operativa **Conoscenza**:

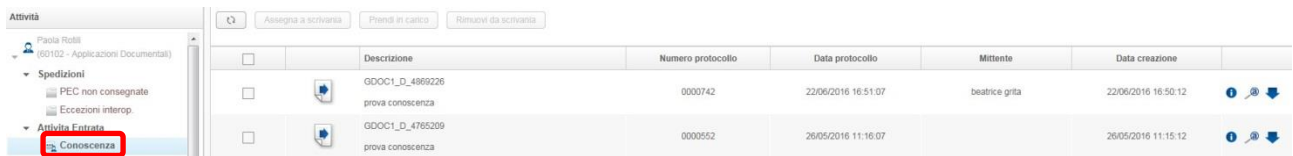

Visionati i documenti, utilizzando l'icona Dettaglio documento , oppure attraverso l'anteprima delle prime

tre pagine tramite il tasto Anteprima , avendoli opportunamente selezionati (è possibile anche una selezione multipla), si può decidere di rimuoverli dalla scrivania:

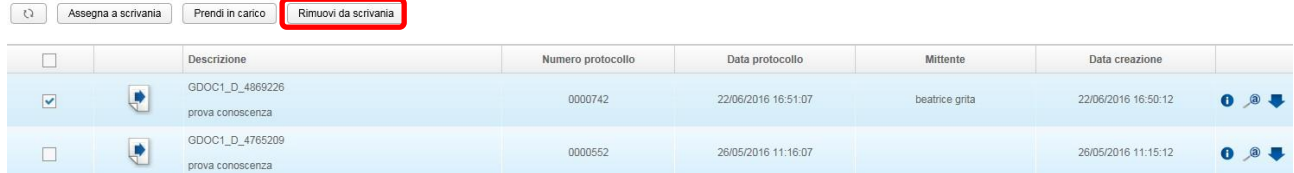

#### prenderli direttamente in carico:

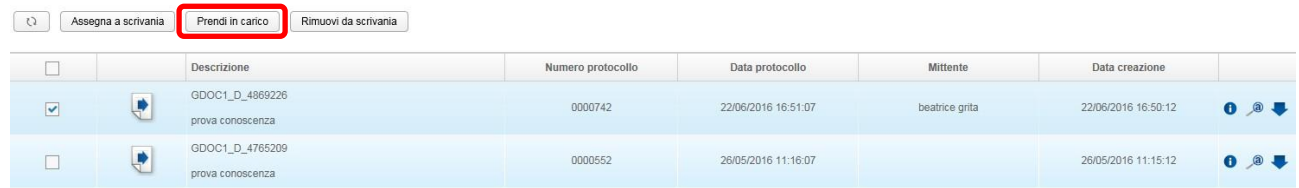

o assegnarli ai propri collaboratori, tramite il pulsante Assegna a scrivania :

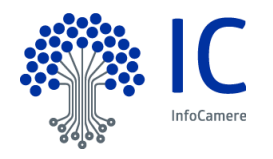

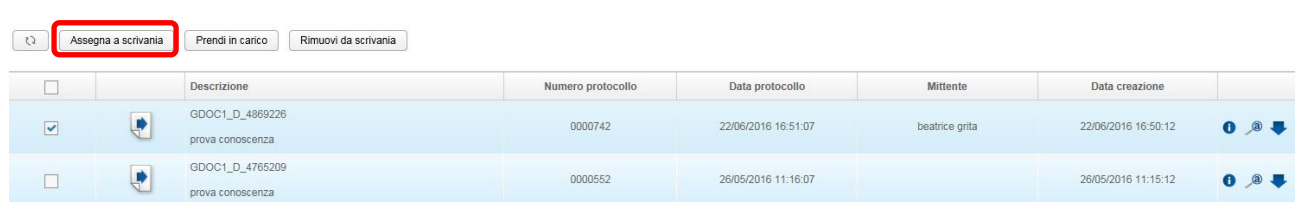

I documenti si troveranno nella coda In carico degli assegnatari, dalla quale dovranno essere fascicolati ed eventualmente rimossi dalla scrivania.

E' inoltre possibile scaricare, nella propria postazione di lavoro, ogni documento presente in questa coda,

utilizzando l'icona .

# **5.4.3 Coda operativa In carico**

L'utente, a cui è stata affidata la gestione del/i documento/i, lo/i troverà nella coda Attività Entrata – **In carico**.

Uno o più documenti presenti in questa coda, possono essere messi in risalto come più importanti, utilizzando la funzionalità **Messa in evidenza**, che permette di visualizzare la lista dei documenti, presenti nella coda, per importanza, attraverso i filtri presenti nella parte superiore destra della finestra:

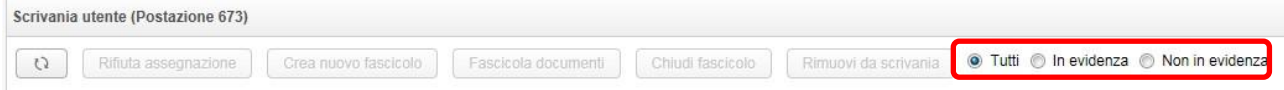

- **Tutti**: la selezione di questo filtro consente la visualizzazione di tutti i documenti presenti nella coda
- **In evidenza**: si visualizzano i documenti evidenziati come importanti
- **Non in evidenza**: si visualizzano i soli documenti non evidenziati come importanti

Per impostare o eliminare l'evidenza di un documento, è sufficiente porre il mouse sullo stesso e accedere al menù contestuale di selezione, tramite il pulsante destro:

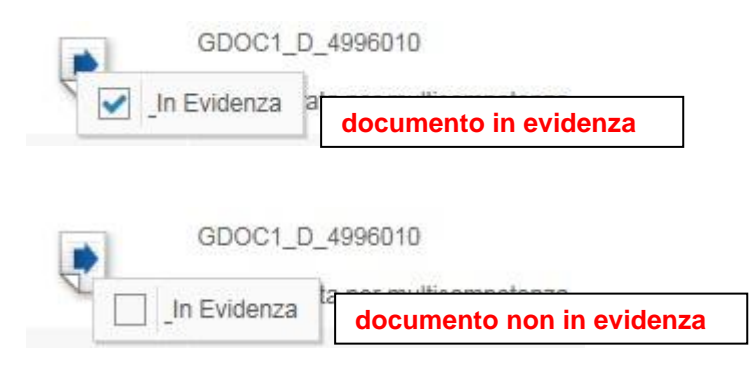

Nota bene: la funzionalità è disponibile soltanto per i documenti confluiti nella coda In carico dalla versione dell'applicativo del 15/04/2016

Una volta visualizzato e analizzato ciascun documento di interesse, utilizzando le funzioni attivabili con le apposite icone:

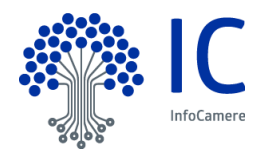

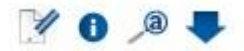

selezionandolo (è possibile anche una selezione multipla di documenti), si potrà scegliere una delle seguenti funzioni:

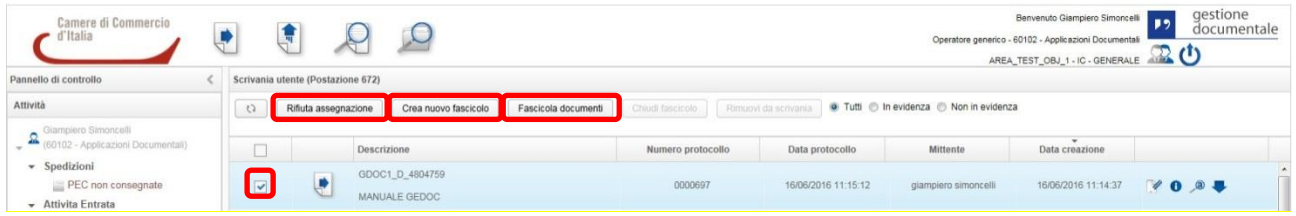

- **Rifiuta assegnazione**: il documento ritorna nella coda Da Assegnare del Responsabile Ufficio. Apparirà un messaggio con la richiesta di conferma dell'operazione e l'esito;
- **Crea nuovo fascicolo**: il documento viene fascicolato, creando un nuovo fascicolo originato dal documento stesso (si rimanda al capitolo sul fascicolo);
- **Fascicola documenti:** consente di introdurre un documento in un fascicolo già esistente (si rimanda al capitolo sul fascicolo).

Le funzioni di seguito riportate sono inibite per un documento non ancora fascicolato, mentre possono essere utilizzate se è già stato creato un fascicolo dall'utente:

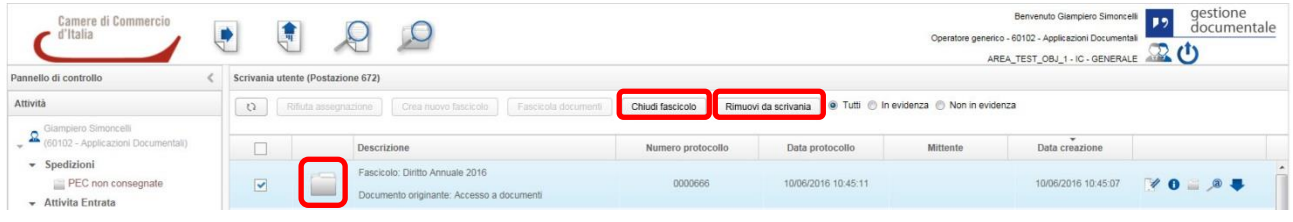

- **Chiudi fascicolo:** (si rimanda al capitolo sul fascicolo);
- **Rimuovi da scrivania:** un documento inserito in un fascicolo può essere rimosso dalla scrivania utente. Sarà possibile poi consultarlo tramite la **Ricerca documento** (si rimanda al capitolo sulla Ricerca).

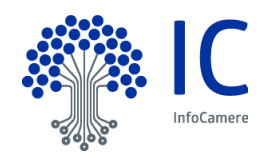

# **6 Flusso Documento in Uscita**

La piattaforma documentale, alla voce Attività in Uscita, presenta le seguenti code di lavoro per gestire l'iter del documento che deve essere spedito. La visualizzazione delle code di lavoro sono associata al Profilo Utente. Di seguito riportiamo le code di lavoro del Responsabile Ufficio:

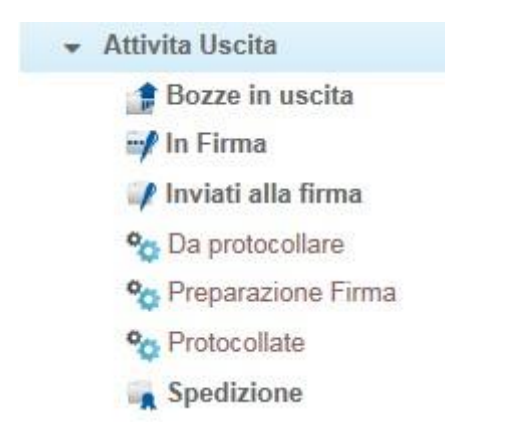

Le code di lavoro, evidenziate in grassetto, sono code operative; le code si sistema corrispondono a fasi di lavorazione automatica, ovvero gestite direttamente dall'applicativo.

La corrispondenza in uscita dalla AOO indirizzata ad un soggetto pubblico o privato, viene inserita nel sistema documentale attraverso tre modalità operative:

- **Standard**
- **Documento in uscita da Fascicolo**
- **Documento in uscita Veloce da Fascicolo**

Di seguito riportiamo le diverse modalità di creazione di un documento e le fasi di lavorazione dello stesso nelle code di lavoro.

#### **6.1 Modalità Standard**

Cliccando sull'icona presente in alto a destra della Homepage si apre la seguente schermata suddivisa in tre sezioni:

- Documento
- Assegnazioni
- Allegati

Nella sezione **Documento** della maschera di creazione del documento in uscita, il Formato documento è preimpostato come ELETTRONICO.

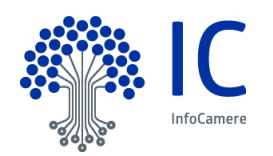

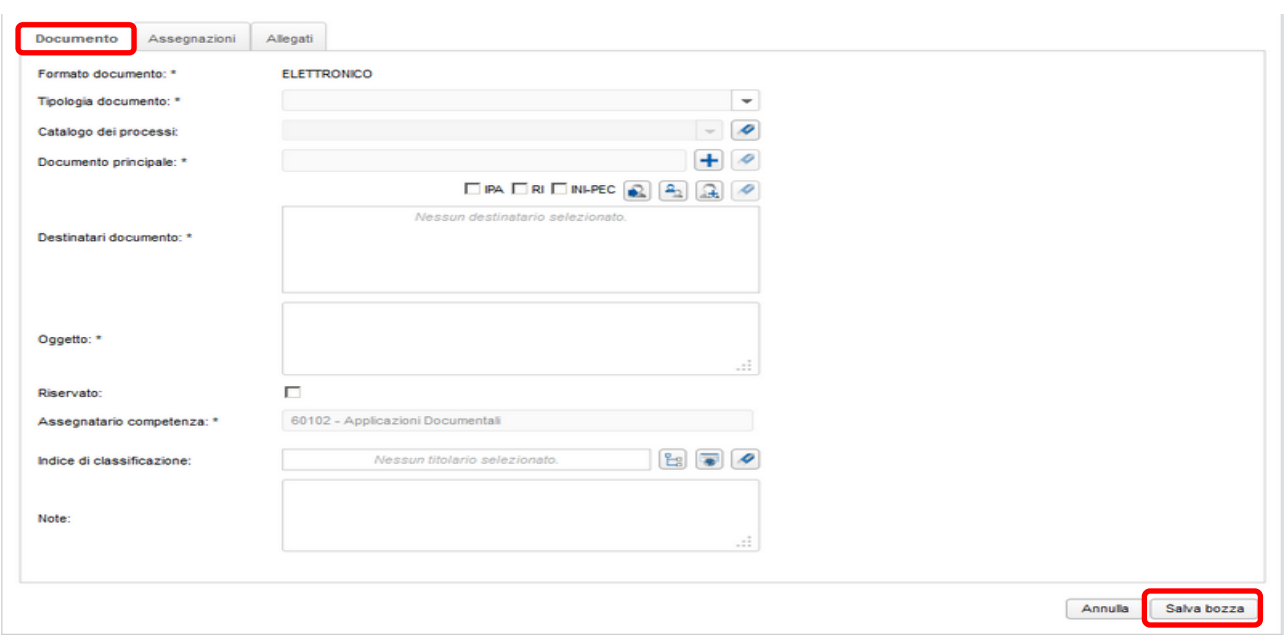

Si procede con la compilazione obbligatoria dei campi contrassegnati con l'asterisco:

- **Tipologia documento**: dato obbligatorio da scegliere tra le voci presenti nell'elenco disponibile;
- **Catalogo dei processi**: valorizzato al momento con la voce NESSUNO;
- **Documento principale**: campo obbligatorio, cliccare sull'icona **b** per inserire il documento principale;
- **Destinatari documento:** è obbligatorio inserire il/i Destinatario/i del documento tramite la rubrica IPA, se si tratta di Pubblica Amministrazione, RI se si tratta di Imprese, INI-PEC nel caso di professionisti, oppure utilizzando la Rubrica Interna dell'Ente. Per l'utilizzo delle Rubriche si rimanda al **capitolo Rubriche;**
- **Oggetto:** campo di testo libero obbligatorio in cui indicare sinteticamente l'argomento di cui tratta il documento da spedire;
- **Riservato**: selezionando questa voce il documento sarà visibile solo al soggetto che lo ha creato e eventualmente al firmatario se soggetto diverso;
- **Assegnatario competenza:** valorizzato in automatico identificando l'ufficio responsabile del procedimento al quale il documento è correlato;
- **Indice di classificazione**: campo che consente l'attribuzione di un indice di classificazione inserito in un piano di classificazione o Titolari, al quale dovranno ricondursi i documenti. Nel caso di mancata valorizzazione, il sistema attribuirà la classificazione del fascicolo;
- **Note**: campo di testo libero in cui è possibile inserire eventuali note.

#### La sezione **Assegnazioni**, in questa fase non è operativa

La sezione **Allegati** permette di inserire con l'icona <sup>de dep</sup> eventuali altri documenti di corredo al documento principale.

Cliccando su **Salva Bozza** si chiude la maschera di creazione e il documento viene trasmesso nella coda operativa **Bozza in Uscita**.

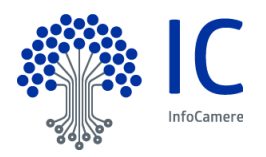

## **6.1.1 Coda di lavoro Bozza in Uscita**

Nella coda **Bozza in Uscita**, a destra di ciascun documento, appaiono le seguenti icone:

- consente di modificare alcuni dati del documento;
- permette di sostituire il documento principale;
- visualizza il documento;
- scarica il documento nella propria postazione di lavoro.

Selezionato il documento, si attivano le seguenti funzioni:

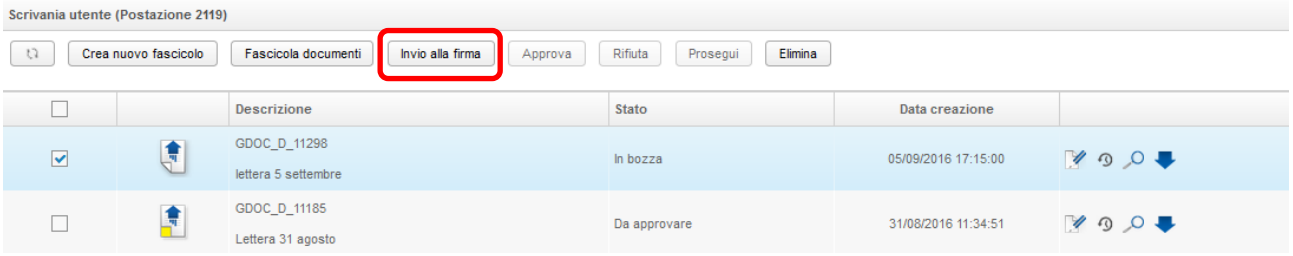

- **Crea nuovo fascicolo**: si crea un nuovo fascicolo partendo dal documento selezionato;
- **Fascicola Documento**: il fascicolo viene inserito in un fascicolo esistente;
- **Invio alla Firma**: si invia alla coda di Firma del Responsabile scelto in fase di creazione del documento;
- **Approva:** si attiva solo in caso di flusso approvativo;
- **Rifiuta**: si attiva solo in caso di flusso approvativo;
- **Prosegui**: la funzione si attiva solo quando è stato acquisito un documento già firmato;
- **Elimina**: cancella fisicamente la bozza dalla lista Bozze in Uscita.

Cliccando su **Invia alla firma,** si visualizza l'elenco dei Firmatari presenti nell'organizzazione; per effettuare la scelta è possibile utilizzare il filtro, inserendo nella riga in alto almeno tre caratteri

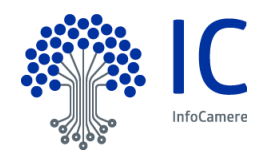

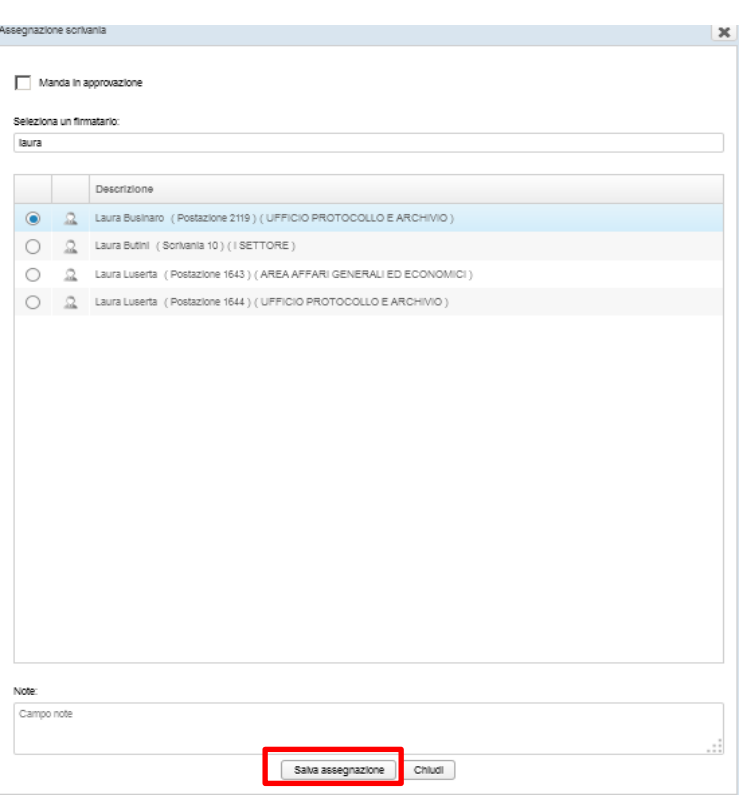

Con **il salva assegnazione** il documento viene inviato alla scrivania del firmatario, nella coda di lavoro In Firma.

# **6.1.2 Flusso Approvativo**

Il flusso Approvativo si attiva dalla coda Invio alla Firma e permette ad un soggetto terzo, diverso dal redattore del documento e dal firmatario, di verificare e approvare il documento. Cliccando su Invio alla firma, il redattore del documento ritrova la seguente maschera:

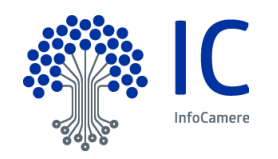

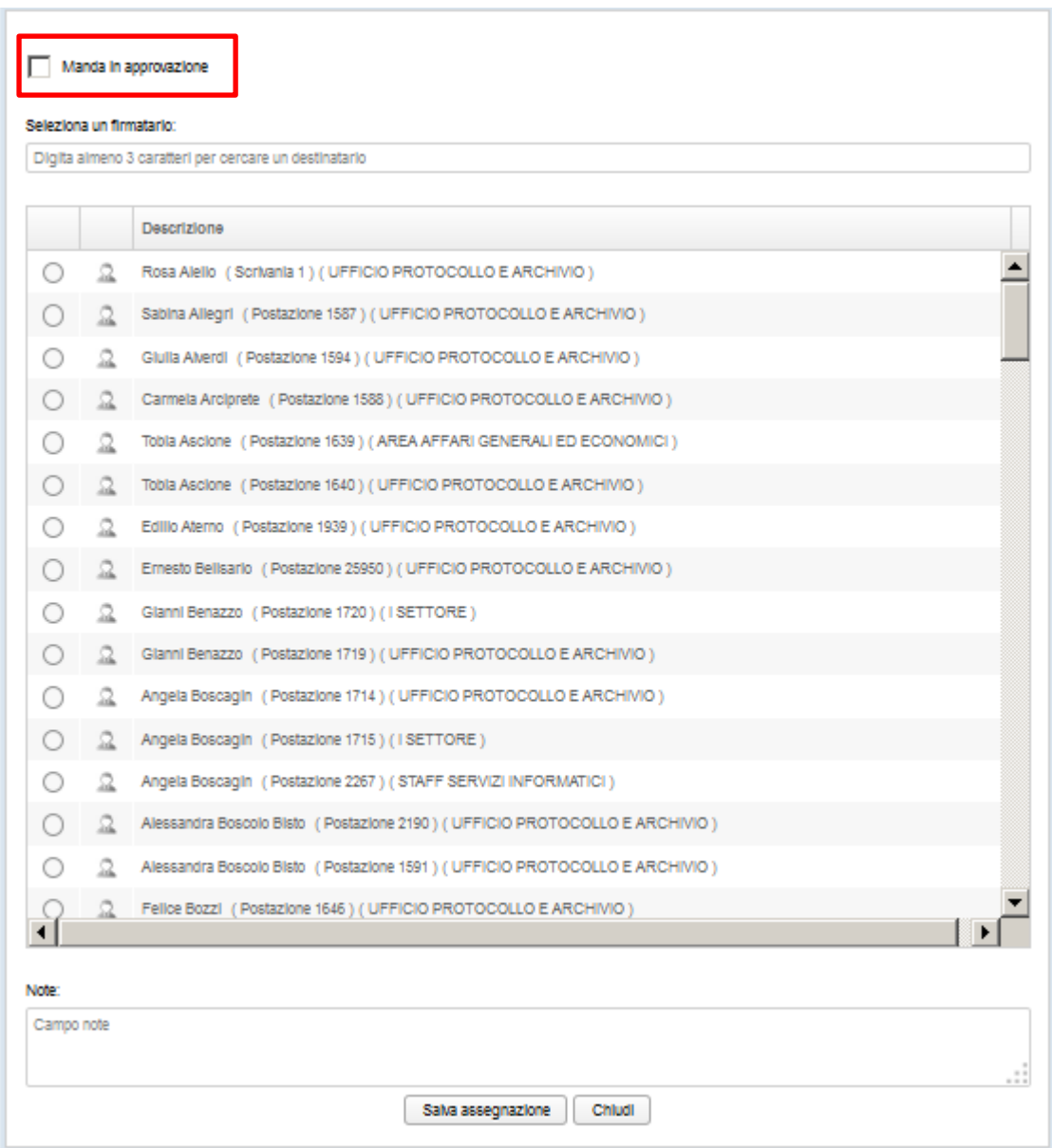

Selezionando la voce **Manda in approvazione,** il sistema mostra la lista dei soggetti abilitati alla verifica e all'approvazione del documento prima della firma. Con la scelta dell'utente con il ruolo di Approvatore Procedimento è necessario indicare anche il Firmatario. E' possibile inserire delle note di approvazione, utilizzando il campo Note; le eventuali note inserite saranno leggibili sia dall'approvatore che dal firmatario.

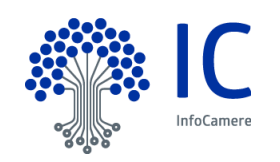

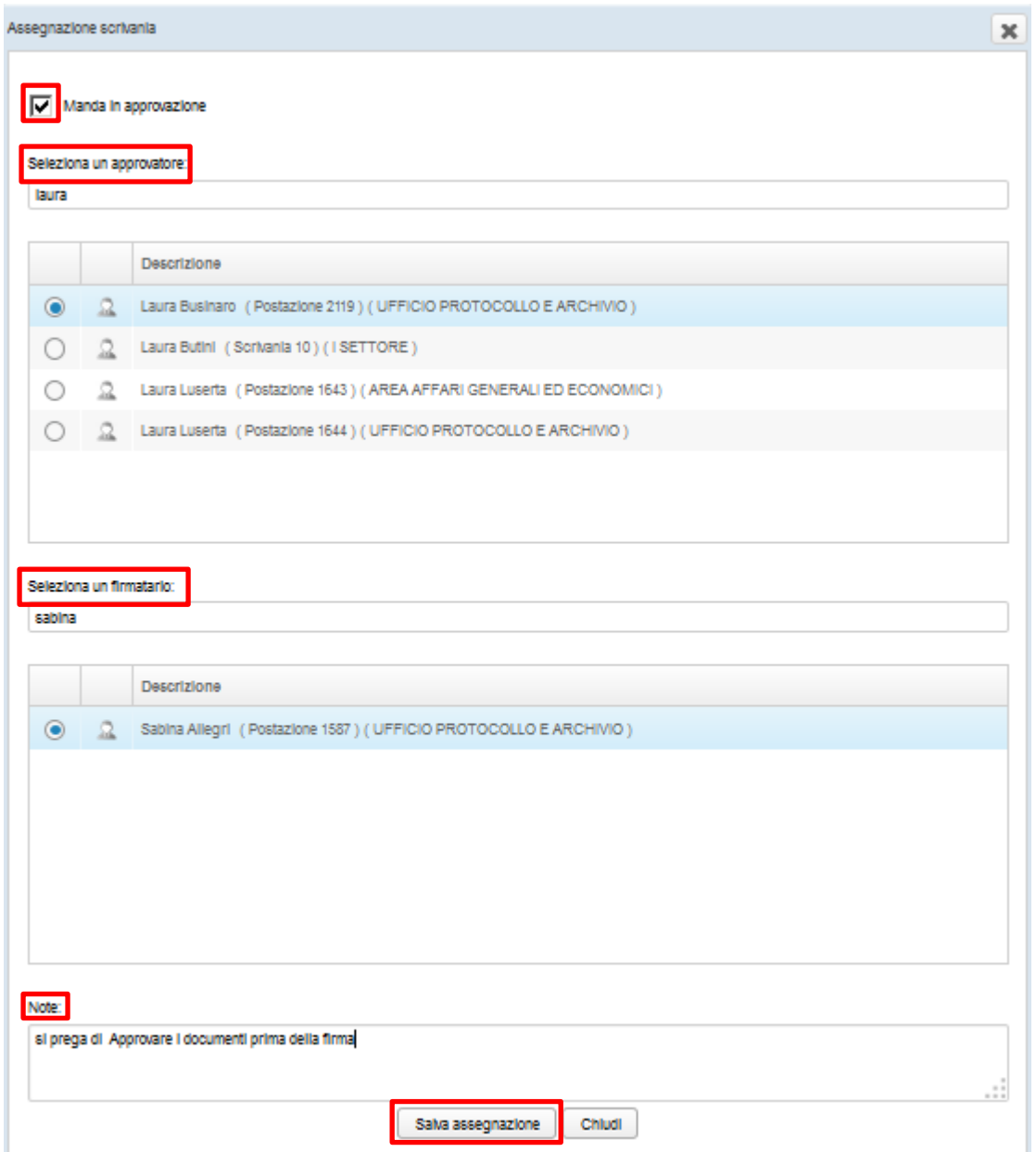

Cliccare su Salva assegnazione per inviare il documento al processo di approvazione: il documento diventa visibile nella coda **Bozze in uscita** dell'approvatore, nello stato Da approvare (il redattore, invece, lo vede nella coda Inviati alla firma), come mostra la figura seguente:

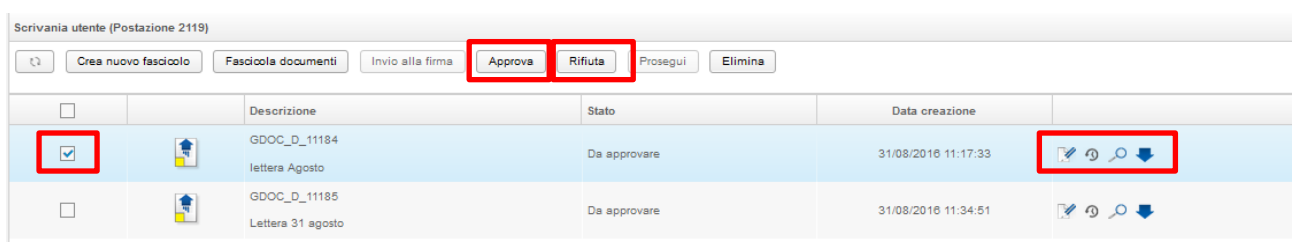

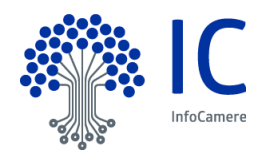

Per verificare i documenti, utilizzare le icone presenti nella colonna di destra. In particolare, in questa fase, è

possibile caricare una nuova versione del documento tramite l'icona  $\Omega$ . Selezionare il/i documento/i per procedere all'approvazione tramite il pulsante Approva. Attenzione: un post-it giallo è presente sull'icona del documento nel caso di presenza di note del redattore, per visualizzare le quali è sufficiente posizionarvi il mouse. Si presenta la seguente maschera:

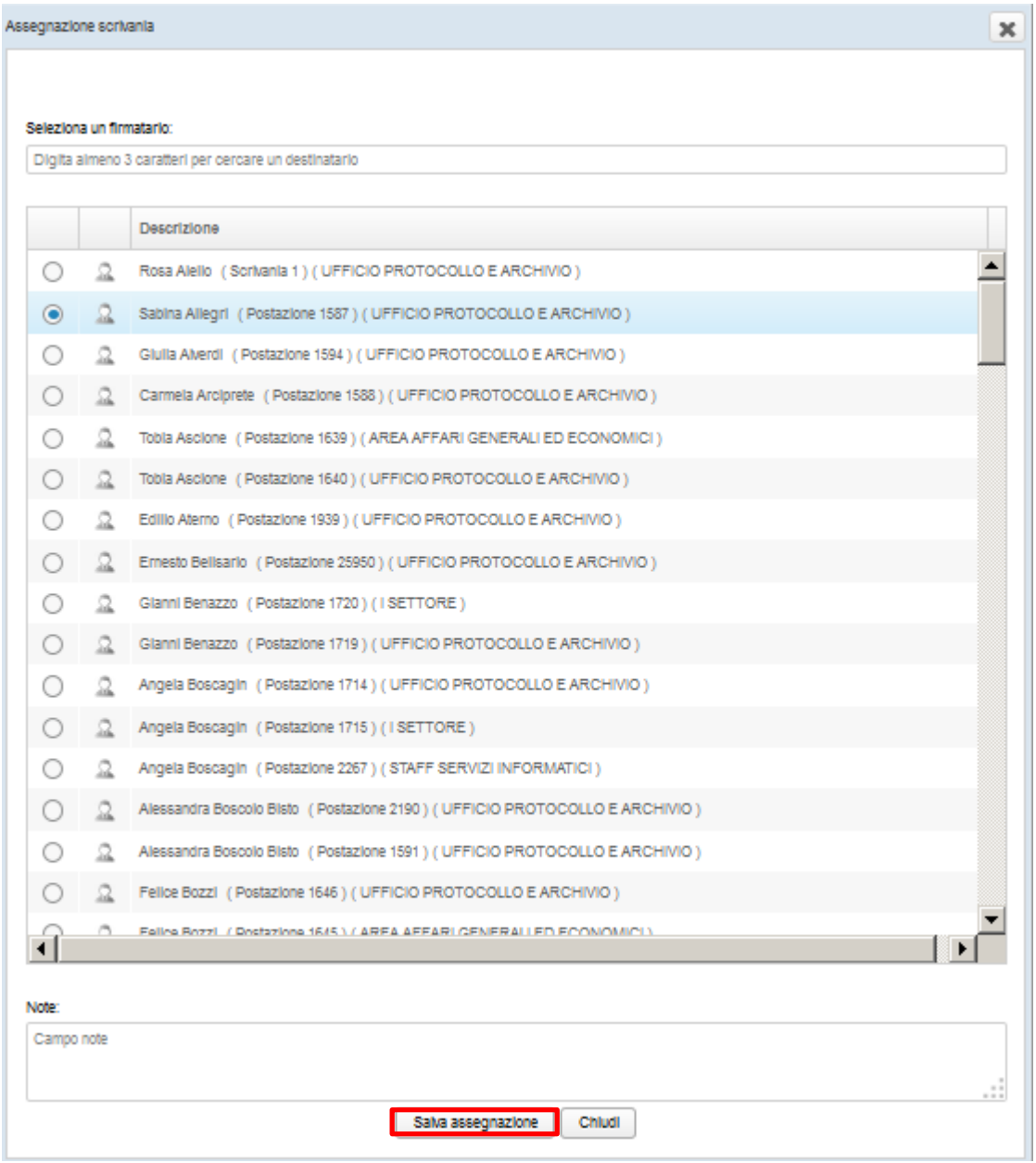

In questa fase, è possibile confermare o modificare il firmatario scelto dal redattore e inserire le note di approvazione utilizzando il campo Note.

Cliccare sul pulsante **Salva assegnazione** affinché il documento diventi disponibile per la firma digitale, nella "coda in Firma" del Firmatario con l'evidenza dell'approvazione, come mostra l'immagine seguente:

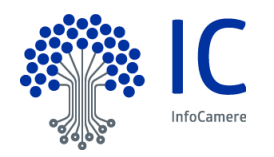

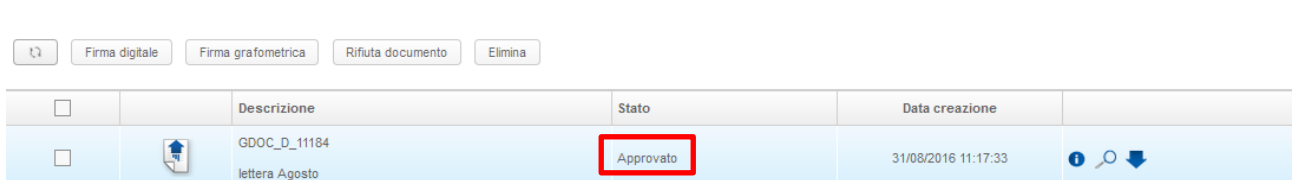

Si procede, quindi, alla firma digitale come descritto nel caso in cui non si attivi il flusso approvativo. Nota bene: il Firmatario ha sempre la visibilità dello stato del documento nella coda Inviati alla Firma.

L'approvatore può rifiutare il documento, utilizzando il tasto Rifiuta. In questo caso il documento torna al Redattore.

Nota Bene: se il rifiuto viene eseguito in fase di firma il documento ritorna nelle bozze in uscita dell'Approvatore.

#### **6.1.3 Coda di Lavoro In Firma**

Cliccando sulla coda di lavoro **In Firma** si visualizza l'elenco dei documenti pronti per la Firma digitale.

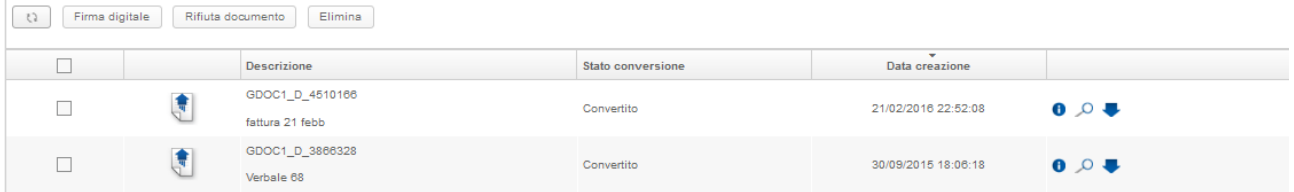

A fianco di ogni documento ritroviamo le seguenti icone:

- dettaglio documento;
	- visualizza documento;
- scarica documento in locale.

L'icona del dettaglio documento permette di entrare nelle seguenti sezioni:

- **Documento**: consente la visualizzazione del documento principale con gli elementi di identificazione dello stesso;
- **Altre Informazioni:** eventuali dati secondari del documento;
- **Allegati**: visualizza gli allegati al documento principale;
- **Tracciatura**: evidenzia tutte le operazioni effettuate sul documento;
- **Versione Documento**: mette a disposizione tutte le versioni del documento, a partire dall'originale inserito in fase di creazione e le successive prodotte dalle operazioni di conversione effettuate dal sistema.
- **Fascicoli:** nel caso il documento sia stato già fascicolato si accede al dettaglio del fascicolo;
- **Comunicazioni**: identifica l'indirizzo del/i destinatario/i precedentemente impostato/i in fase di creazione del documento;
- **Assegnazioni:** in questa fase non è possibile procedere ad assegnazioni per conoscenza.

Selezionando il documento si attivano le funzioni evidenziate nella figura seguente:

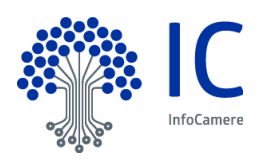

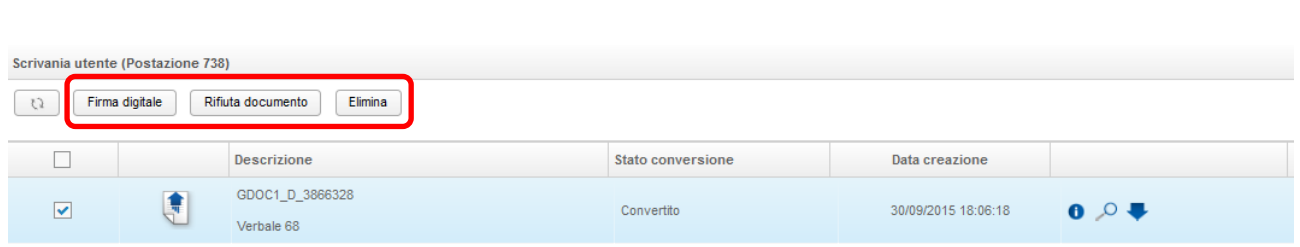

- **Firma digitale**: consente di firmare il documento. Attenzione: è possibile selezionare più documenti per la firma contestuale degli stessi.
- **Rifiuta documento**: riporta il documento nella coda Bozze in uscita
- **Elimina**: cancella fisicamente il documento nell'elenco dei documenti da firmare

Premendo il pulsante **Firma digitale**, viene richiesta l'esecuzione dell'applicazione Java, che permette di attivare il servizio di firma on-line. Inserito il Pin di firma, il documento passa nella coda di lavoro **Inviati alla Firma**.

### **6.1.4 Coda di lavoro Inviati alla Firma**

Cliccando sulla coda di lavoro **Inviati alla Firma**, si visualizzano i documenti già firmati e quelli in attesa di firma.

Accanto ad ogni documento, ritroviamo le seguenti icone apportare alcune modifiche al documento, analizzarlo nel dettaglio, visualizzarne l'anteprima e scaricarlo nella propria postazione di lavoro.

In questa fase, è obbligatoria la fascicolazione del documento. Non è possibile, infatti, procedere alla protocollazione e alla spedizione del documento, se non risulta inserito in un fascicolo. Selezionando il documento già firmato, si attivano le seguenti funzioni:

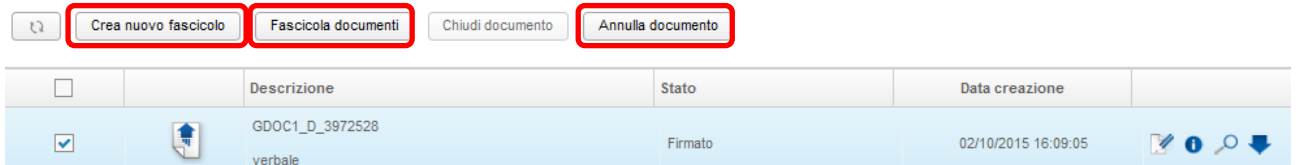

- **Crea nuovo Fascicolo**: crea un nuovo fascicolo partendo dal documento selezionato;
- **Fascicola documenti**: il documento viene inserito in un fascicolo già esistente;
- **Annulla documento**.

Una volta fascicolato, nelle icone del documento compare il simbolo del fascicolo

e si attiva nella barra comandi il pulsante chiudidocumento , con il quale il documento viene inviato al processo automatico di protocollazione, durante il quale il sistema appone la segnatura di protocollo.

Terminato l'iter, il documento è disponibile nella coda di lavoro **Spedizione** (vedi paragrafo 6.4 Spedizione dei documenti).

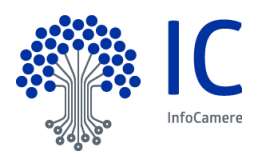

# **6.2 Creazione Documento in uscita da Fascicolo**

E' possibile creare un documento in uscita, partendo dal dettaglio di un fascicolo.

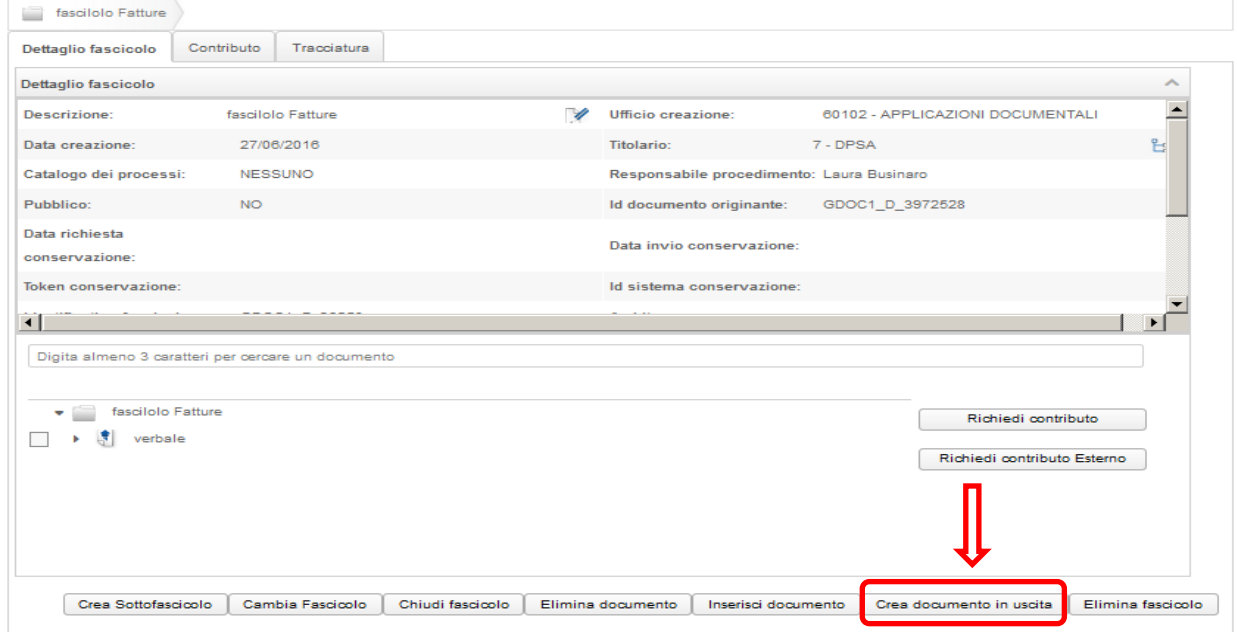

Selezionando il pulsante **Crea Documento in uscita**, si attiva la maschera di inserimento dei dati necessari per la registrazione della bozza del documento. Le sezioni disponibili sono le seguenti:

- **Documenti**
- **Assegnazioni**
- **Allegati**
- **Informazione Spedizione**

Nella sezione **Documento** il Formato documento in uscita è sempre ELETTRONICO.

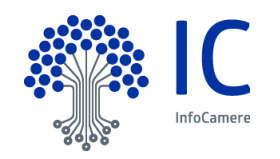

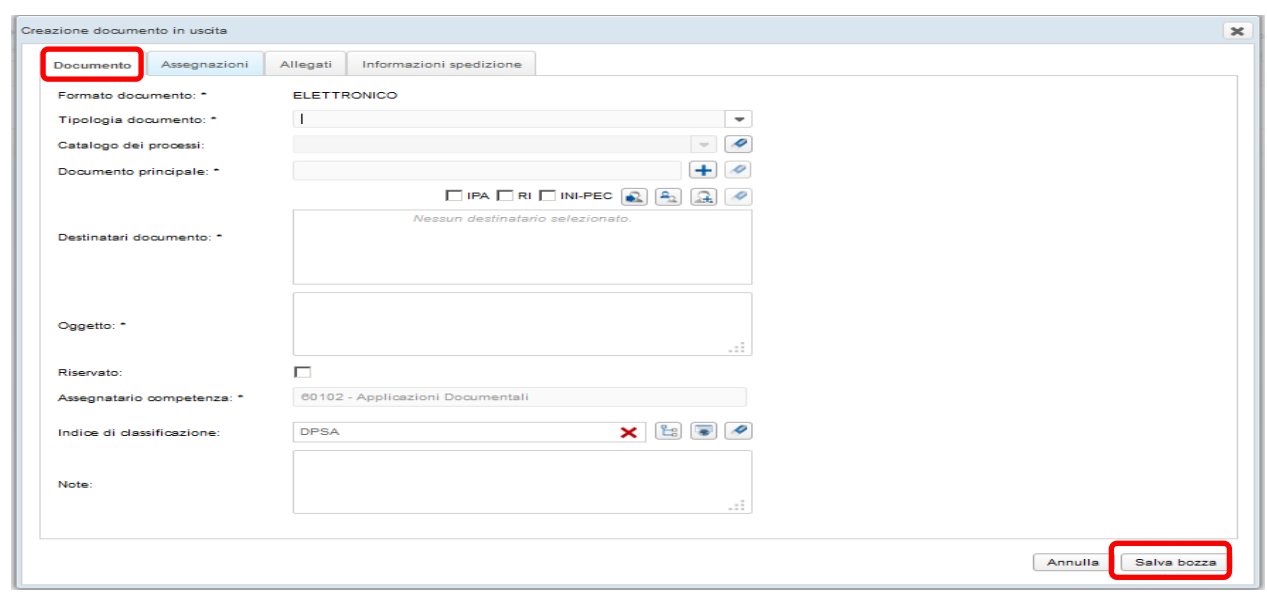

Si procede con la compilazione dei campi successivi, obbligatori quando contrassegnati con l'asterisco:

- **Tipologia documento**: dato obbligatorio, da scegliere nell'elenco disponibile;
- **Catalogo dei processi**: valorizzato al momento con la voce NESSUNO;
- **Documento principale**: cliccare sull'icona  $\frac{1}{x}$  per inserire il documento;
- **Destinatari documento**: inserire, utilizzando le rubriche IPA ,RI, INI-PEC o la rubrica Interna dell'ente, il/i destinatario/i del documento. Per l'utilizzo delle rubriche, si rimanda al capitolo Rubriche;
- **Oggetto**: è obbligatorio formulare in modo chiaro e sintetico l'argomento di cui tratta il documento;
- **Riservato**: scelta non obbligatoria, che rende il documento visibile solo al soggetto che lo ha creato ed eventualmente al firmatario, se soggetto diverso;
- **Assegnatario competenza**: campo valorizzato in automatico, identificando l'ufficio responsabile del procedimento al quale il documento è correlato;
- **Indice di classificazione**: consente l'attribuzione di un indice di classificazione, inserito in un piano o Titolari, al quale dovranno ricondursi i documenti. Nel caso di mancata valorizzazione, il sistema attribuirà la classificazione del fascicolo*.*
- **Note**: campo (di testo libero, in cui è possibile inserire eventuali note.

La sezione **Assegnazioni**, in questa fase non è possibile inserire assegnatari per conoscenza.

La sezione **Allegati** permette di inserire con l'icona  $\mathbf{F}$  eventuali altri documenti, di corredo al documento principale.

La sezione **Informazione Spedizione** risulta preimpostata con il Mezzo di spedizione Posta elettronica certificata. Scegliere il Mittente e digitare l' Oggetto della e-mail.

Cliccando sul tasto **Salva Bozza**, si chiude la maschera di creazione e il documento viene trasmesso nella coda operativa **Bozza in Uscita**.

#### **5.2.1 Coda di Lavoro Bozza in Uscita**

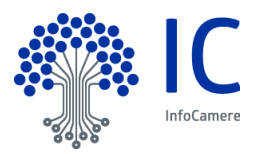

Nella coda **Bozza in Uscita**, a fianco di ciascun documento, sono presenti le seguenti icone:

- consente di modificare alcuni dati del documento;
- permette di sostituire il documento principale;
- visualizza il documento;
- scarica il documento nella postazione di lavoro.

Selezionando il documento, si attivano le seguenti funzioni:

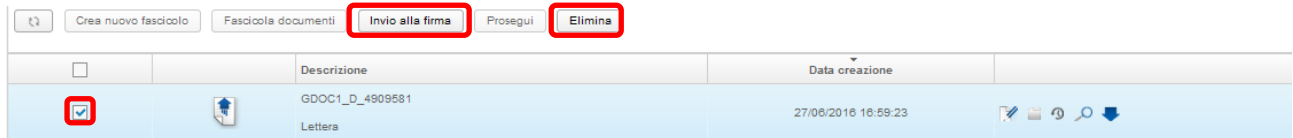

- **Invio alla Firma**: si invia alla coda in Firma del Responsabile;
- **Elimina**: cancella fisicamente la bozza dalla lista Bozze in Uscita.

Cliccando su Invia alla firma, si visualizza l'elenco dei Firmatari da cui selezionare, utilizzando se necessario il filtro di ricerca, il nominativo del responsabile con potere di firma.

Con salva assegnazione il documento viene inviato alla scrivania del firmatario, nella coda di lavoro In Firma.

# **6.2.1 Coda di Lavoro In Firma**

Cliccando sulla coda di lavoro **In Firma**, si visualizza l'elenco dei documenti pronti per la firma digitale. A fianco di ogni documento, ritroviamo le seguenti icone:

- dettaglio documento;
- visualizza documento;
- scarica documento nella postazione di lavoro.

L'icona del dettaglio documento **permette di entrare nelle seguenti sezioni:** 

- **Documento**: consente la visualizzazione del documento principale insieme ad alcuni elementi di identificazione dello stesso.
- **Altre Informazioni:** sono presenti eventuali dati secondari del documento;
- **Allegati**: visualizza gli allegati al documento principale;
- **Tracciatura**: evidenzia tutte le operazioni effettuate sul documento;
- **Versione Documento**: vi sono riportate tutte le versioni del documento fino al PDF/A, unico formato valido per la conservazione;
- **Fascicoli:** nel caso il documento sia stato già fascicolato si accede al dettaglio del fascicolo;

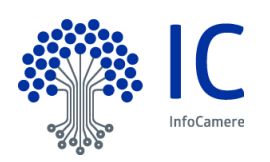

- **Comunicazioni**: identifica l'indirizzo del/i destinatario/i impostato/i in fase di creazione del documento;
- **Assegnazioni:** in questa fase, non è possibile procedere ad assegnazioni per conoscenza.

Selezionando il documento, si attivano le seguenti funzioni:

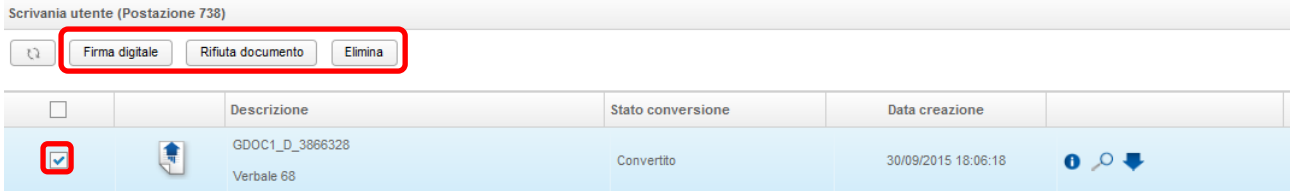

- **Firma Digitale**: consente di firmare il documento;
- **Rifiuta Documento**: riporta il documento nella coda Bozze in uscita, richiedendo di allegare una nuova bozza del documento.
- **Elimina**: cancella fisicamente il documento nell'elenco dei documenti da firmare;

Premendo il pulsante **Firma digitale**, viene richiesta l'esecuzione dell'applicazione Java, che permette di attivare il servizio di firma on-line. Inserito il Pin di firma, il documento passa nella coda di lavoro **Inviati alla Firma**, nello stato Firmato.

### **6.2.2 Coda di Lavoro Inviati alla Firma**

Cliccando sulla coda di lavoro **Inviati alla Firma**, si visualizzano i documenti già firmati e quelli in attesa di firma.

70 0 Accanto ad ogni documento, ritroviamo le icone , con le quali, rispettivamente, è possibile apportare alcune modifiche al documento, analizzarlo nel dettaglio, entrare nel dettaglio del fascicolo, visualizzarne l'anteprima documento e scaricarlo localmente.

In questa fase, è obbligatorio procedere con la chiusura del documento, utilizzando la funzione **Chiudi documento**, che si attiva dopo averlo selezionato:

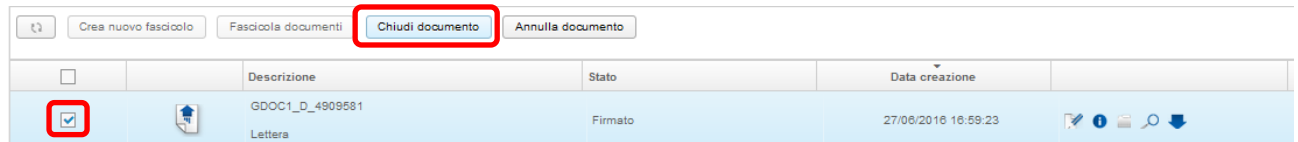

il documento viene quindi inviato al processo automatico di protocollazione, durante il quale gli viene apposta la segnatura di protocollo, per finire nella coda di lavoro Spedizione (vedi paragrafo 6.4 Spedizione dei documenti).

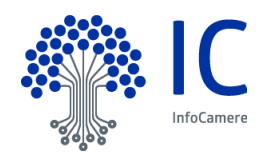

# **6.3 Documento in Uscita Veloce da Fascicolo ( FLUSSO VELOCE)**

La funzione di documento in uscita Veloce è disponibile solo per gli utenti che possiedono il Ruolo di Firmatario Procedimento. Il sistema permette di creare e spedire un documento in uscita, con un numero minore di passaggi da eseguire.

Dalla finestra di dettaglio di un fascicolo, selezionare il pulsante **Crea Documento in Uscita**:

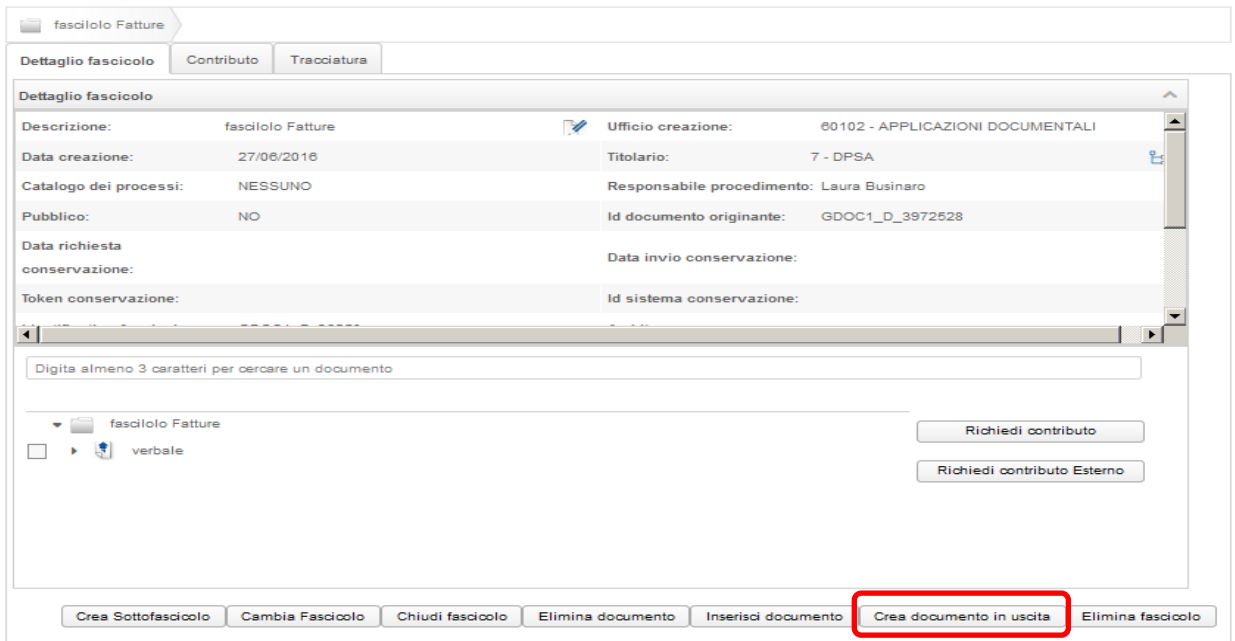

Nella maschera successiva, si inseriscono i dati necessari per l'invio del documento. Le sezioni disponibili sono le seguenti:

- **Documento**
- **Assegnazioni**
- **Allegati**
- **Informazione Spedizione**

Nella sezione **Documento**, il Formato documento è sempre ELETTRONICO. Procedere con l'inserimento dei dati generali. Il sistema popola automaticamente il campo relativo all'Indice di classificazione, impostando quello del fascicolo:

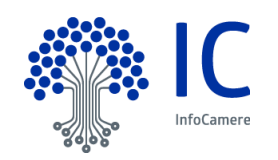

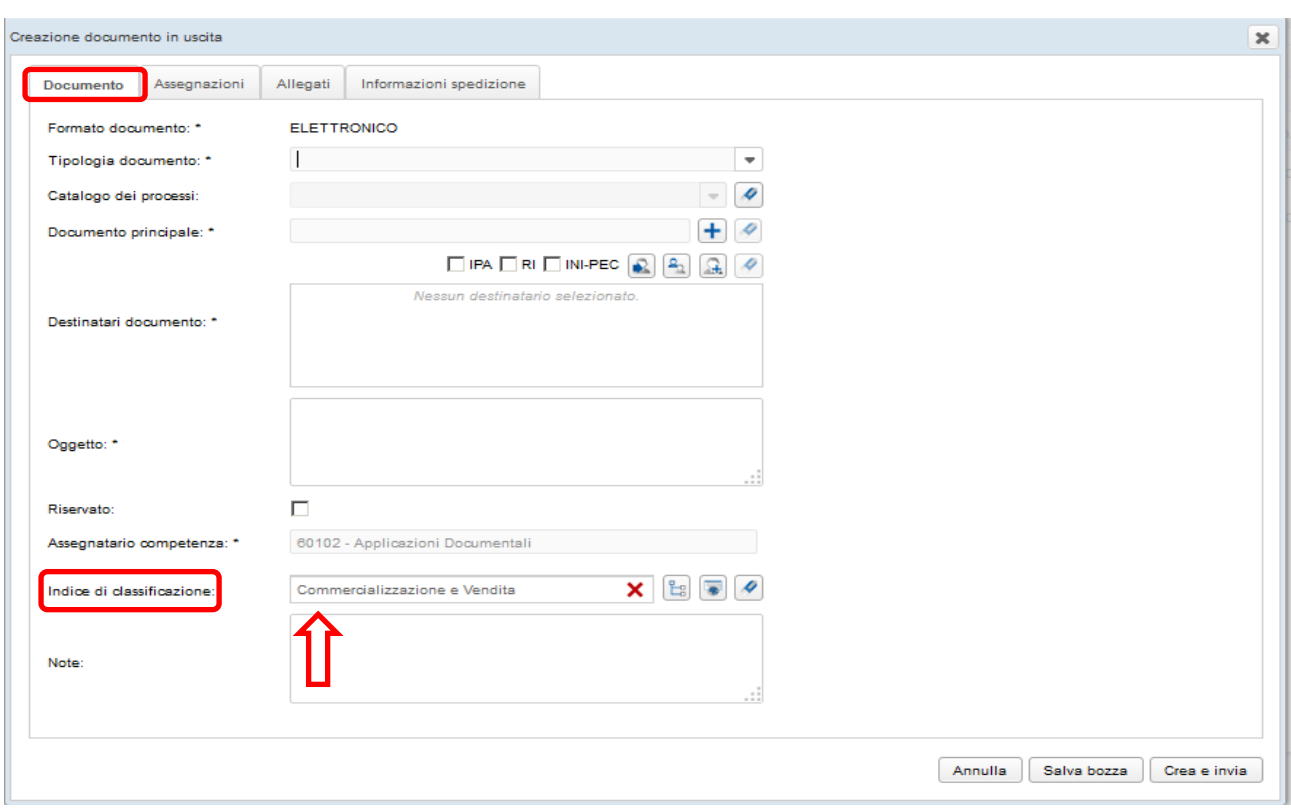

Nella sezione **Informazioni spedizione**, l'utente può inserire i dati per l'invio telematico tramite PEC:

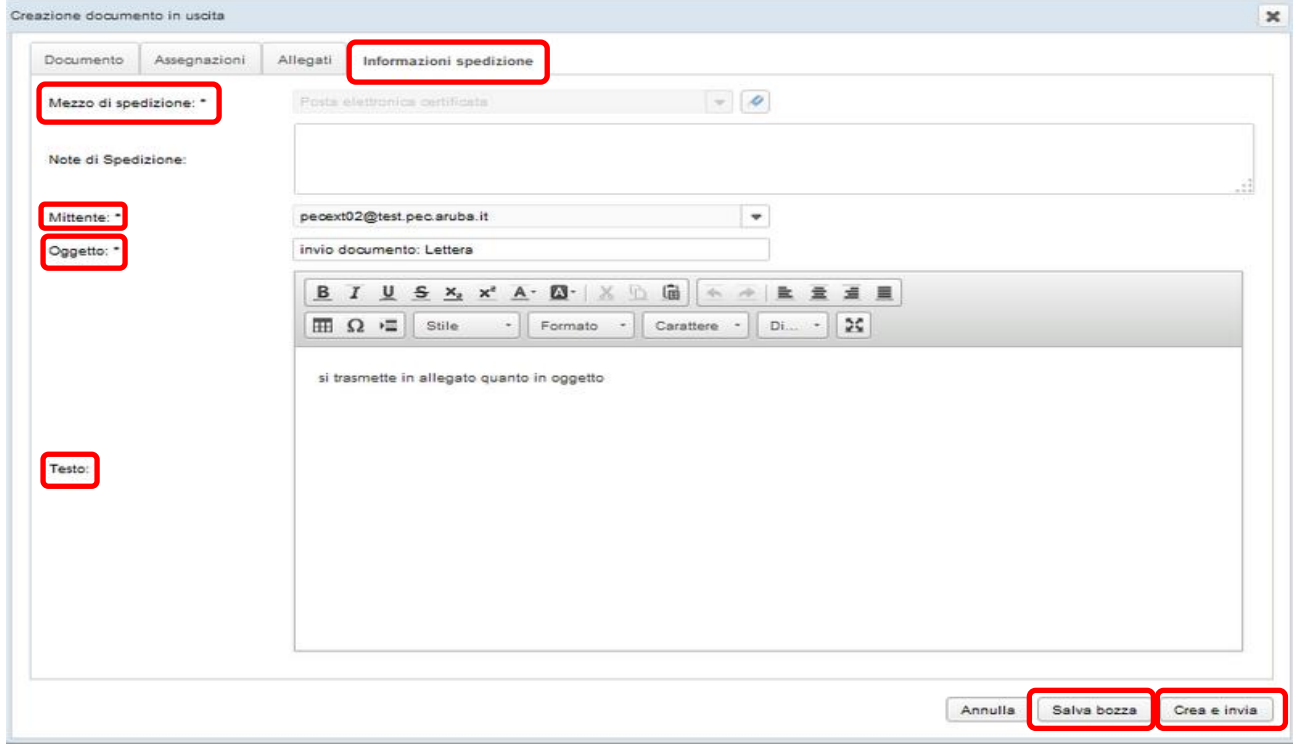

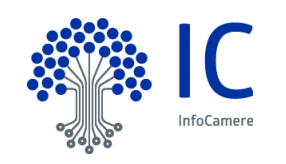

Il campo **Oggetto** riporta in automatico il valore del campo Oggetto presente nella sezione **Documento** ed un testo di default nel campo **Testo**, entrambi modificabili in questa sezione.

Completato l'inserimento di tutti i dati, selezionando il pulsante **Salva bozza**, il documento viene inviato al "processo standard" di uscita.

Selezionando, invece, il pulsante **Crea e invia**, il documento è gestito dal "processo veloce" in uscita:

il documento procede autonomamente fino all'invio PEC, tranne che per la firma del documento, per la quale è necessario l'intervento dell'utente firmatario, lo stesso che ha creato il documento e che potrà eseguire la firma dalla propria coda In Firma.

I successivi passaggi (eventuale conversione del formato, protocollazione con apposizione della segnatura sul documento, invio della PEC e gestione dell'esito) vengono gestiti automaticamente.

### **6.4 Coda di lavoro Spedizione**

Cliccando sulla coda **Spedizion**e, la scrivania si popola con l'elenco dei documenti disponibili per l'invio.

A fianco di ciascun documento, ritroviamo le seguenti icone: **1990** 

L'icona Modifica documento consente di aggiornare i metadati e aggiungere, nella sezione Allegati, eventuali altri documenti:

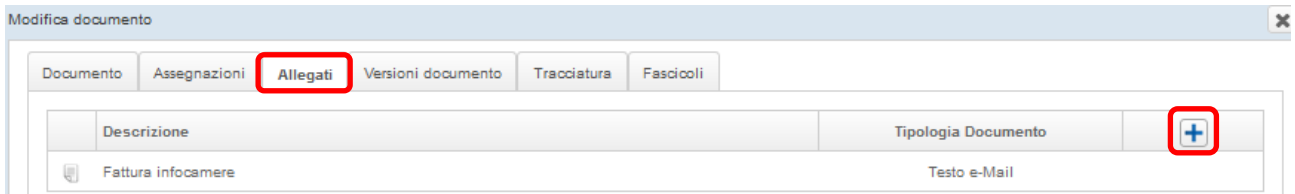

Per procedere alla spedizione del documento, cliccare sull'icona Dettaglio documento <sup>0</sup> e selezionare la sezione **Informazione spedizione** per definire il mezzo di spedizione:

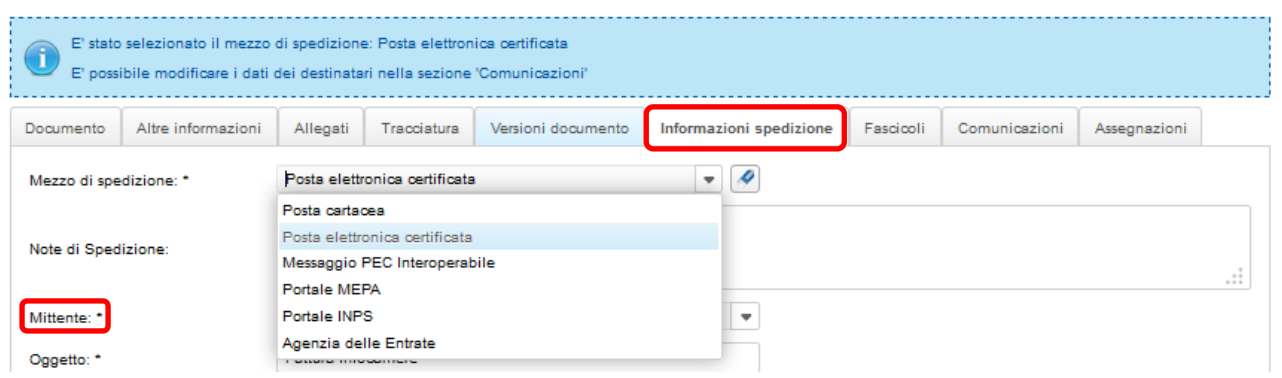

Il mezzo di spedizione da privilegiare è quello della Posta Elettronica Certificata, che consente la spedizione del documento digitale con valore di raccomandata con ricevuta di ritorno. Il Mittente da selezionare, invece, è la casella di posta elettronica scelta per la spedizione (PEC istituzionale dell'Ente o PEC/PEO dell'ufficio)

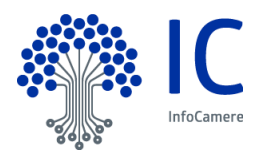

Nella sezione **Comunicazioni**, ritroviamo l'indirizzo e-mail del/i destinatario/i, inserito/i in fase di preparazione del documento.

Dopo la spedizione, le rispettive ricevute di accettazione e consegna si possono visualizzare cliccando

sull'icona  $\bullet$ , evidenziata nella figura seguente

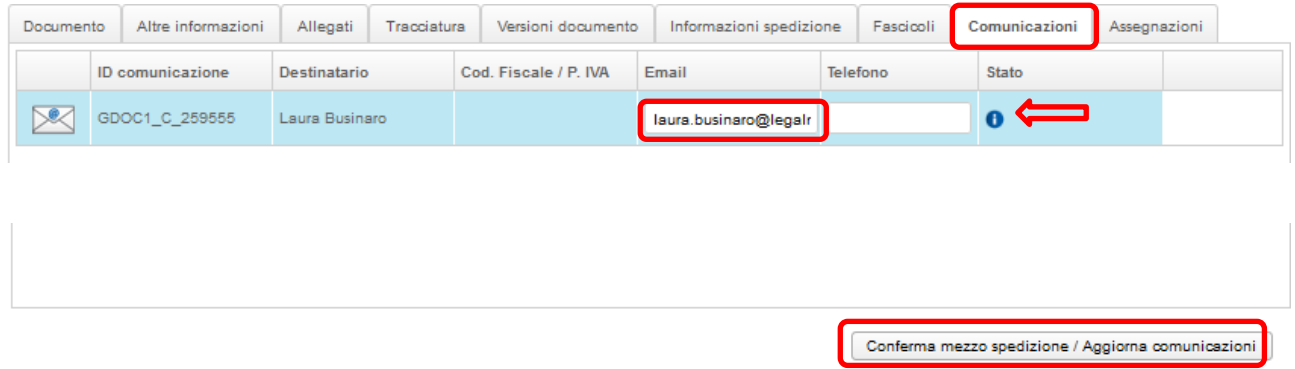

Nella sezione **Assegnazioni**, è possibile assegnare per conoscenza il documento ad un'altra U.O.

Cliccando su **Conferma mezzo spedizione/Aggiorna comunicazioni**, si torna nella coda Spedizione e, selezionando il documento da inviare, si attiva il comando **Spedisci documento**.

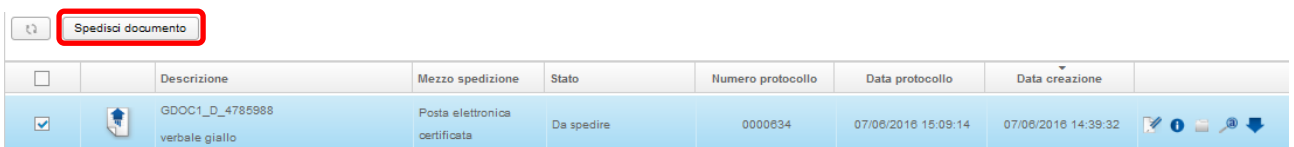

Il documento e i suoi allegati vengono inviati all'indirizzo di posta del/i destinatario/i.

**Attenzione**: in caso di mancata consegna della PEC, il sistema deposita gli avvisi di mancata consegna nella coda **Spedizioni-PEC non consegnate**.

Da questa coda operativa, presente nella scrivania degli utenti con ruolo di Responsabile Ufficio, Responsabile Protocollo e Operatore generico, è possibile riprovare la spedizione, modificando l'indirizzo di posta del/i destinatario/i.

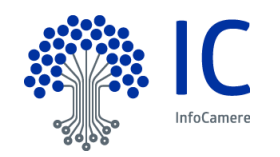

# **7 Contributo esterno**

E' possibile effettuare una Richiesta di Contributo Esterno esclusivamente per documenti fascicolati. La funzione si attivare selezionando:

- selezionando Richiesta Contributo Esterno senza allegare documenti;
- Selezionando uno o più documenti presenti nel fascicolo e cliccando il pulsante Richiedi Contributo Esterno.

L'esempio di seguito mostra come allegare un documento presente nel fascicolo.

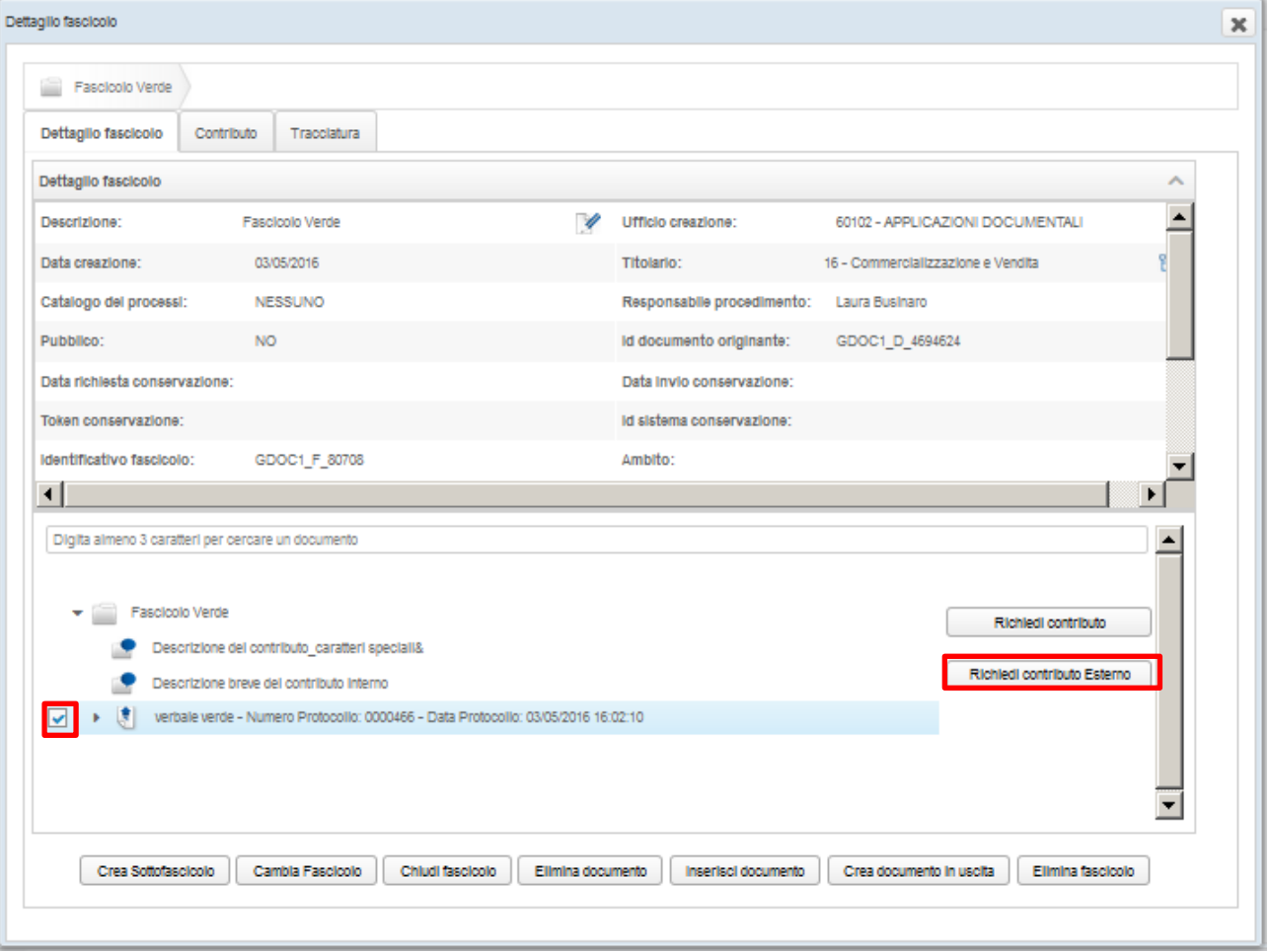

Selezionare il documento principale e cliccare sul pulsante Richiedi contributo Esterno.

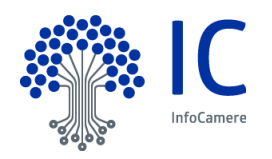

ATTENZIONE: la visualizzazione del documento all'interno del fascicolo, di default, mostra solo il documento principale. Se si desidera inviare anche gli allegati al documento è necessario selezionare la freccetta a sinistra del documento come indicato nell'immagine.

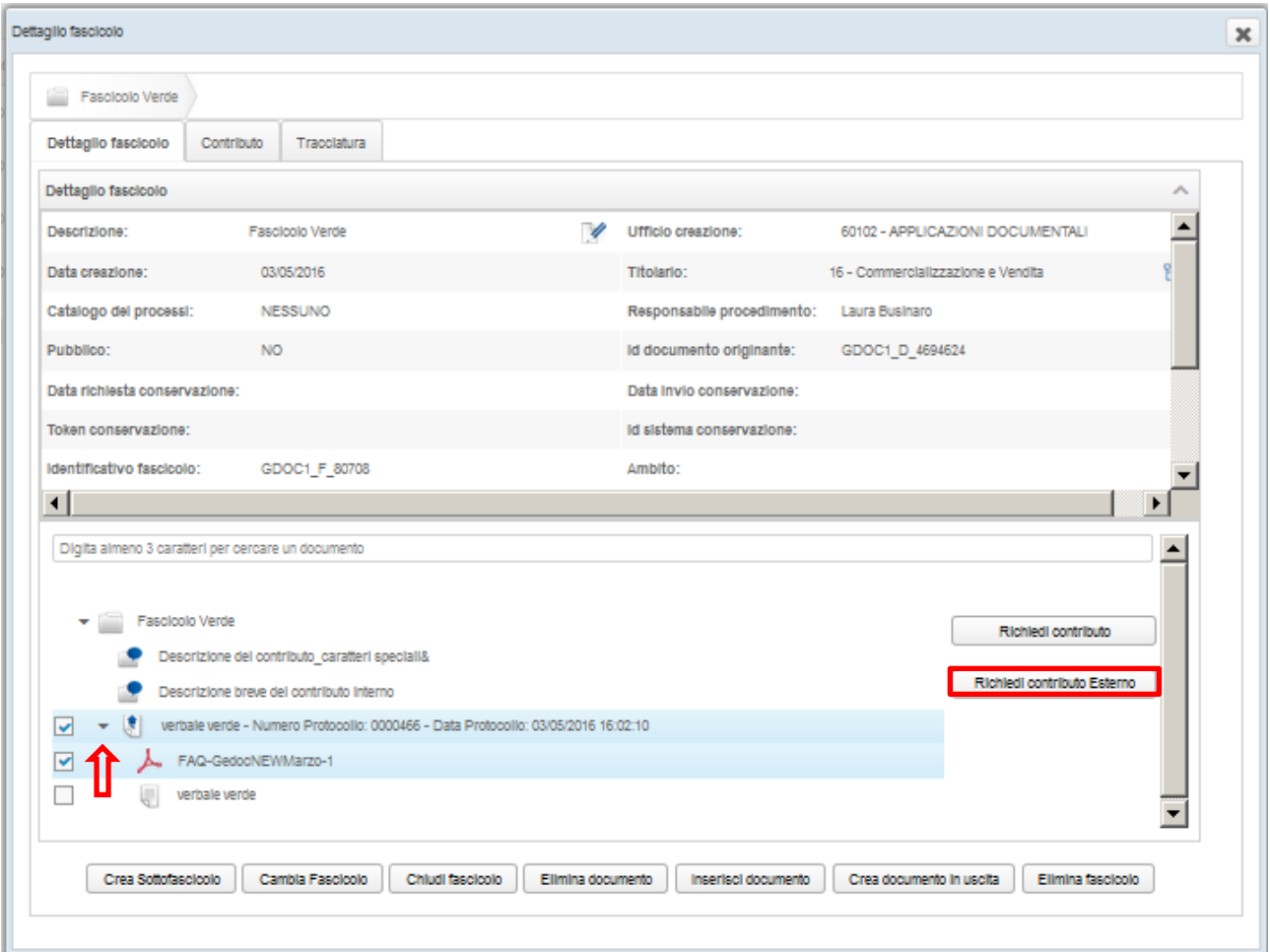

Una volta effettuata la Richiesta di contributo Esterno si presenta la seguente maschera.

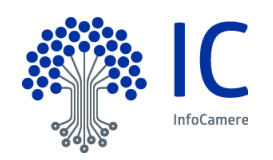

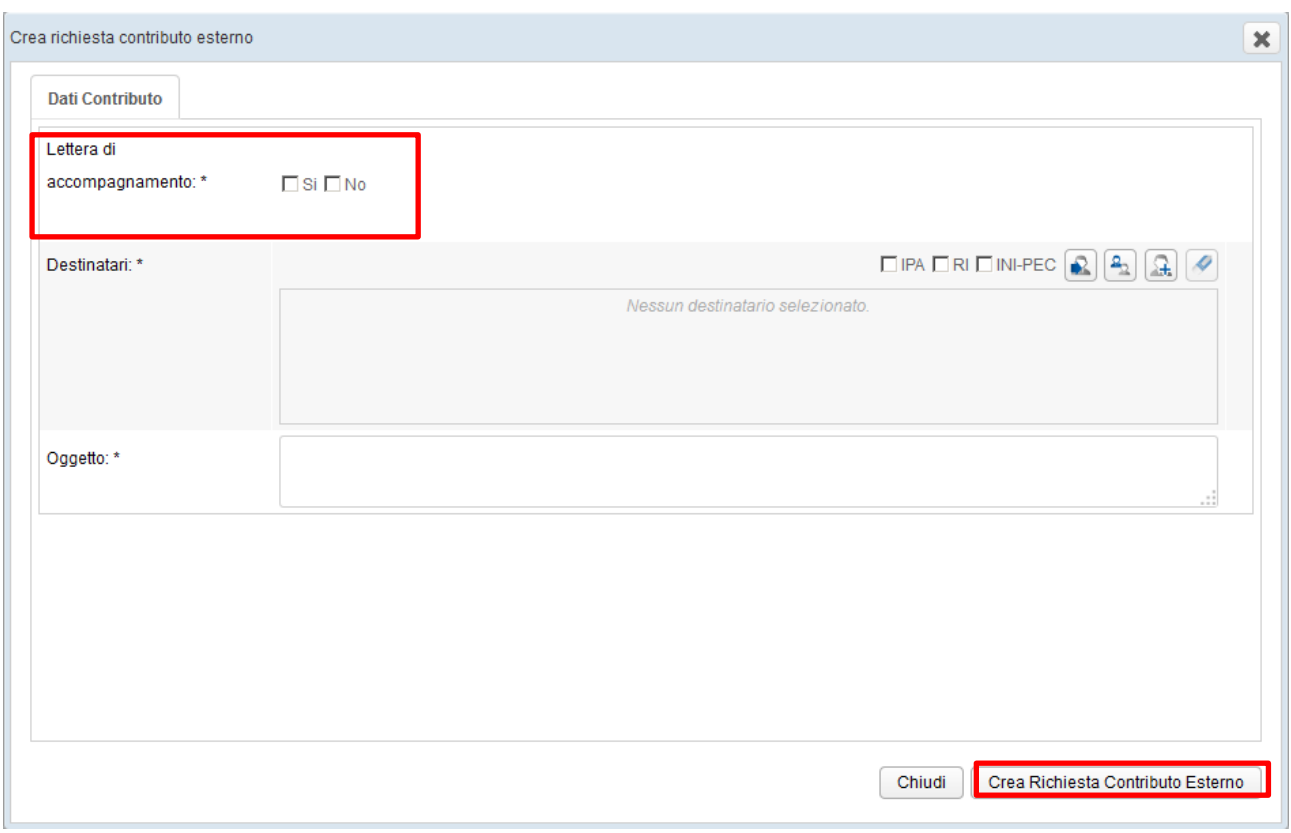

Il contributo può essere inviato con o senza lettera di accompagnamento.

Selezionando Lettera di accompagnamento **No** l'utente dovrà inserire obbligatoriamente il testo messaggio , il destinatario, e l'oggetto del messaggio.

Selezionando Lettera di accompagnamento **SI** sarà necessario, oltre al testo messaggio, destinatario e oggetto, allegare la lettera di accompagnamento che dovrà essere firmata dal Responsabile. Per allegare il

documento il sistema attiva la seguente icona

Cliccando sul pulsante <sup>Crea Richiesta Contributo Esterno</sup> si genera la richiesta di contributo visibile nel fascicolo con

la seguente icona . Attenzione in questa fase la richiesta di contributo esterno è stata solo generata e non ancora inserita nel flusso in uscita.

Doppio click sull'icona presente nel fascicolo per procedere all'iter di invio.

La maschera Dettaglio richiesta contributo presenta le seguenti informazioni:

- Dati richiesta, con le informazioni di dettaglio del contributo
- Documento oggetto della richiesta dove è possibile visualizzare gli allegati.

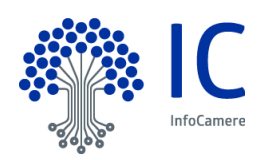

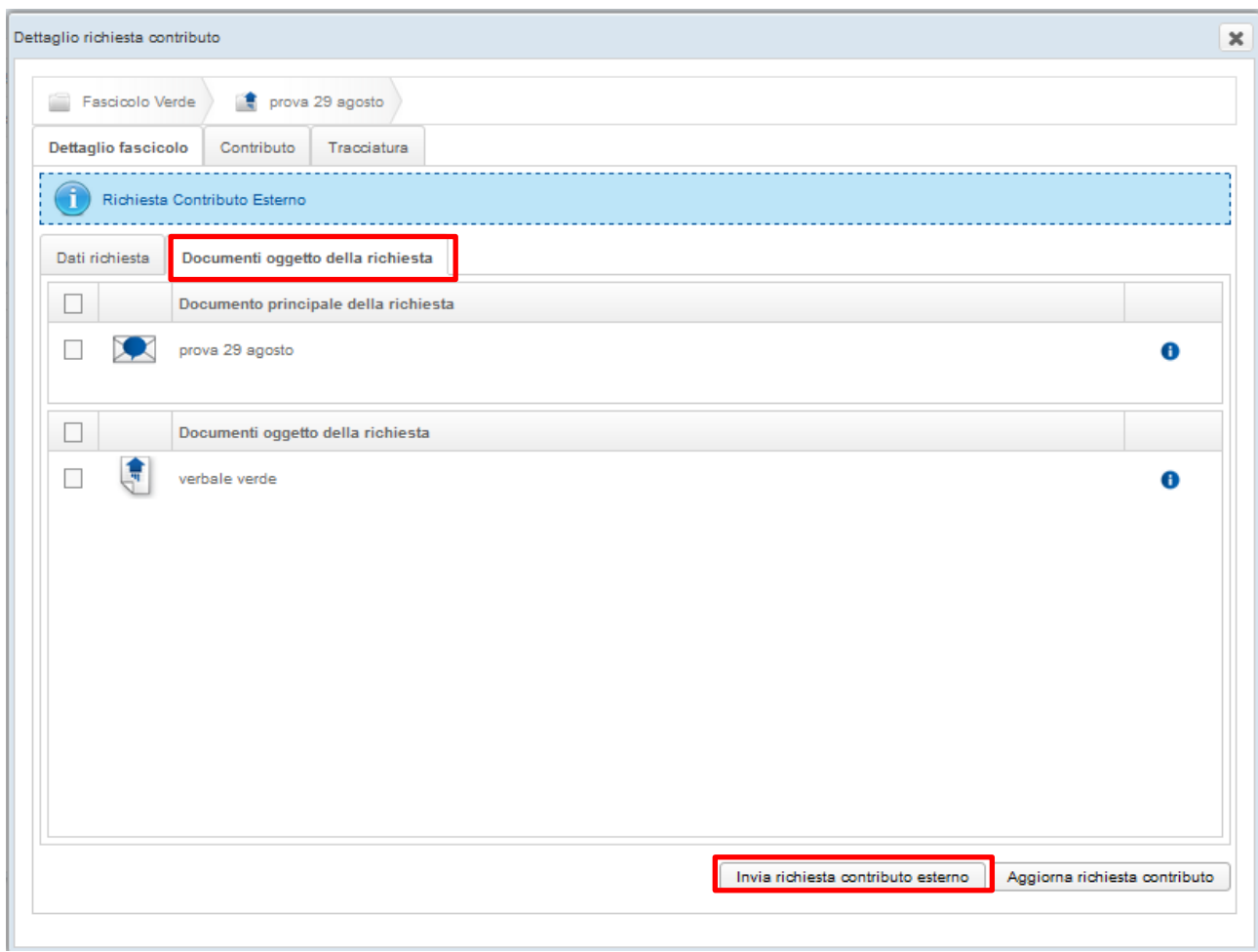

Cliccando su Invia richiesta contributo esterno si procede all'iter di invio .

Nel caso di lettera di accompagnamento la richiesta viene depositata nella coda operativa In Firma e firmata dal Responsabile. Successivamente la richiesta contributo passa nel processo automatico di protocollazione durante il quale il sistema appone la segnatura di protocollo sulla lettera . Completato l'iter la richiesta viene depositata nella coda operativa Spedizione.

**Attenzione**: è possibile inserire una lettera di accompagnamento già firmata in questo caso la richiesta contributo non verrà inserita nel processo di conversione e firma ma entrerà direttamente nel processo automatico di protocollazione per arrivare alla coda di Spedizione.

Nel caso non sia presente la lettera di accompagnamento si procede ad inviare la richiesta al processo automatico di protocollazione durante il quale il sistema genera il file pdf di segnatura di protocollo. Completato l'iter la richiesta viene depositata nella coda operativa Spedizione.

Si procede all'invio del documento entrando nella coda Spedizione dell'utente che ha creato il contributo esterno. La richiesta dovrà essere perfezionata scegliendo il mezzo di spedizione (Messaggio Pec interoperabile o Posta Elettronica Certificata). Per maggiori dettagli si rimanda al paragrafo Spedizione documenti capitolo Flusso Documento in Uscita.

Selezionare il Documento e cliccare sul pulsante Spedisci Documento.

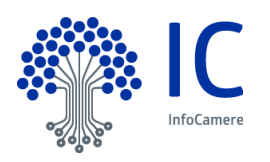

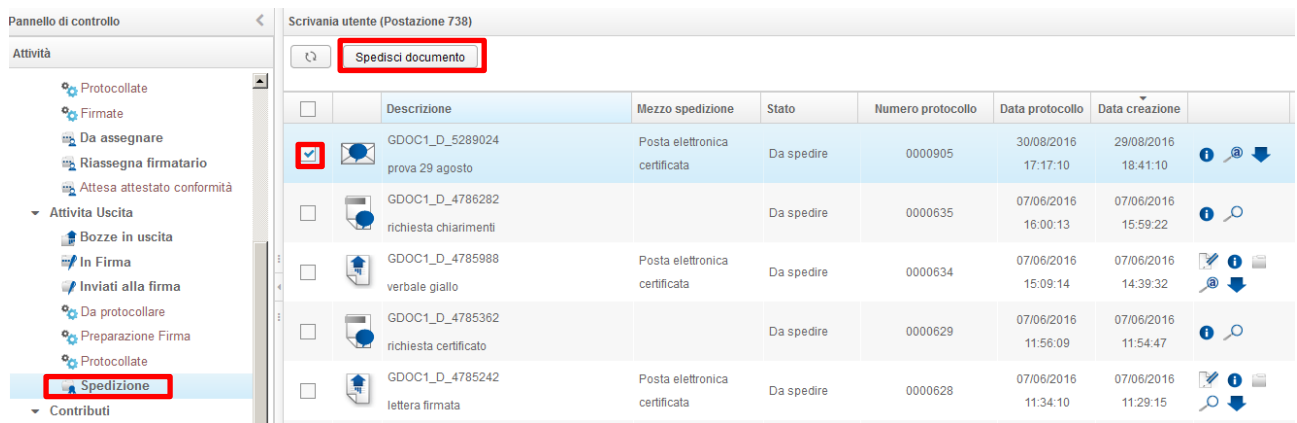

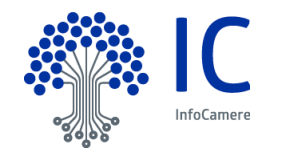

# **8 Contributo interno**

La richiesta di un contributo interno è possibile esclusivamente su documenti fascicolati.

- Per richiedere il contributo interno bisogna accedere al fascicolo all'interno del quale è presente il documento che sarà oggetto del contributo
- E' possibile selezionare uno o più documenti e cliccare il pulsante Richiedi Contributo

ATTENZIONE: la visualizzazione del documento all'interno del fascicolo, di default, mostra solo il documento principale. Se si desidera inviare anche gli allegati al documento è necessario selezionare la freccetta a sinistra del documento come indicato nell'immagine.

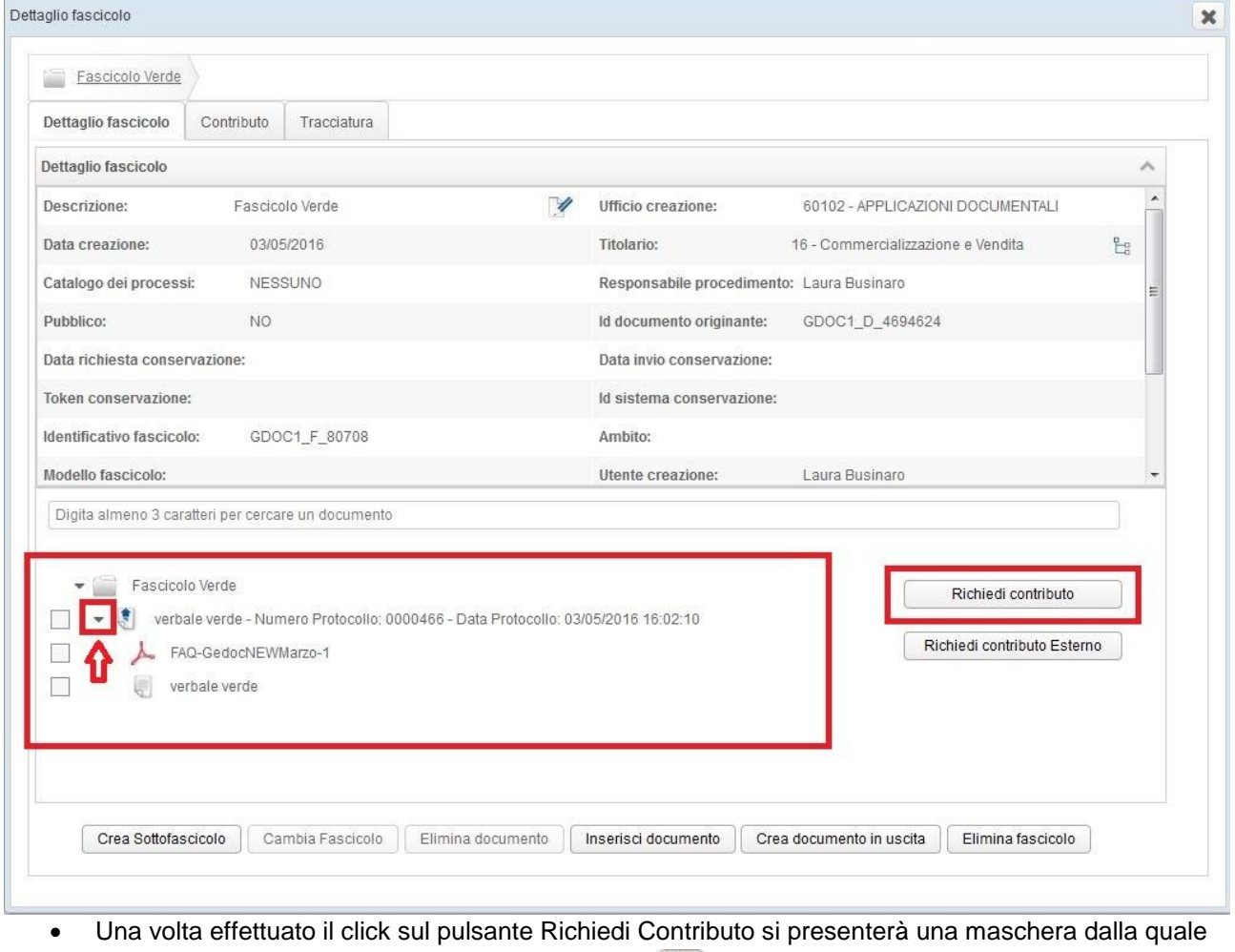

sarà necessario scegliere con l'apposita funzione <sup>2</sup> l'Ufficio contributore e indicare una breve descrizione di richiesta contributo.

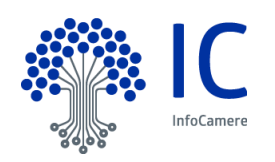

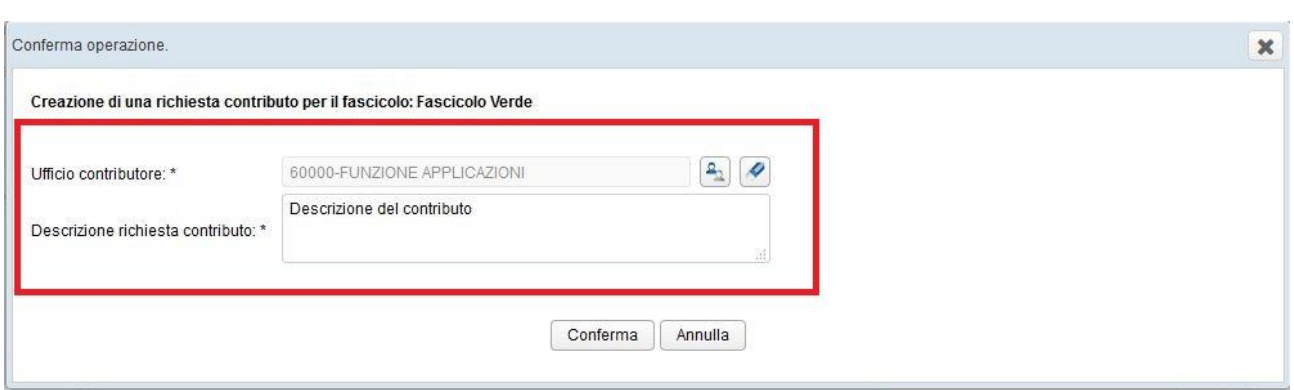

ATTENZIONE: nel campo "Descrizione richiesta contributo" vengono supportati solo caratteri alfanumerici (A-Z; 0-9). Se vengono inseriti caratteri non accettati, in fase di conferma, si riceve il seguente messaggio di errore:.

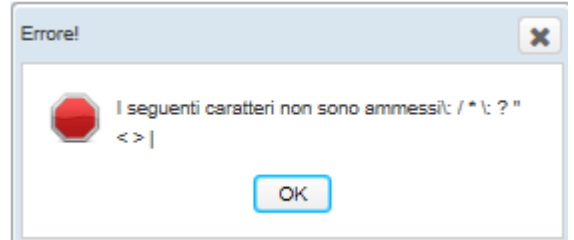

 Alla conferma il contributo si troverà nella coda CONTRIBUTI – RICHIESTE DI CONTRIBUTI del Responsabile dell'Ufficio Contributore

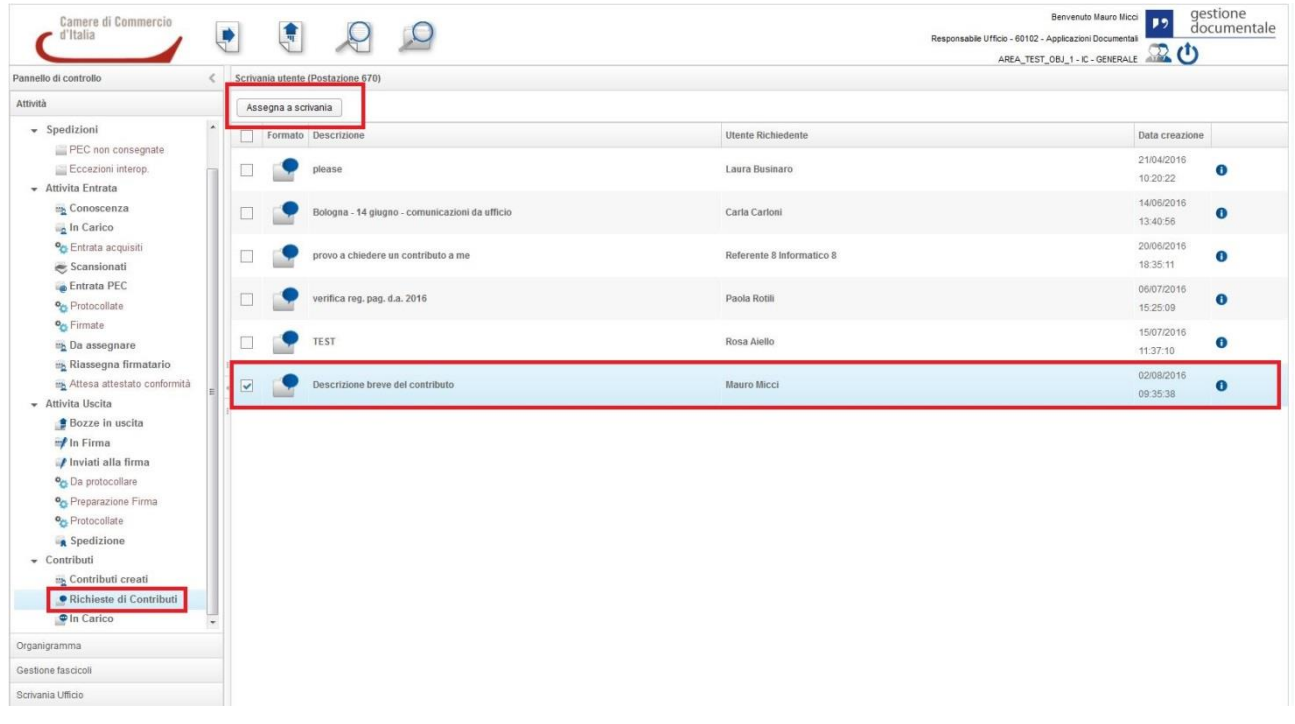

Il Responsabile Ufficio "Assegna a scrivania" il contributo il quale si troverà nella coda CONTRIBUTI – IN CARICO della scrivania utente al quale è stato assegnato il contributo

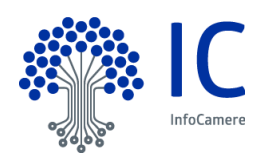

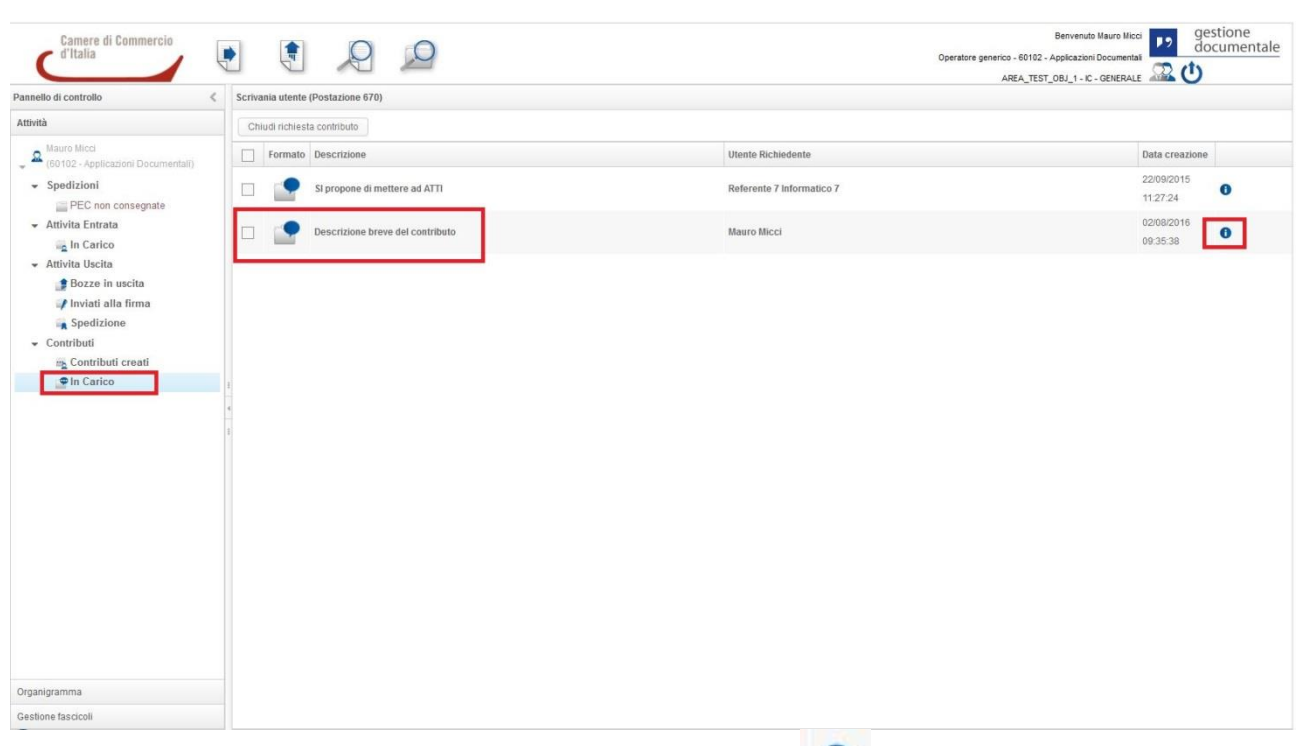

• L'operatore può gestire il contributo cliccando sul dettaglio **in** cui sono presenti 3 schede:

IC InfoCamere

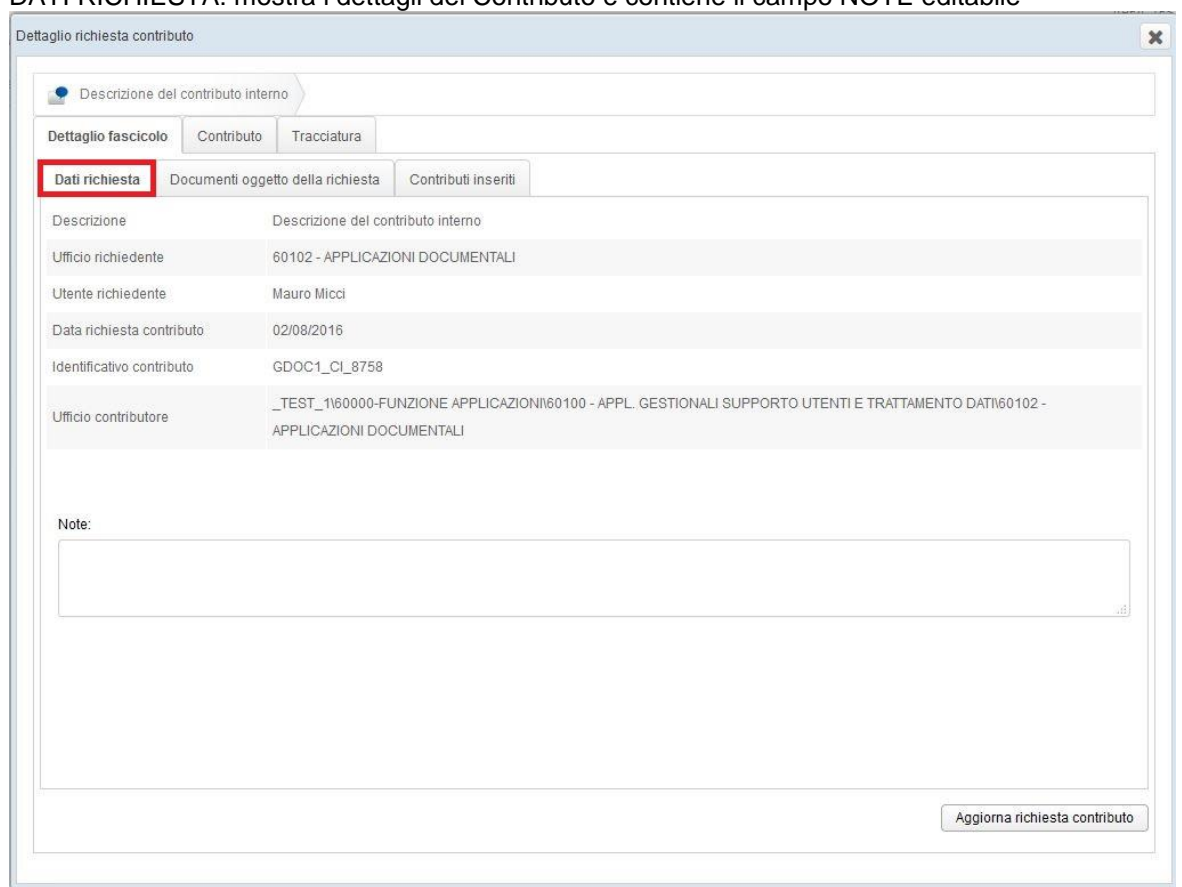

#### DATI RICHIESTA: mostra i dettagli del Contributo e contiene il campo NOTE editabile

DOCUMENTI OGGETTO DELLA RICHIESTA:

1) Qui si può visualizzare e scaricare in locale i documenti (ed eventuali allegati) coinvolti nella richiesta di contributo.

2) Si può inoltre selezionare il documento (o documenti) per inserirli in un nuovo fascicolo o in un fascicolo già esistente tramite i pulsanti FASCICOLA DOCUMENTI – CREA NUOVO FASCICOLO

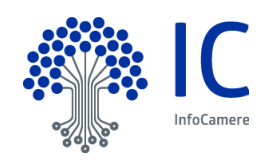

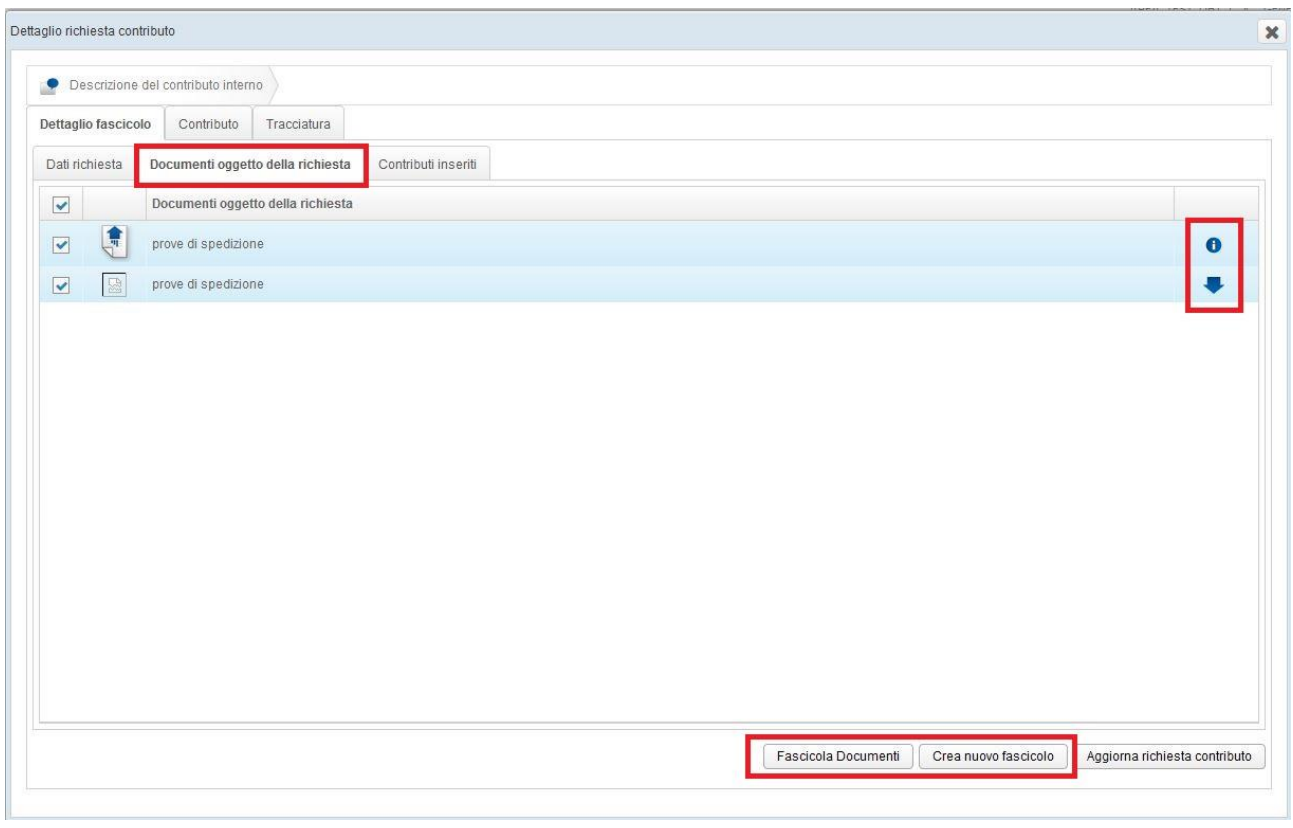

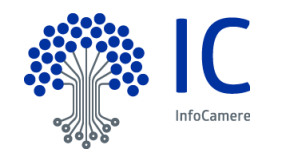
# **9 Ricerca Documento/Fascicolo**

### **9.1 Ricerca Documenti**

Nella piattaforma di gestione documentale, è presente una funzione, che consente di ricercare direttamente i documenti.

La regola della visibilità dei documenti, nel sistema, è di tipo gerarchico. Pertanto, un documento in carico ad una U.O. può essere visto da tutti i componenti di quella U.O. e dalle U.O. gerarchicamente superiori. Cliccando sull'icona posta nella barra superiore dell'applicazione

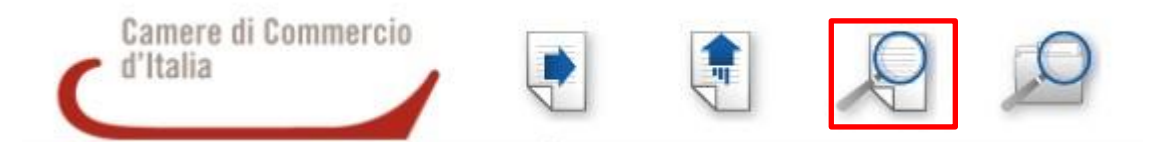

si apre una finestra che permette di effettuare una Ricerca semplice dei documenti, utilizzando i seguenti metadati quali:

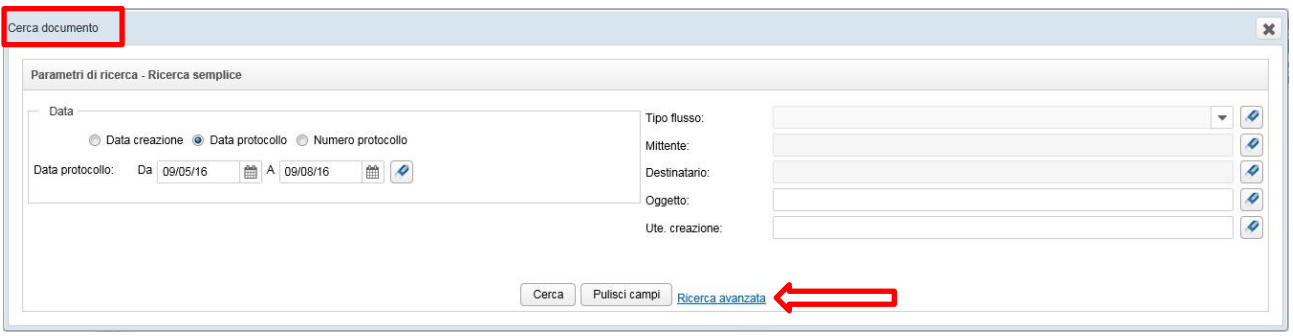

- **Data creazione del documento**: è possibile inserire un intervallo massimo di tre mesi;
- **Data protocollo**: anche in questo caso si può inserire un intervallo massimo di tre mesi;
- **Numero protocollo**: si può effettuare la ricerca per intervallo di protocolli specificando l'anno a cui si riferiscono. N.B.: non è possibile inserire una annualità precedente al 2009.

Inserito almeno un parametro, tra quelli sopra elencati, è possibile selezionare ulteriori voci di ricerca presenti nella sezione destra della maschera:

- **Tipo Flusso**: permette di scegliere tra documento in entrata o in uscita;
- **Mittente**: consente di raffinare la ricerca inserendo il mittente del documento (tale scelta è disponibile solamente se come Tipo flusso è stato selezionato Entrata);
- **Destinatario**: permette di impostare il destinatario del documento. Tale scelta è disponibile solamente se come Tipo flusso è stato selezionato Uscita;
- **Oggetto**: campo di testo libero, utilizzabile per individuare il documento tramite il suo Oggetto;
- **Utente Creazione**: consente di specificare il nome e/o il cognome dell'utente che ha creato il documento.

E' possibile passare dalla **Ricerca semplice** alla **Ricerca avanzata** cliccando sul link Ricerca avanzata; in questo modo, si espanderà la finestra di ricerca, mostrando ulteriori filtri che dovranno essere combinati con uno dei parametri presenti nella parte sinistra della Ricerca semplice. I filtri sono i seguenti:

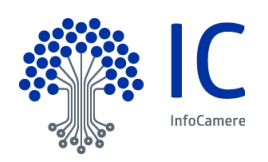

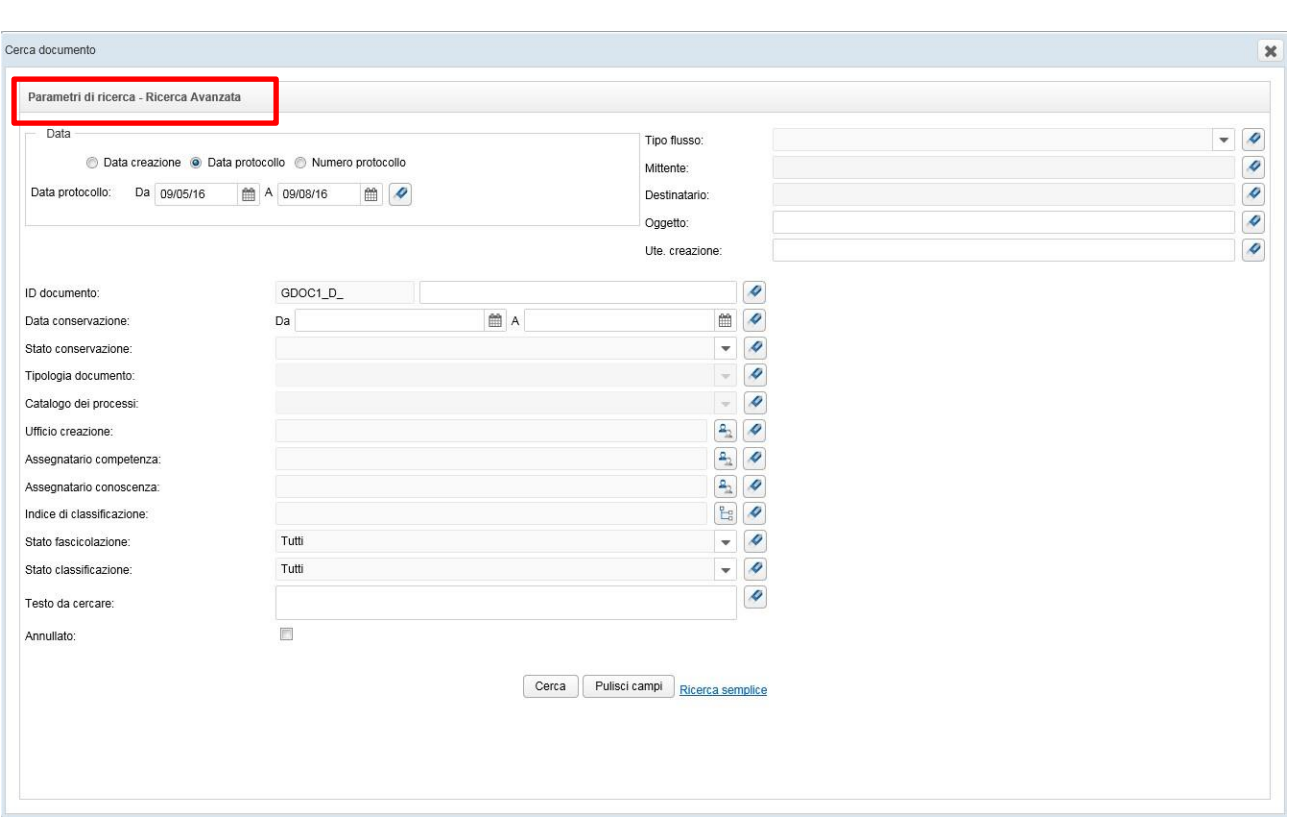

- **ID documento**: ad ogni documento acquisito nella piattaforma viene attribuito un codice univoco, che identifica in maniera incontrovertibile lo stesso all'interno del Registro. Questo è l'unico parametro presente nella Ricerca avanzata che può essere utilizzato senza dover selezionare un filtro nella sezione di sinistra della Ricerca semplice;
- **Data conservazione**: è un parametro per raffinare la ricerca, inserendo un intervallo temporale;
- **Stato conservazione**: è possibile scegliere una delle voci presenti, come mostra la seguente figura:

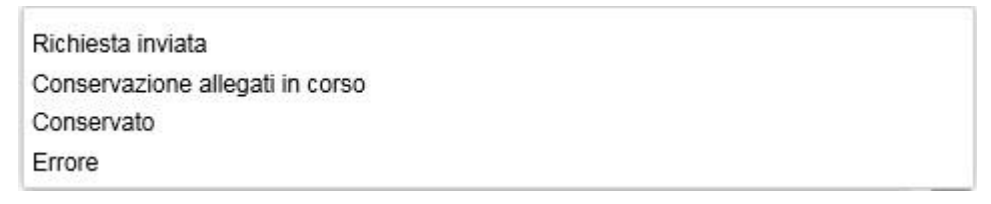

- **Tipologia documento**: Tale filtro si attiva se si sceglie, prima, il "Tipo Flusso" (entrata/uscita)
- **Catalogo dei processi**: campo al momento disattivato;
- **Ufficio creazione**: permette di impostare la U.O. che ha inserito il documento nel sistema cliccando

sul tasto Ufficio creazione **Assegnatario competenza**: offre la possibilità di ricercare un documento inserendo la U.O.

assegnataria del documento per competenza, selezionabile con il tasto Assegnatario ;

 **Assegnatario conoscenza**: la ricerca può essere effettuata anche inserendo la U.O. assegnataria del documento per conoscenza, cliccando sul tasto Assegnatario. Tutte le eventuali assegnazioni

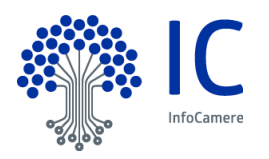

per conoscenza, effettuate nell'ambito del flusso in Entrata o in Uscita, saranno visibili applicando questo filtro;

**Indice di classificazione**: la ricerca può essere effettuata in base alle voci del Titolario, cliccando

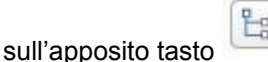

- **Stato fascicolazione**: è possibile raffinare la ricerca scegliendo di visualizzare solo i documenti fascicolati oppure solo quelli non fascicolati. Se non viene utilizzato questo campo, la ricerca si effettua su tutti i documenti;
- **Stato classificazione**: è possibile anche raffinare la ricerca scegliendo di visualizzare solo i documenti classificati oppure solo quelli non classificati. Non movimentando questo campo, la ricerca si effettua su tutti i documenti;
- **Testo da cercare**: nel campo libero è possibile inserire una parola o una frase contenuta nel testo del documento che si sta cercando;
- **Annullato**: permette di effettuare la ricerca di tutti i documenti che hanno il protocollo annullato, necessariamente dopo aver selezionato un intervallo di date o di numeri di protocollo nella ricerca semplice.

Cliccando sul link Ricerca semplice, in basso a destra della finestra, verranno nascosti i filtri della Ricerca avanzata.

Attenzione: nel passaggio dalla Ricerca avanzata alla Ricerca semplice, non deve rimanere impostato alcun filtri, per evitare di condizionare la ricerca semplice, alterando i risultati attesi.

Cerca

Per attivare la ricerca, cliccare sul pulsante Cerca

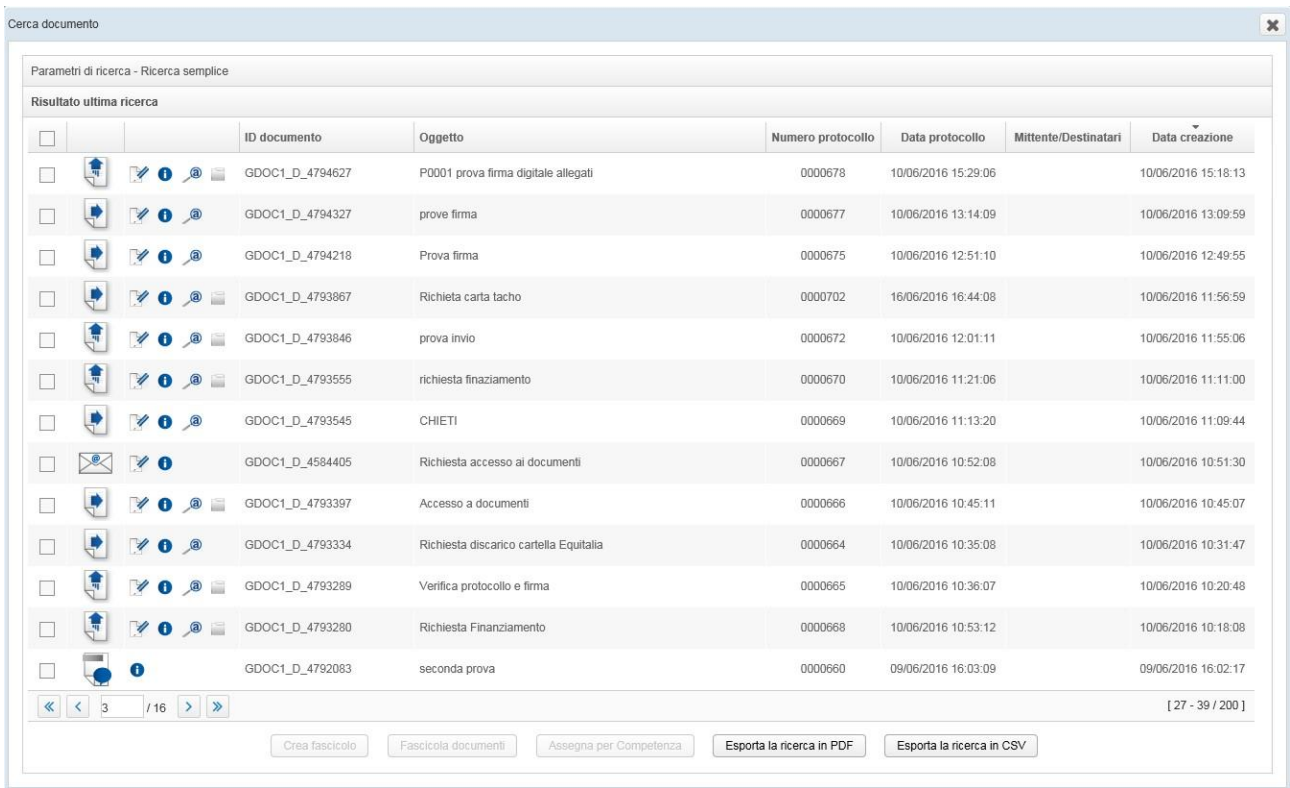

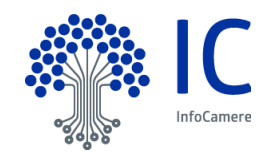

Per ripulire i campi dalle scelte effettuate ed eseguire una nuova ricerca, è sufficiente premere il pulsante

Pulisci campi

Ogni documento è identificato dai seguenti simboli:

.

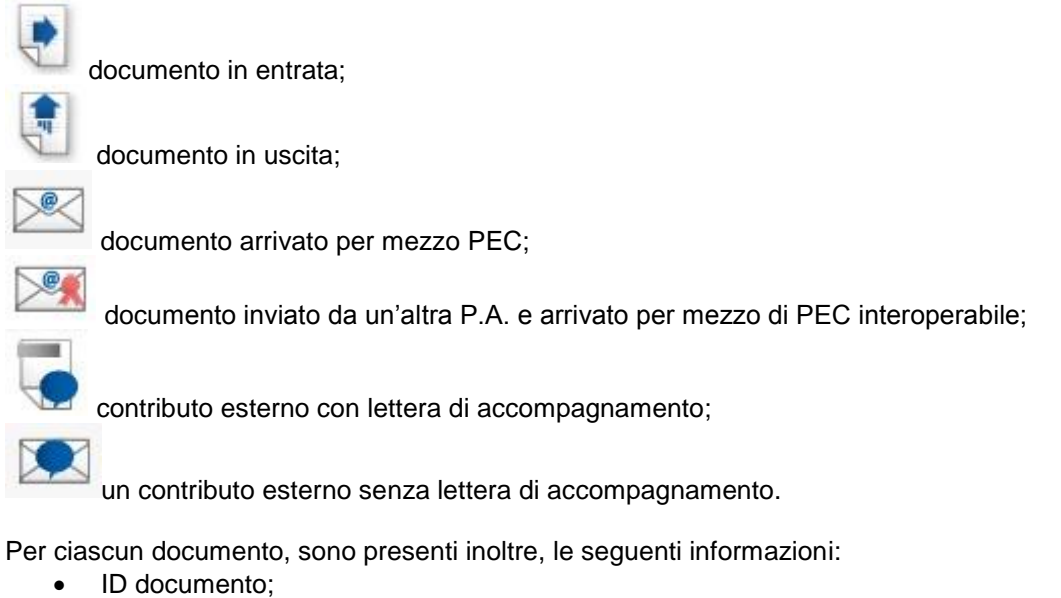

- Oggetto;
- Numero protocollo;
- Data protocollo;
- Mittente destinatari;

GDOC1\_D\_4788367

Data creazione.

Nel caso di documenti il cui protocollo è stato annullato, l'oggetto, il numero e la data del protocollo risultano barrati

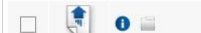

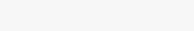

08/06/2016 12:19:06

0000645

08/06/2016 12:14:45

In corrispondenza di ciascun documento, sono presenti le seguenti icone:

hroug glienst

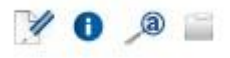

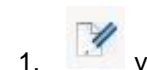

1. visualizza i dati che censiscono il documento (questa funzione non è presente per i documenti relativi alla richiesta di contributo esterno con o senza lettera di accompagnamento) e apportare alcune modifiche:

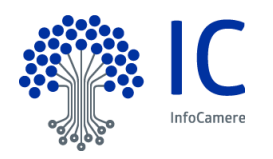

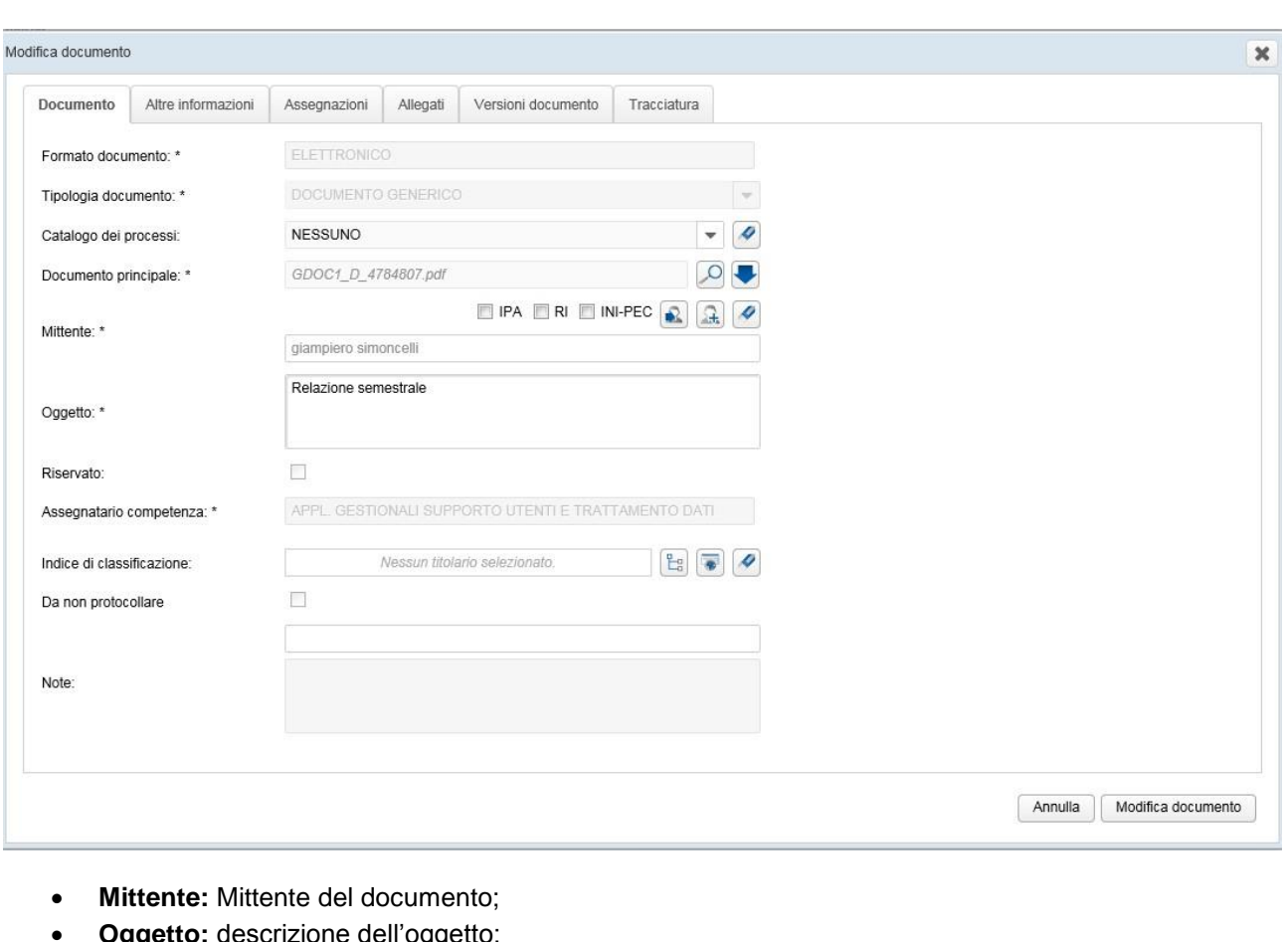

- **Oggetto:** descrizione dell'oggetto;
- **Indice di classificazione:** utilizzando i tasti **de la cultura del prossibile modificare** la classificazione o eliminarla.

E' possibile, inoltre, visualizzare il documento e scaricarlo sulla propria postazione di lavoro. Le modifiche sopra descritte possono essere annullate o salvate cliccando sul tasto Modifica documento.

Nelle altre sezioni della finestra

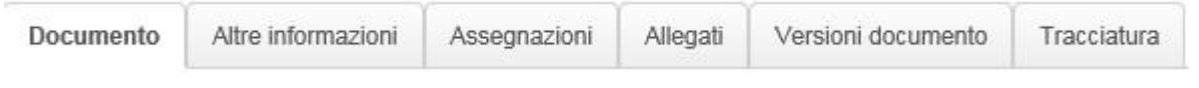

è possibile visualizzare eventuali altre informazioni, eventuali allegati al documento principale, verificare le versioni presenti del documento e le fasi che lo hanno interessato.

2. visualizza tutte le informazioni inerenti il documento, nelle seguenti sezioni:

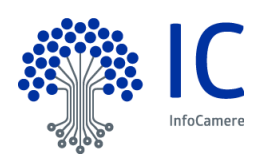

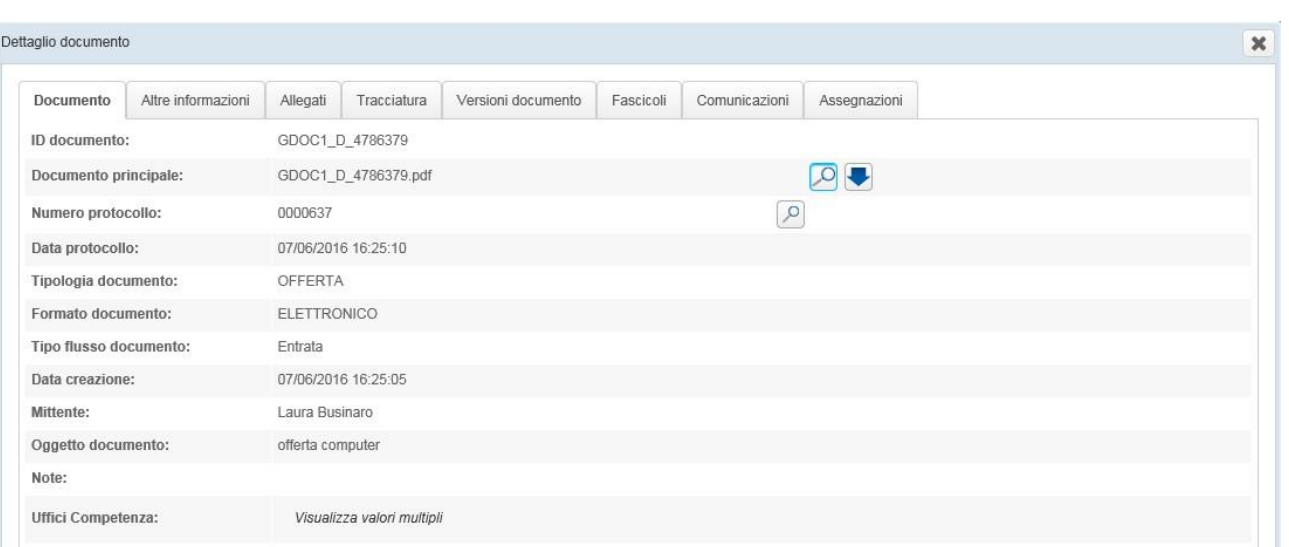

 **Documento**: consente la visualizzazione dei metadati del documento tra cui il codice ID del documento e il numero di protocollo. Selezionando la lente accanto al documento principale è possibile visualizzare il documento stesso mentre utilizzando la freccia è possibile salvarlo sulla propria postazione di lavoro. Cliccando sulla lente posta accanto alla voce Numero protocollo l'utente può, per i documenti protocollati, visualizzare ed eventualmente stampare la ricevuta di protocollo contenente tutti i dati della segnatura di protocollo. Il sistema mostra la segnatura di protocollo in formato PDF come riportato nella seguente figura:

#### DATI REGISTRAZIONE PROTOCOLLO

#### ENTE MITTENTE

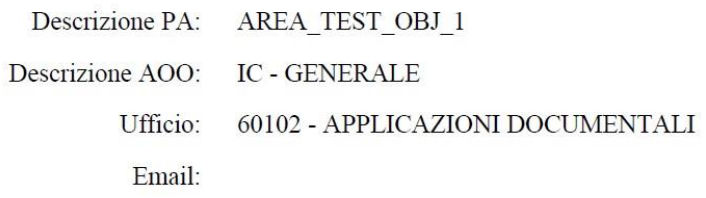

#### DATI SEGNATURA PROTOCOLLO

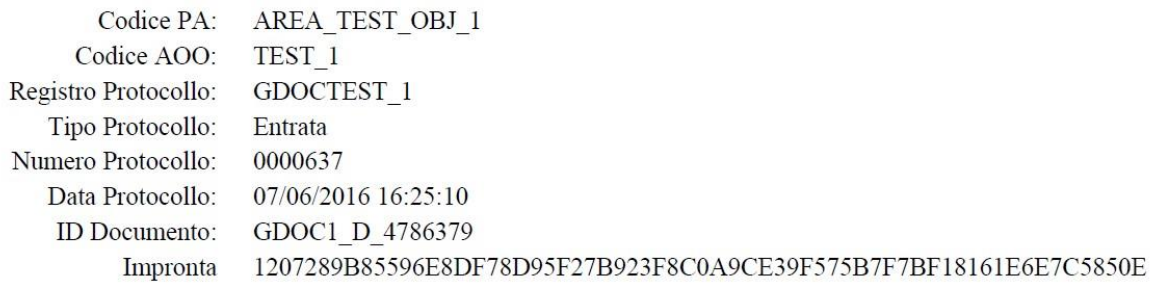

#### OGGETTO

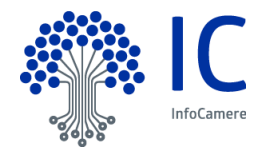

- **Altre Informazioni**
- **Allegati**: permette di visualizzare gli allegati al documento principale.
- **Tracciatura**: traccia il passaggio del documento tra operatori.
- **Versione Documento**: è possibile visionare le diverse versioni del documento a secondo della fase in cui si trova.
- **Fascicoli:** permette di vedere se il documento è stato inserito o meno in un fascicolo.
- **Comunicazioni**: identifica l'indirizzo destinatario precedentemente impostato in fase di creazione del documento.
- **Assegnazioni (per conoscenza):** permette di vedere se sono state effettuate delle Assegnazioni per conoscenza ed eventualmente effettuare delle modifiche

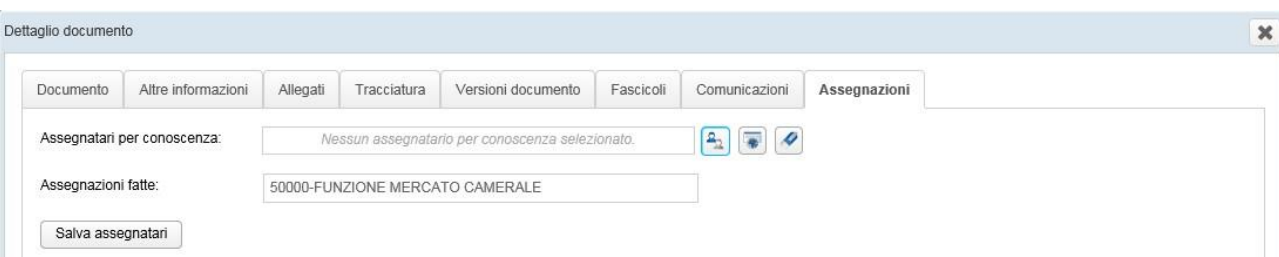

#### cliccando sul tasto:

si possono inserire una o più U.O. per conoscenza;

è possibile ricercare l'assegnatario (questo tasto è presente solo se è stata inserita almeno una U.O. per conoscenza);

 $\overline{\mathcal{L}}$ si rimuove una o più U.O. assegnatarie per conoscenza del documento. Salva asseonatari

Al termine occorre cliccare sul tasto per salvare le eventuali modifiche apportate.

3. il tasto Anteprima permette di visualizzare le prime tre pagine del documento.

4. cliccando su Dettaglio fascicolo è possibile aprire il fascicolo in cui il documento è stato inserito; questo tasto è presente solo se il documento è stato fascicolato.

In fondo alla schermata sono presenti una serie di tasti, di cui solo due sono evidenziati, quando nessun documento è selezionato:

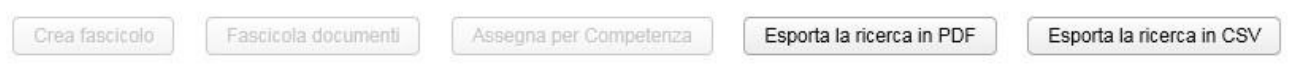

Cliccando sul tasto Esporta la ricerca in PDF sarà possibile scaricare sulla propria postazione di lavoro le pagine con l'elenco di tutti i documenti risultanti dalla ricerca effettuata. Premendo sul tasto Esporta la ricerca in CSV sarà possibile esportarla in questo formato.

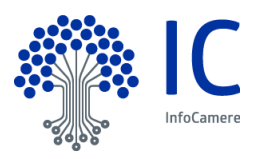

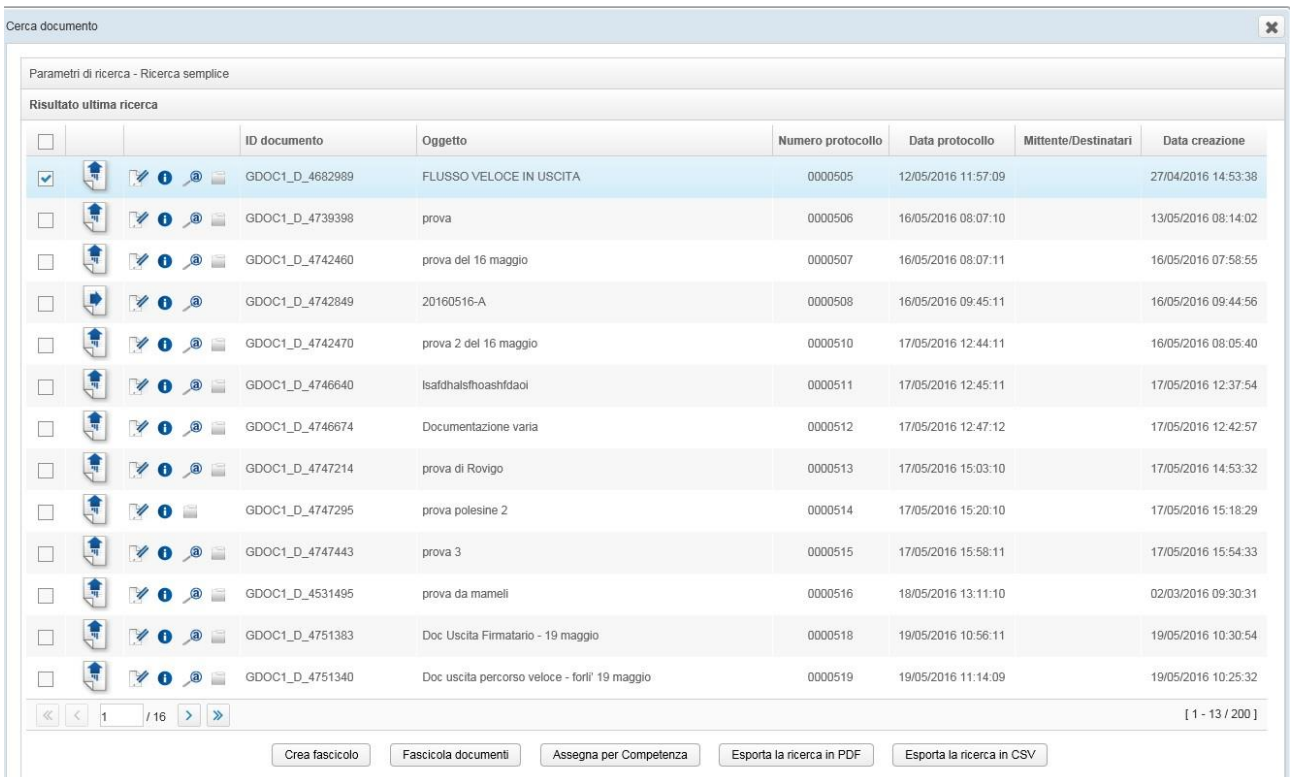

Selezionando uno o più documenti si attivano in fondo alla schermata della Ricerca anche gli altri tre pulsanti:

- **Crea fascicolo:** consente di introdurre uno o più documenti in un nuovo fascicolo (vedi capitolo Fascicolazione dei documenti e regole di visibilità). N.B.: se un documento è già fascicolato, utilizzando questa funzione, verrà introdotto anche in un altro fascicolo (multi-fascicolazione).
- **Fascicola documenti:** permette di introdurre uno o più documenti in un fascicolo già esistente (vedi capitolo Fascicolazione dei documenti e regole di visibilità). N.B.: se un documento è già fascicolato, utilizzando questa funzione, verrà introdotto anche in un altro fascicolo (multi-fascicolazione).
- **Assegna per Competenza:** consente di assegnare per competenza uno o più documenti ad altre U.O. (multi-competenza).

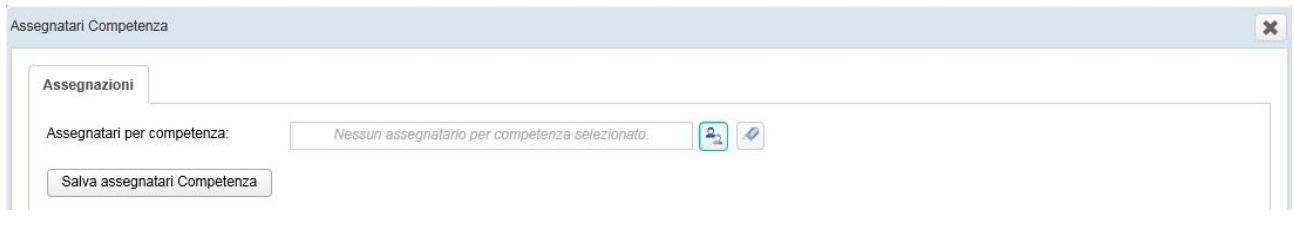

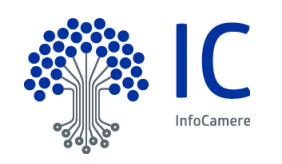

### **9.2 Ricerca Fascicoli**

All'interno della piattaforma di gestione documentale, è possibile effettuare la ricerca di un fascicolo utilizzando la seguente icona, presente nella barra superiore della home page:

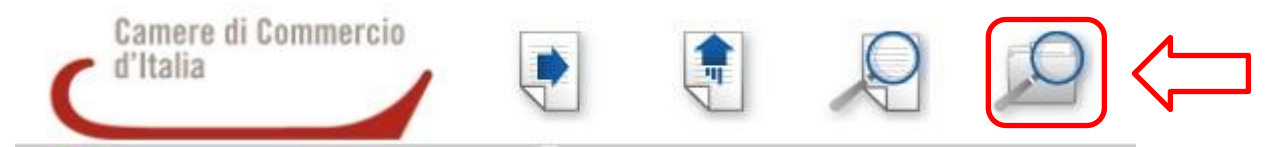

Si apre una maschera di ricerca, all'interno della quale è possibile selezionare uno o più parametri, come mostra la figura seguente:

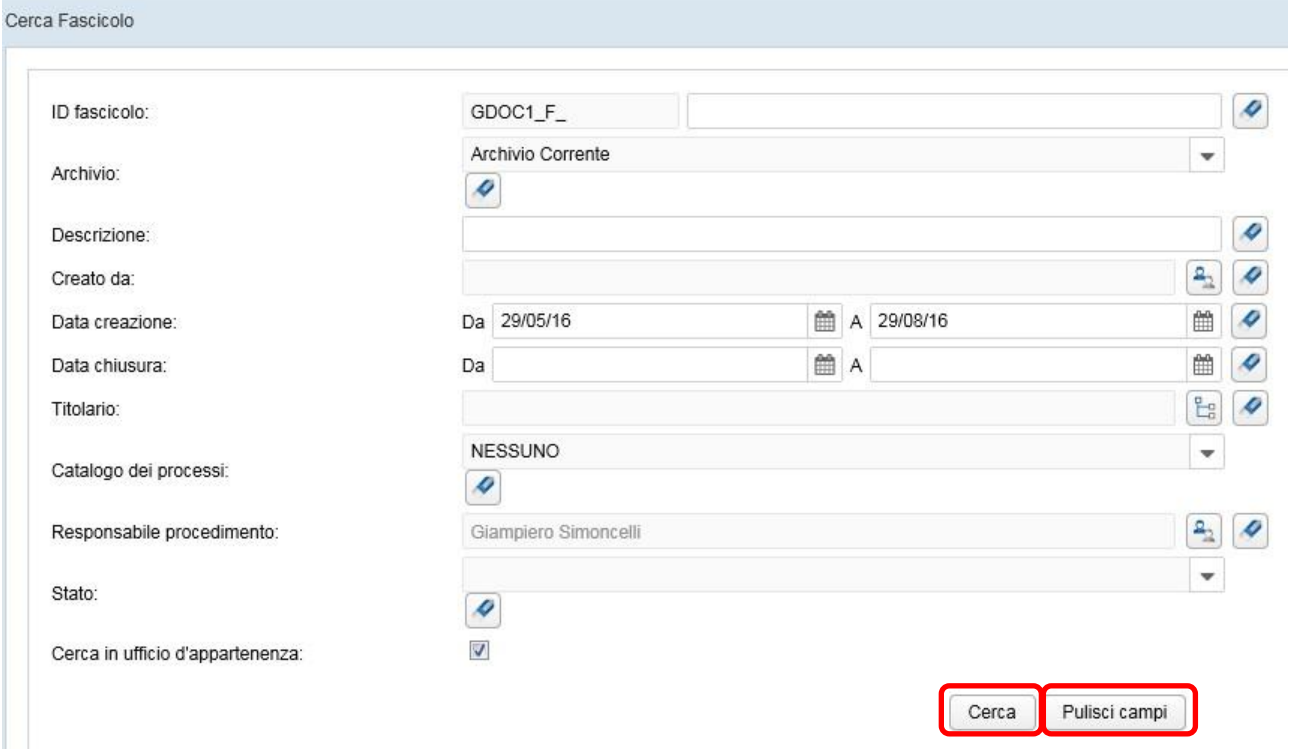

- **ID fascicolo:** ad ogni fascicolo creato viene attribuito automaticamente un codice che lo identifica univocamente;
- **Archivio:** questo filtro permette di scegliere se effettuare la ricerca nell'Archivio Corrente o nell'Archivio Pregresso. Nel primo caso, la ricerca verrà effettuata in tutti i fascicoli creati in questa piattaforma; nel secondo caso, invece, nei fascicoli creati eventualmente tramite precedenti applicativi.. Scegliendo Archivio Pregresso, scompaiono i filtri Catalogo dei processi e Responsabile Procedimento:

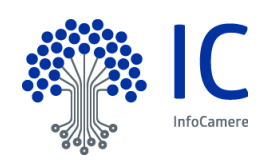

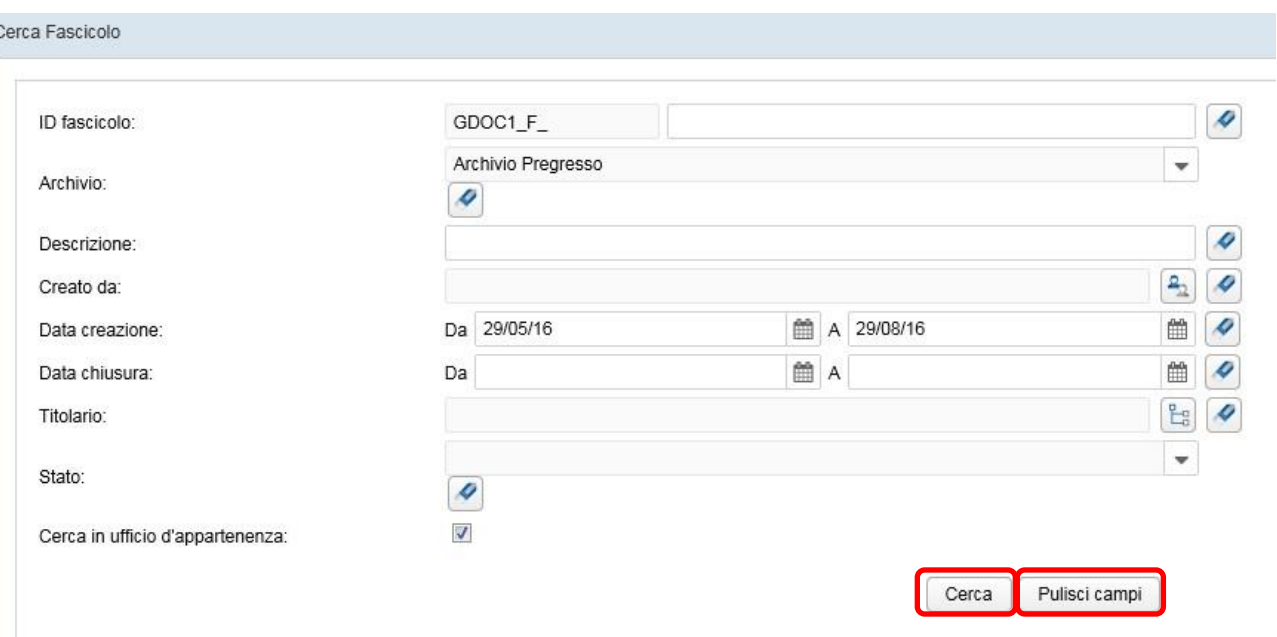

- **Descrizione:** campo di testo libero, in cui è possibile inserire parole intere in qualsiasi ordine o parti di parole relative all'oggetto del fascicolo, perché si attivi una ricerca significativa;
- **Creato da:** consente di specificare il nome e/o cognome dell'utente che ha creato il fascicolo. Per utilizzare questo parametro di ricerca occorre che la voce Responsabile procedimento sia vuota.
- **Data creazione:** è possibile inserire un intervallo massimo di tre mesi;
- **Data chiusura:** permette di effettuare la ricerca di tutti i fascicoli chiusi in un arco temporale di tre mesi;
- **Titolario:** cliccando sull'icona si effettua la ricerca in base alla classificazione data al fascicolo;

.

- 
- **Catalogo dei processi:** al momento valorizzato con la voce NESSUNO;
- **Responsabile procedimento:** riporta in automatico l'utente che effettua la ricerca**.** Per trovare

fascicoli creati da altri utenti della U.O. di appartenenza, si utilizza l' icona e si seleziona il nome nell'elenco Selezione utente creazione. Lasciando, invece, il campo in bianco, la ricerca viene effettuata in tutti i fascicoli creati all'interno della propria U.O.;

- Stato: consente di scegliere se ricercare fascicoli aperti o chiusi;
- **Cerca in ufficio d'appartenenza:** nel caso di utenti con ruoli in diverse U.O., se tale voce risulta selezionata, la ricerca viene effettuata nell'ambito dei fascicoli della U.O. corrispondente alla scrivania inizializzata.

Impostata la ricerca, cliccare sul pulsante .

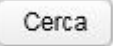

La figura seguente mostra il risultato di una ricerca:

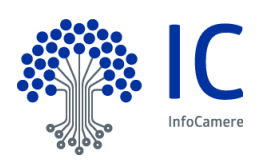

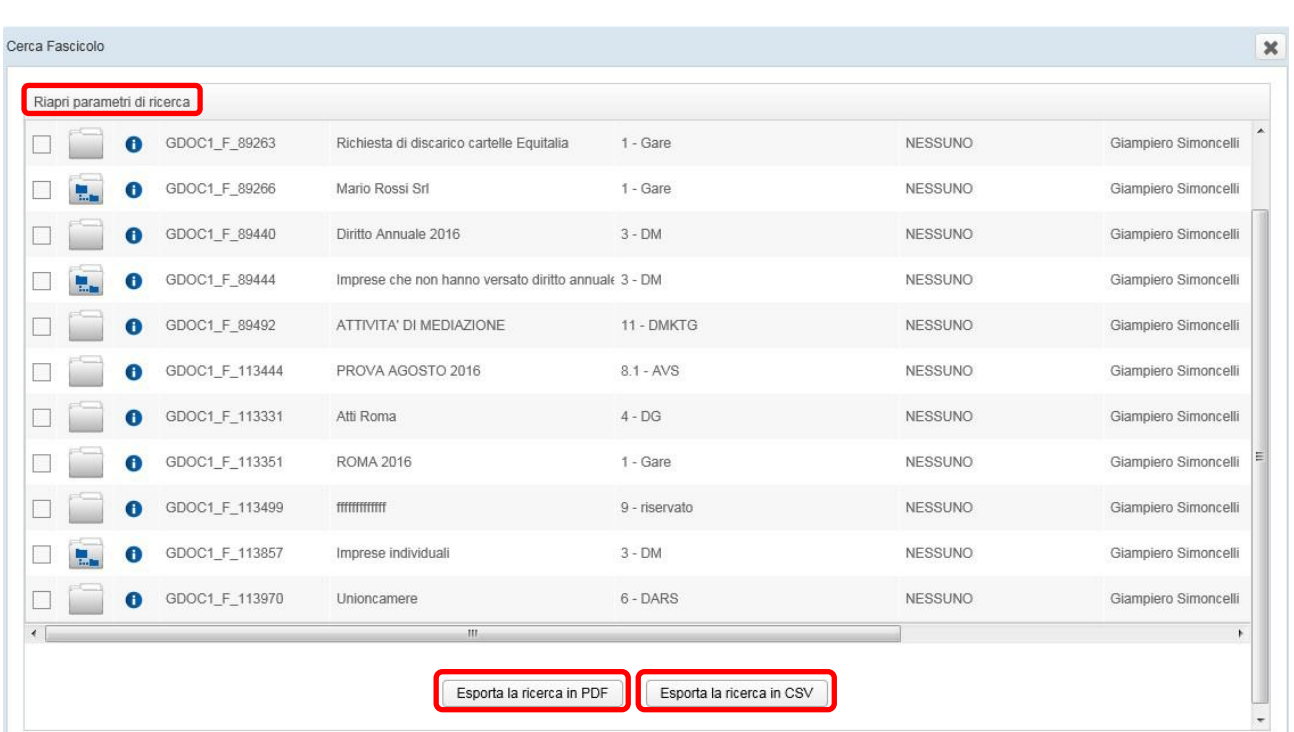

Due distinte icone individuano i fascicoli e gli eventuali sotto-fascicoli (per la fascicolazione, si rimanda al capitolo 10)i:

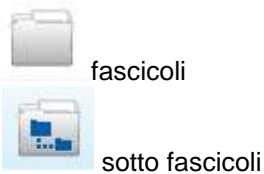

Cliccando sulla voce **Riapri parametri di ricerca**, è possibile impostare una nuova ricerca.

Per ripulire i campi ed eseguire una nuova ricerca, si utilizza il pulsante

Pulisci campi

Il risultato della ricerca dei fascicoli si può esportare, ottenendo una tabella in formato PDF, o un foglio di calcolo in formato CSV, cliccando sul relativo tasto:

Esporta la ricerca in PDF

Esporta la ricerca in CSV

Ogni fascicolo e sotto-fascicolo è consultabile nel dettaglio cliccando sull'icona Dettaglio fascicolo  $\bullet$ , come mostra la seguente immagine (per approfondire, si rimanda al capitolo 10):

.

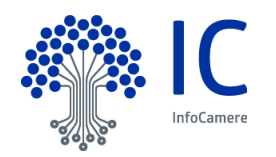

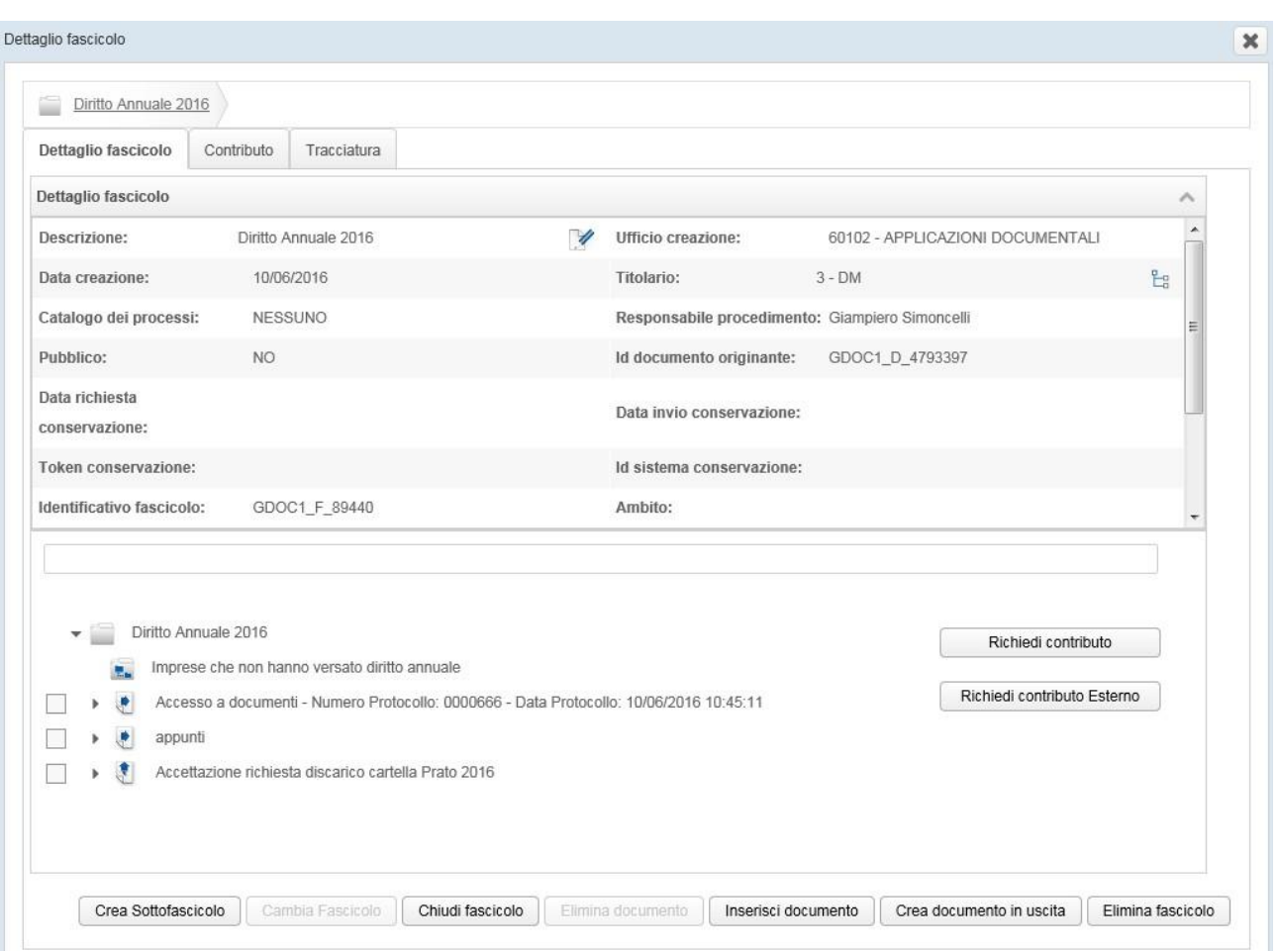

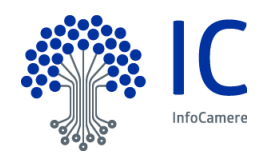

# **10 Fascicolazione dei documenti e regole di visibilità**

# **10.1 Fascicolo**

Il fulcro della nuova modalità di gestione dei procedimenti amministrativi è rappresentato dal fascicolo informatico del procedimento, previsto dall'art. 41 CAD. Il legislatore ha, infatti, disposto che ciascuna Pubblica Amministrazione titolare debba raccogliere in un fascicolo informatico gli atti, i documenti e i dati relativi ad ogni specifico procedimento, da chiunque formati.

La fase di fascicolazione comprende le attività finalizzate alla formazione dei fascicoli, ovvero delle unità archivistiche che riuniscono tutti i documenti relativi ad uno stesso procedimento amministrativo. La fascicolazione è obbligatoria per tutti i documenti, anche quelli non protocollati.

Acquisito il documento nella piattaforma di gestione documentale (vedi flussi del documento in Entrata e in Uscita), il soggetto preposto provvede a fascicolarlo. Si procede, a seconda del ruolo, dalla coda **In carico** o dalla coda **Da assegnare** delle **Attività Entrata** (nell'esempio, entrambe le code sono visibili con il ruolo di Responsabile ufficio):

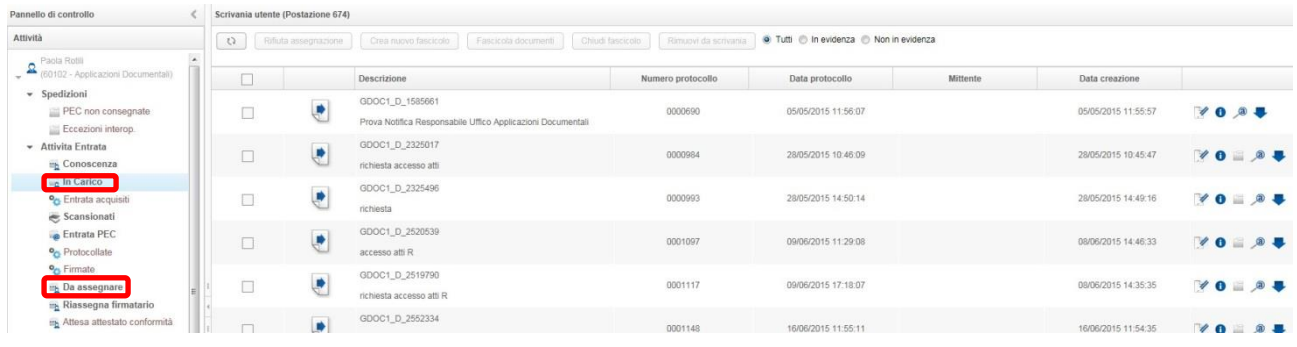

Selezionando il/i documento/i da fascicolare, si attivano le seguenti funzioni:

- **Crea nuovo fascicolo**: per la creazione di un nuovo fascicolo originato dal documento;
- **Fascicola documenti**: per la fascicolazione in un fascicolo esistente.

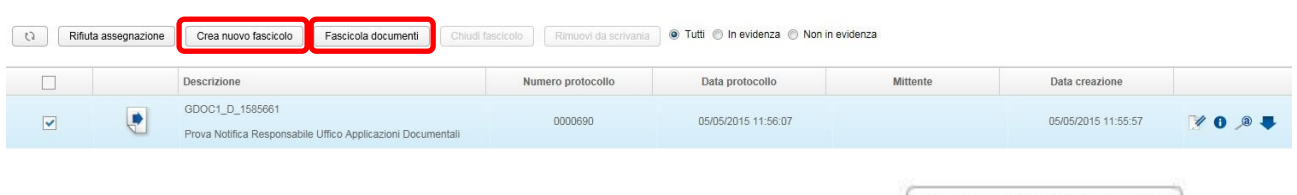

Per creare un nuovo fascicolo, cliccare sul pulsante **Crea nuovo fascicolo** . La maschera presenta i seguenti campi:

- **Descrizione breve**: obbligatorio, poiché ogni fascicolo deve avere una propria denominazione (Descrizione breve), che consenta la reperibilità dei documenti in esso inseriti;
- **Catalogo dei processi**: obbligatorio, al momento valorizzato con NESSUNO;
- **Indice di classificazione**: al momento della creazione del fascicolo, è necessario attribuirgli una classificazione, in base al titolario configurato nella piattaforma; ai documenti ad esso inseriti verrà aggiunta la classificazione del fascicolo.

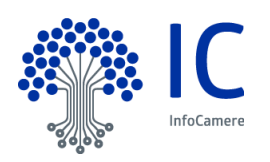

Crea nuovo fascicolo

- **Responsabile procedimento**: riporta automaticamente il nome dell'utente che crea il fascicolo, ma è modificabile, scegliendo tra i componenti della propria U.O., tramite il tasto Selezione responsabile  $\mathbf{z}_2$
- **Pubblico**: selezionando questa voce, il fascicolo sarà visibile a tutta la AOO. Tale visibilità è relativa, però, soltanto alla sua struttura, mentre i documenti in esso contenuti saranno visibili solo dalla/e U.O. competente/i e dalle U.O. gerarchicamente sovraordinate.
- **Ambito**: al momento, non valorizzabile:
- **Modello fascicolo**: al momento, non valorizzabile.

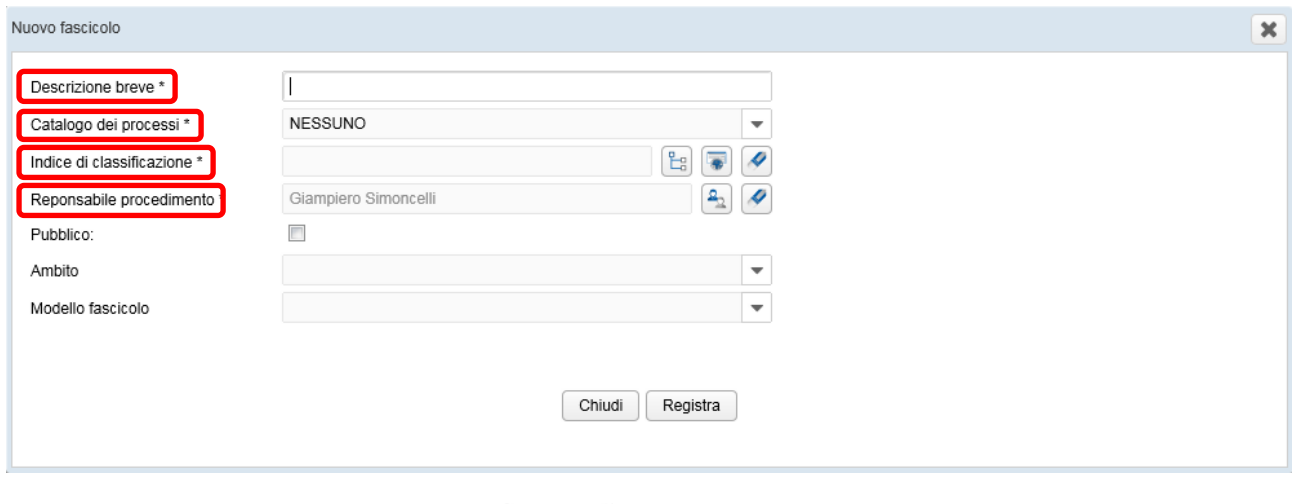

Al termine; cliccare sul pulsante **Registra** .

Per inserire, invece, uno o più documenti in un fascicolo esistente, scegliere **Fascicola documenti** Fascicola documenti

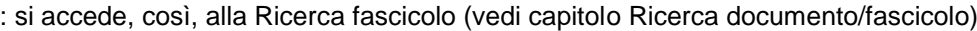

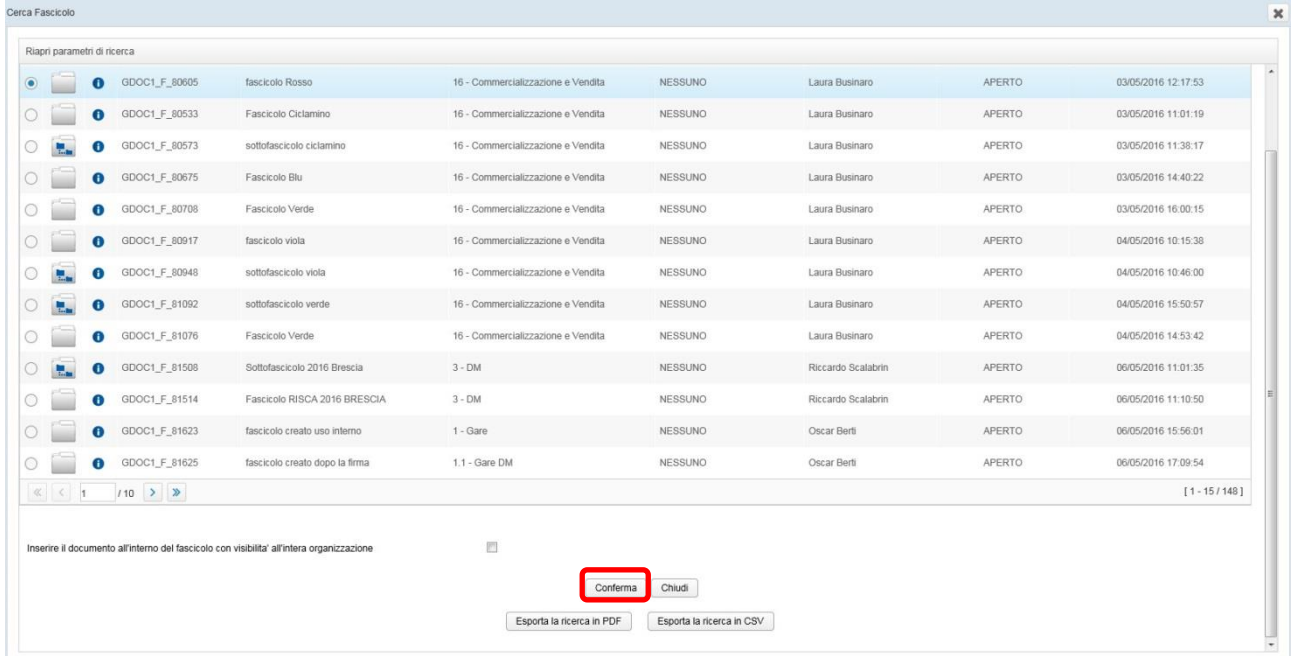

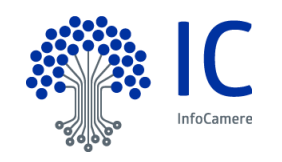

Selezionare il fascicolo di interesse, consultabile tramite il tasto<sup>6</sup>, e premere sul pulsante **Conferma**: il documento verrà inserito nel fascicolo scelto.

Perché tale documento sia visibile all'intera organizzazione, selezionare la voce apposita:

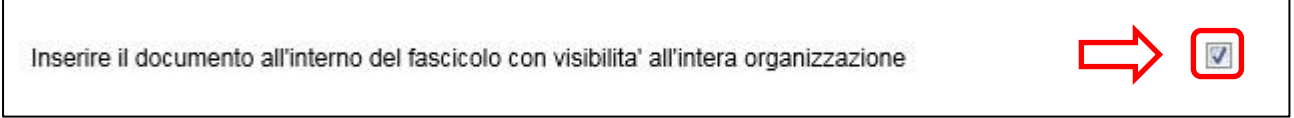

Ciò non ha effetto sugli altri documenti presenti all'interno del fascicolo.

Una volta definito un fascicolo e inserito al suo interno il documento, il responsabile del procedimento ha a disposizione le seguenti funzioni:

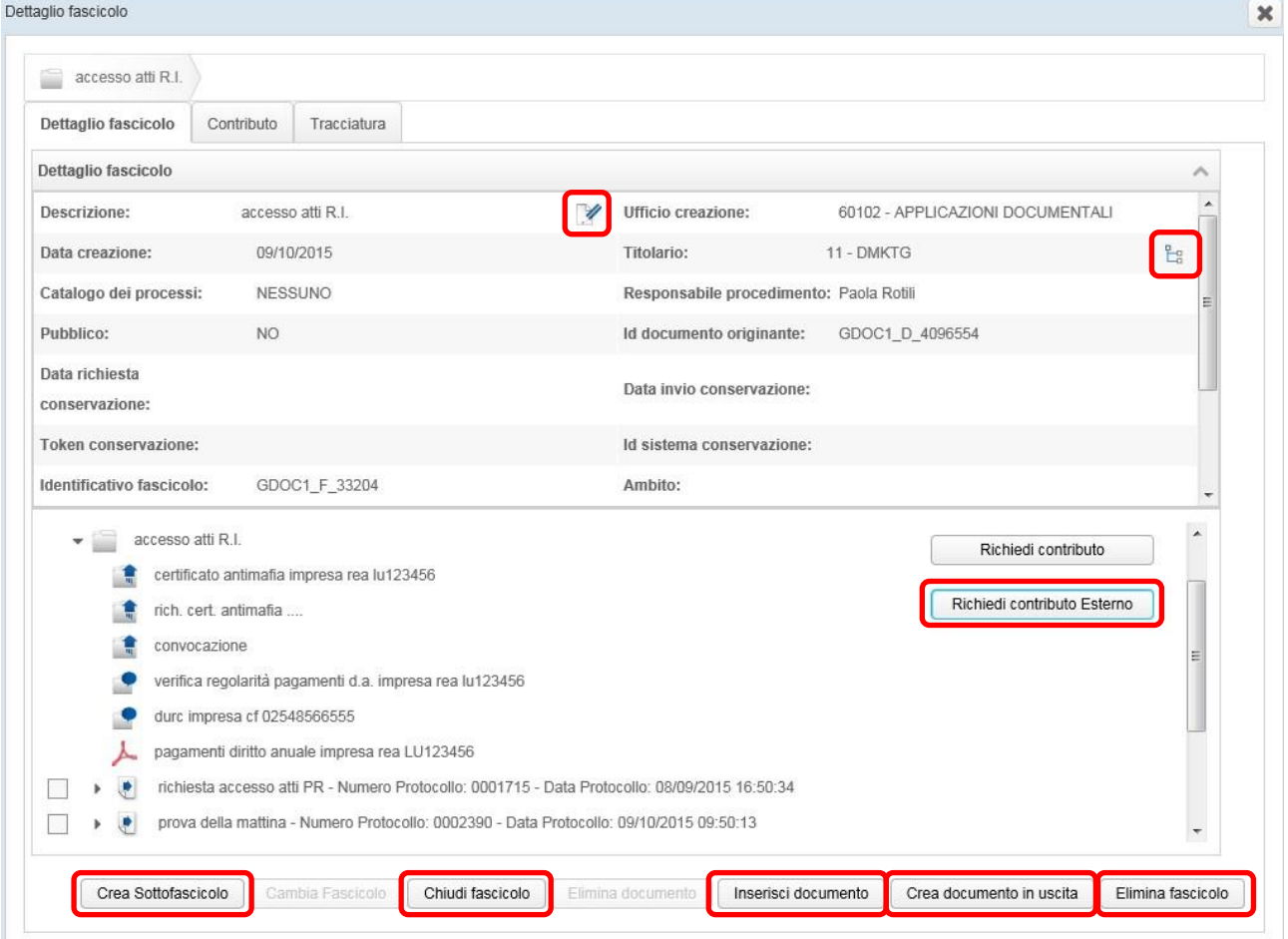

Se accede al fascicolo qualsiasi altro utente che abbia visibilità al fascicolo non ha disposizione le funzioni di Chiudi Fascicolo ed Elimina Fascicolo.

**Crea sottofascicolo**: per aggiungere eventuali sottofascicoli al fascicolo padre;

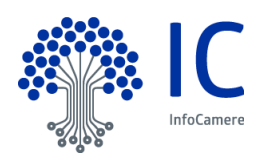

- **Chiudi fascicolo**: per chiudere il fascicolo. La chiusura del fascicolo comporta anche la contestuale chiusura degli eventuali sottofascicoli presenti;
- **Inserisci documento**: permette di inserire un documento non protocollato in un fascicolo;
- **Crea documento in uscita**: permette di creare e spedire un documento in uscita direttamente dal dettaglio del fascicolo (vedi capitolo flusso documenti in uscita – flusso veloce).
- **Elimina fascicolo**: funzione che permette al Responsabile ufficio di rimuovere il fascicolo, purché non contenga documenti al suo interno;
- **Richiedi contributo Esterno**: permette di richiedere un contributo ad un soggetto, privato o pubblico, esterno all'Ente (vedi capitolo Contributo esterno).

Selezionando uno o più documenti presenti nel fascicolo, si attivano tre ulteriori funzioni:

- **Cambia fascicolo**: con la quale un documento può essere spostato in un altro fascicolo;
- **Elimina documento**: con cui si rimuove il documento dal fascicolo (che rimarrà comunque nella piattaforma di gestione documentale);
- **Richiedi contributo**: cliccando su questo pulsante, si richiede un contributo interno, ovvero documentazione e/o un parere riguardante il procedimento, ad un altro ufficio della propria organizzazione (vedi capitolo Contributo interno).

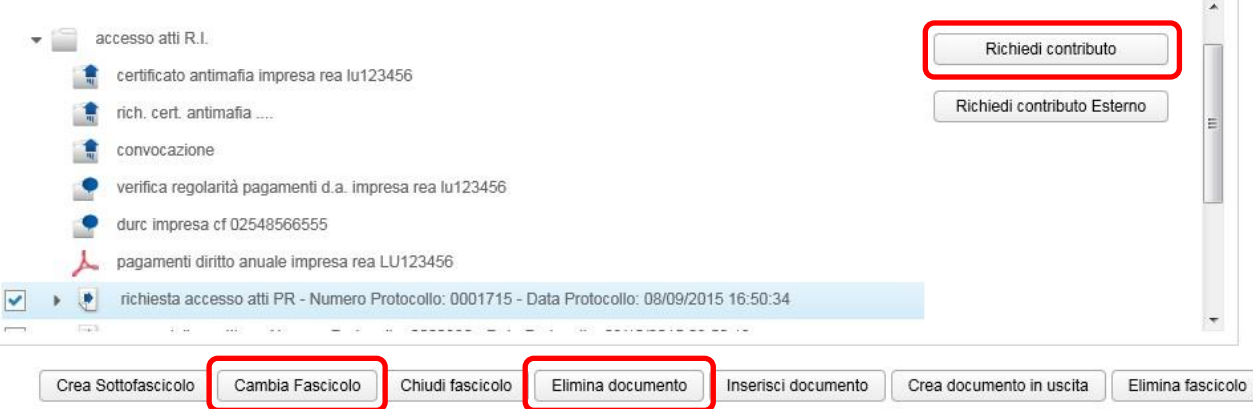

Nella sezione **Dettaglio fascicolo** della maschera, è inoltre possibile intervenire per modificarne la

descrizione, tramite l'icona **Modifica la descrizione del fascicolo** , e per modificare la classificazione.

Utilizzare a tal fine l'icona **Sposta fascicolo** .

La sezione **Contributo** filtra le eventuali richieste di contributi interni/esterni presenti nel fascicolo, facilitandone la ricerca al suo interno.

Due distinte icone contraddistinguono i contributi:

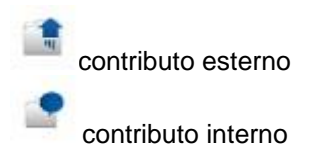

La traccia di ogni operazione significativa che interessa il fascicolo viene riportata nella sezione **Tracciatura**, con la data dell'operazione, l'utente e, nel caso dei documenti inseriti, l'identificativo di ciascuno di essi.

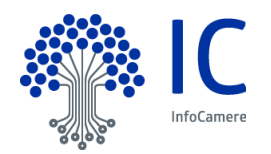

### **10.2 Sottofascicolo**

Crea Sottofascicolo Per creare un sottofascicolo, premere il pulsante **Crea sottofascicolo** Descrizione breve. Al termine, scegliere Registra

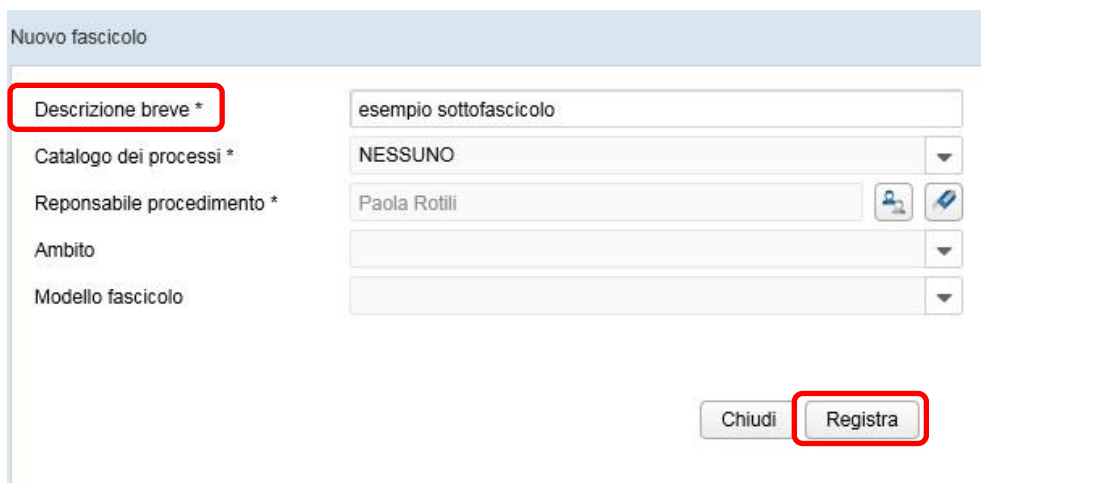

Nota bene: la maschera di creazione di un sottofascicolo è identica a quella di creazione di un fascicolo, salvo l'assenza del campo classificazione, ereditando i sottofascicoli la stessa classificazione del fascicolo da cui sono originati. Il sistema, inoltre, riporta automaticamente come **Responsabile procedimento** l'utente che sta operando, che può essere modificato, tuttavia, scegliendo dalla lista degli utenti della propria U.O.,

# tramite l'icona **Selezione responsabile** .

Il sottofascicolo è eliminabile, come il fascicolo padre, se non contiene documenti al suo interno, tramite il pulsante Elimina fascicolo.

I sottofascicoli sono riconoscibili con apposita icona all'interno del fascicolo:

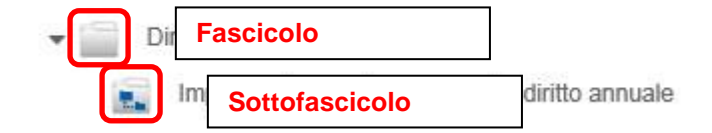

e nella finestra della Ricerca fascicolo (vedi capitolo Ricerca Documento/Fascicolo).

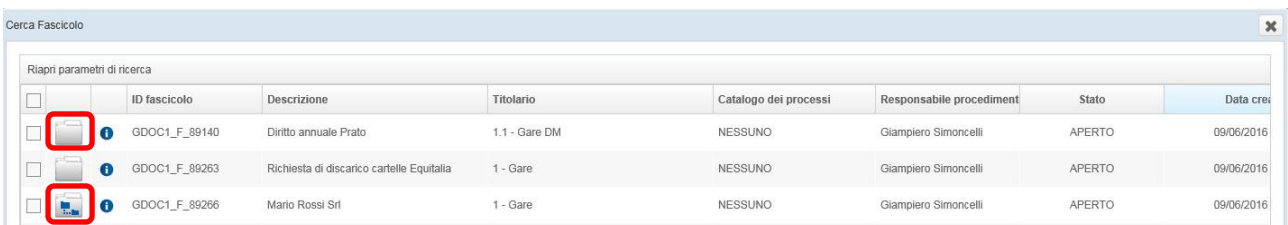

### **10.3 Ricerca documenti all'interno di un fascicolo/sottofascicolo**

Nella finestra di dettaglio del fascicolo e del sottofascicolo è presente un filtro, che facilita la ricerca dei documenti all'interno degli stessi. La ricerca si attiva inserendo almeno tre caratteri.

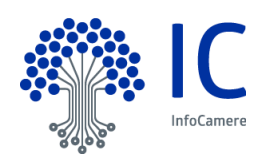

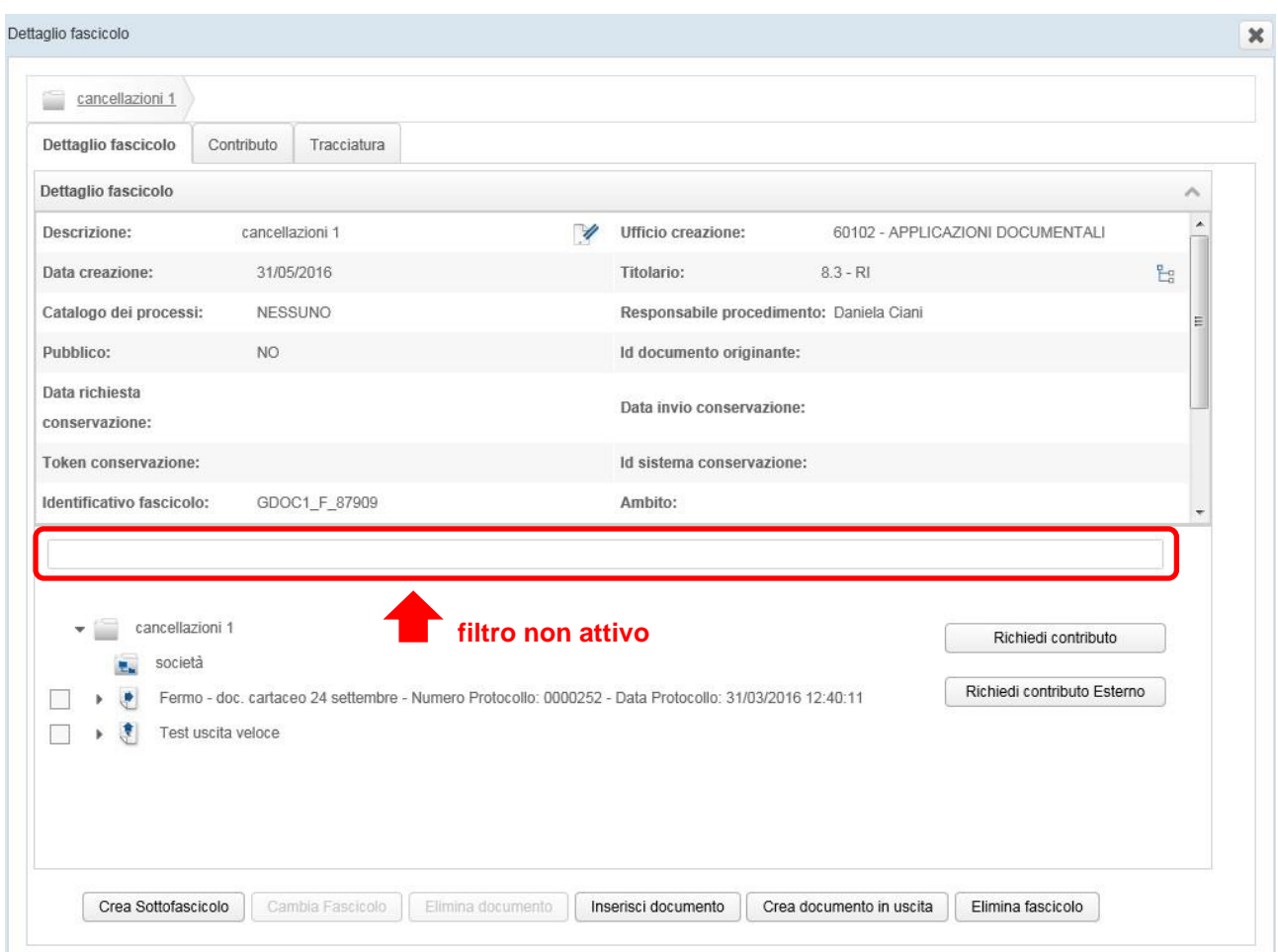

Le figure seguenti mostrano il contenuto di un fascicolo con il filtro disattivato:

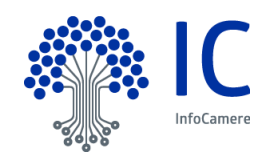

#### e con il filtro attivato:

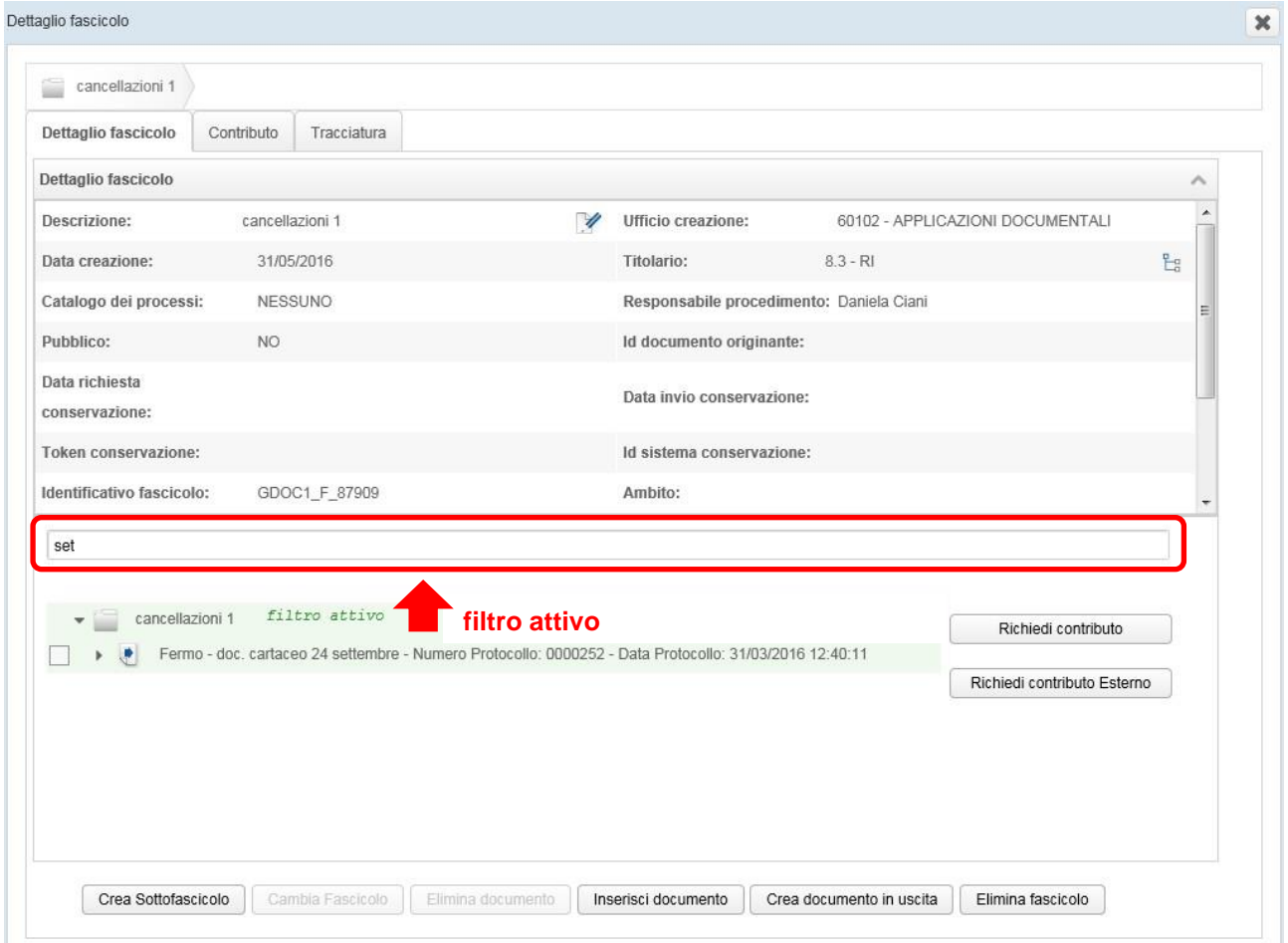

# **10.4 Chiusura fascicolo**

La chiusura del fascicolo, direttamente dalla sua finestra di dettaglio, è possibile per il solo responsabile del fascicolo, cliccando sul pulsante attivo **Chiudi fascicolo** Chiudi fascicolo . Il sistema presenta la seguente maschera:

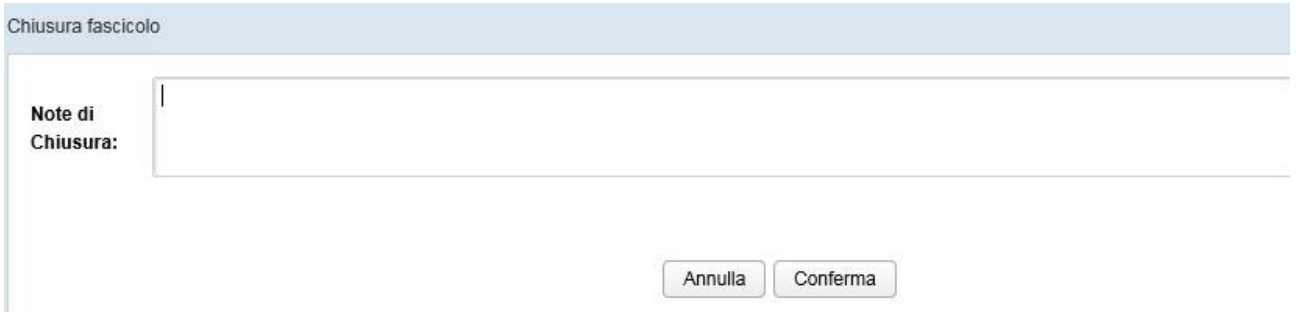

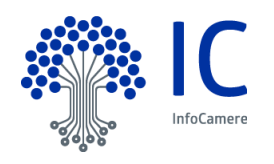

nella quale è possibile inserire, utilizzando il campo di testo libero, con un massimo di 256 caratteri , le Note di chiusura del fascicolo, con le motivazioni di chiusura, con particolare riferimento alla chiusura dei procedimenti.

La chiusura di un fascicolo può essere eseguita da qualunque utente dalla coda di lavoro **Attività Entrata – In carico**.

Selezionando il fascicolo, è possibile, dalla propria scrivania, eseguirne la chiusura o rimuoverlo, utilizzando rispettivamente i pulsanti Chiudi fascicolo e Rimuovi da scrivania:

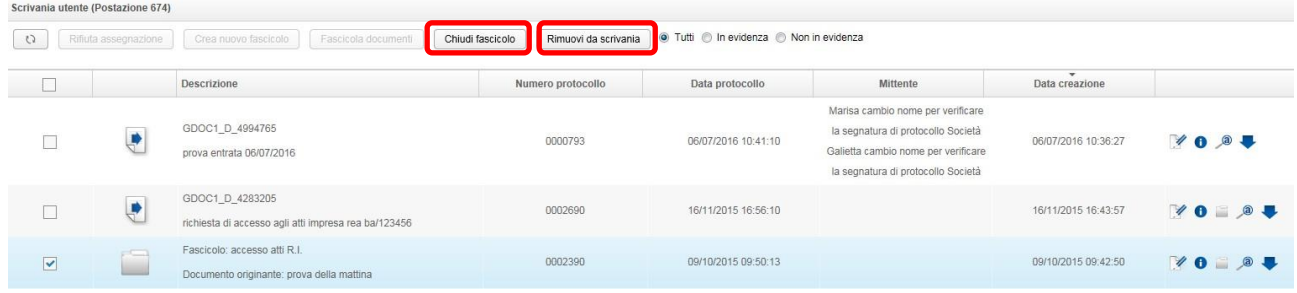

Cliccando sul tasto **Chiudi fascicolo**, il sistema presenta la seguente maschera:

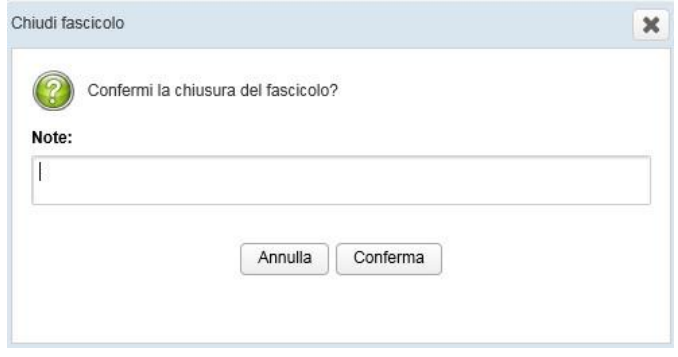

con il campo di testo libero, in cui è possibile inserire le **Note di Chiusura**. Le Note di chiusura sono visibili nel Dettaglio del Fascicolo, come mostra la figura seguente:

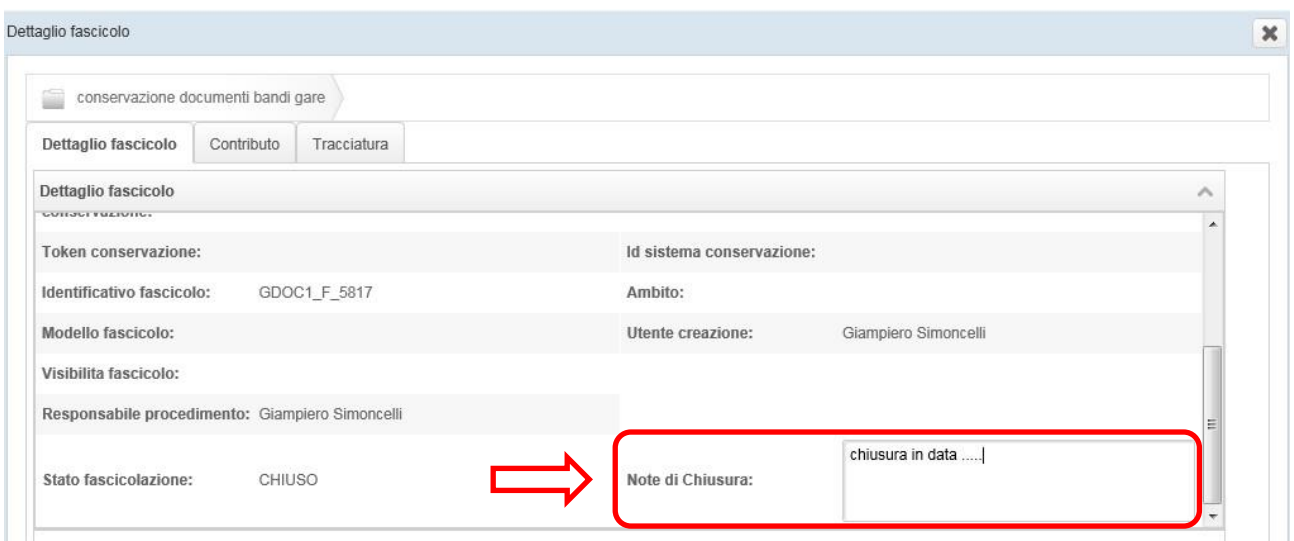

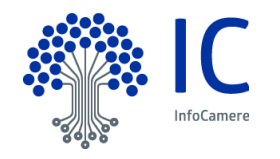

Cliccando sul tasto Rimuovi da scrivania **Rimuovi da scrivania**, il fascicolo sarà consultabile tramite la ricerca dei fascicoli (vedi capitolo Ricerca documento/fascicolo) e disponibile per eventuali spostamenti da un fascicolo all'altro.

Nel caso in cui la ricerca venga condotta da un utente diverso, anche se della stessa U.O., dovrà modificare la voce Responsabile procedimento (preimpostata con l'utente creatore), scegliendo il proprio nominativo, per poter intervenire nel fascicolo.

**Nota bene**: la chiusura di un fascicolo comporta la contestuale chiusura degli eventuali sottofascicoli creati e l'impossibilità di modificare la classificazione che gli è stata attribuita.

Rimane modificabile, invece, la denominazione ed è possibile inserirvi ulteriori documenti, o spostare i documenti già inseriti in un altro fascicolo. Inoltre, di un fascicolo chiuso, è possibile creare dei nuovi sottofascicoli, così come è possibile creare un documento in uscita (vedi capitolo flusso documenti in uscita). Anche un fascicolo chiuso può essere eliminato, a condizione che non contenga documenti al suo interno.

### **10.5 Gestione fascicoli**

Nella sezione del Pannello di controllo della home page, è disponibile una funzionalità di navigazione del titolario di classificazione, che permette la visualizzazione e la gestione dei fascicoli presenti nei singoli nodi del titolario stesso:

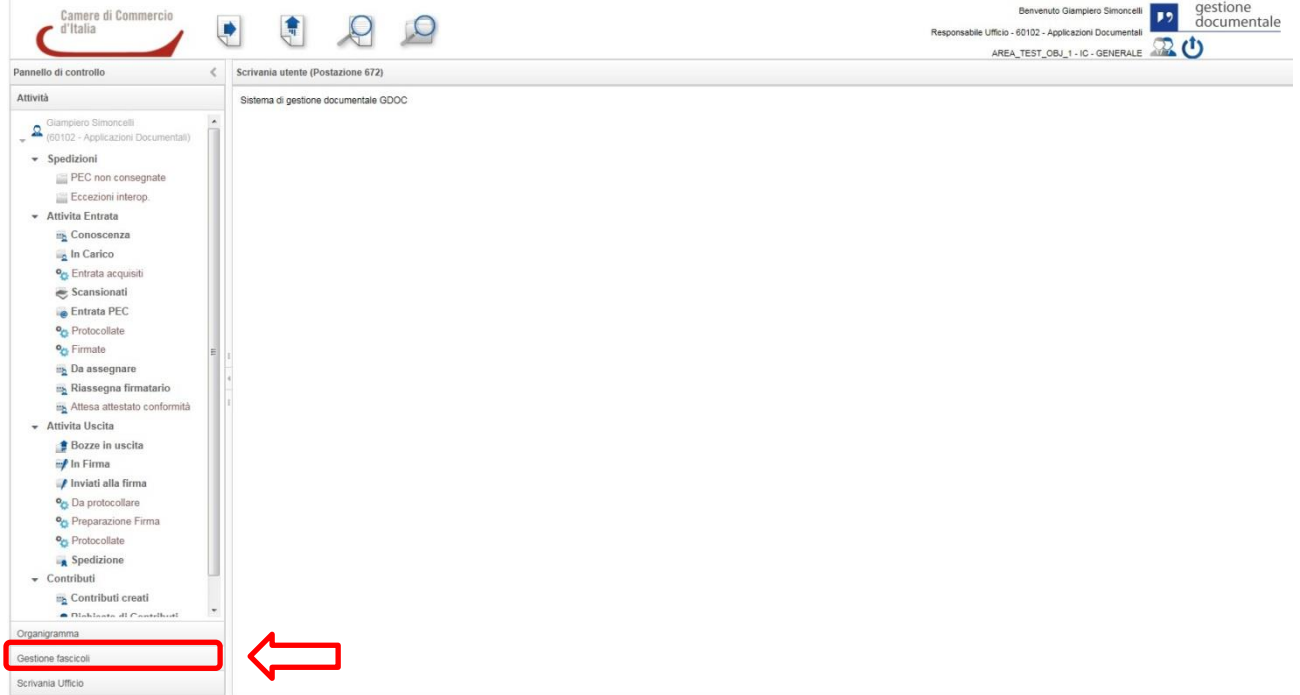

Tale funzione permette di ricercare, consultare, creare ed eliminare fascicoli direttamente dal titolario di classificazione. Selezionando la voce **Gestione fascicoli**, il Pannello di controllo mostra il titolario di classificazione, navigabile sotto forma di albero, come mostra la figura seguente:

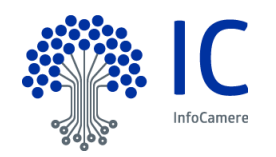

#### <Gestione Documentale>

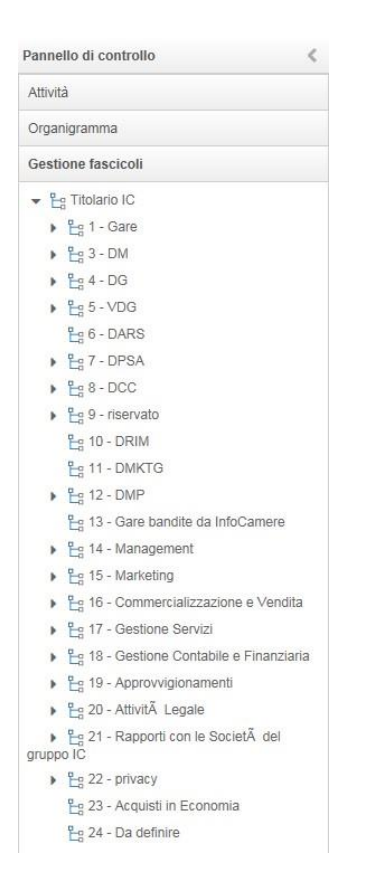

Selezionando una singola voce del titolario, vengono mostrati i relativi fascicoli legati al codice di classifica del nodo selezionato. Il sistema mostra l'elenco dei fascicoli creati negli ultimi tre mesi e le relative funzionalità disponibili:

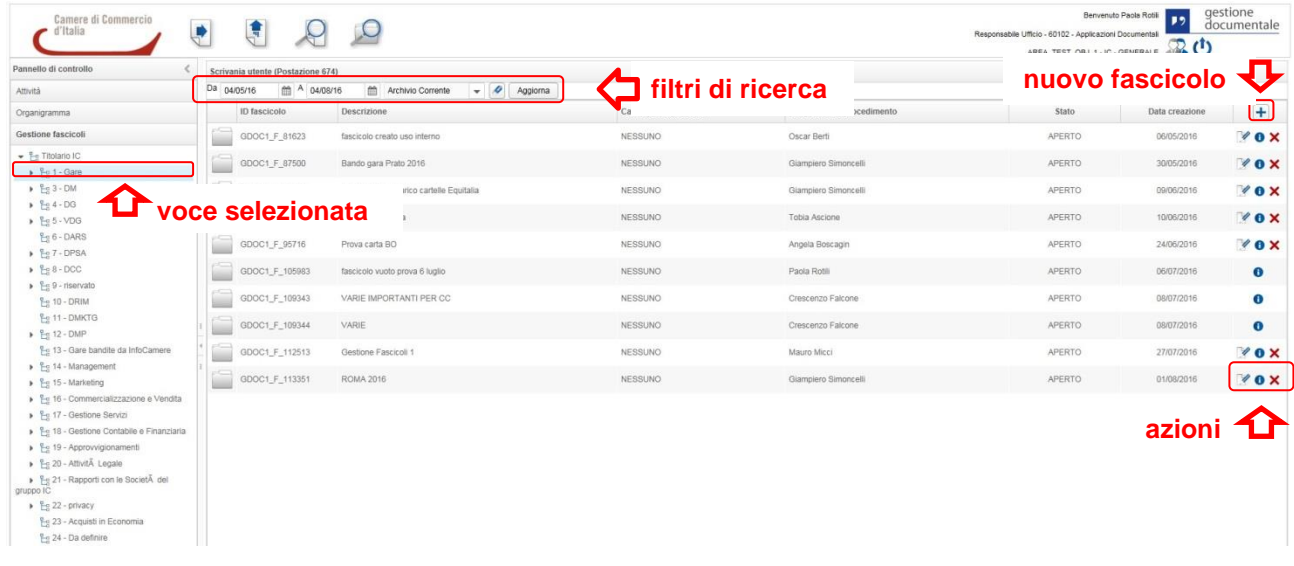

- **filtri di ricerca**: è possibile modificare i filtri di ricerca, impostati automaticamente, specificando:
	- $\checkmark$  un nuovo intervallo di date, comunque non superiore a tre mesi;

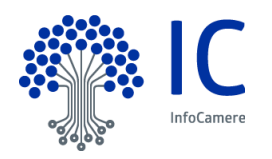

 $\checkmark$  l'archivio sul quale effettuare la ricerca, scegliendo tra Archivio Corrente (quello creato dal nuovo sistema di gestione documentale) e Archivio Pregresso (quello migrato eventualmente dal precedente sistema di protocollo).

Per aggiornare la lista dei fascicoli, sulla base dei nuovi filtri applicati, selezionare il pulsante **Aggiorna**:

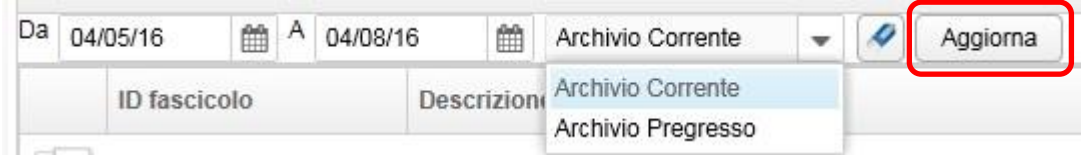

Per ogni fascicolo presente nella lista, nella parte destra, sono disponibili le icone che permettono di effettuare le seguenti operazioni:

modificare i dati del fascicolo: Responsabile procedimento e Descrizione breve; le modifiche sono  $\overline{\mathscr{U}}$ possibili per il solo Responsabile del Procedimento, che, in termini applicativi, si traduce con utente con ruolo di Responsabile ufficio. Le modifiche apportate si consolidano, cliccando sul pulsante **Registra**:

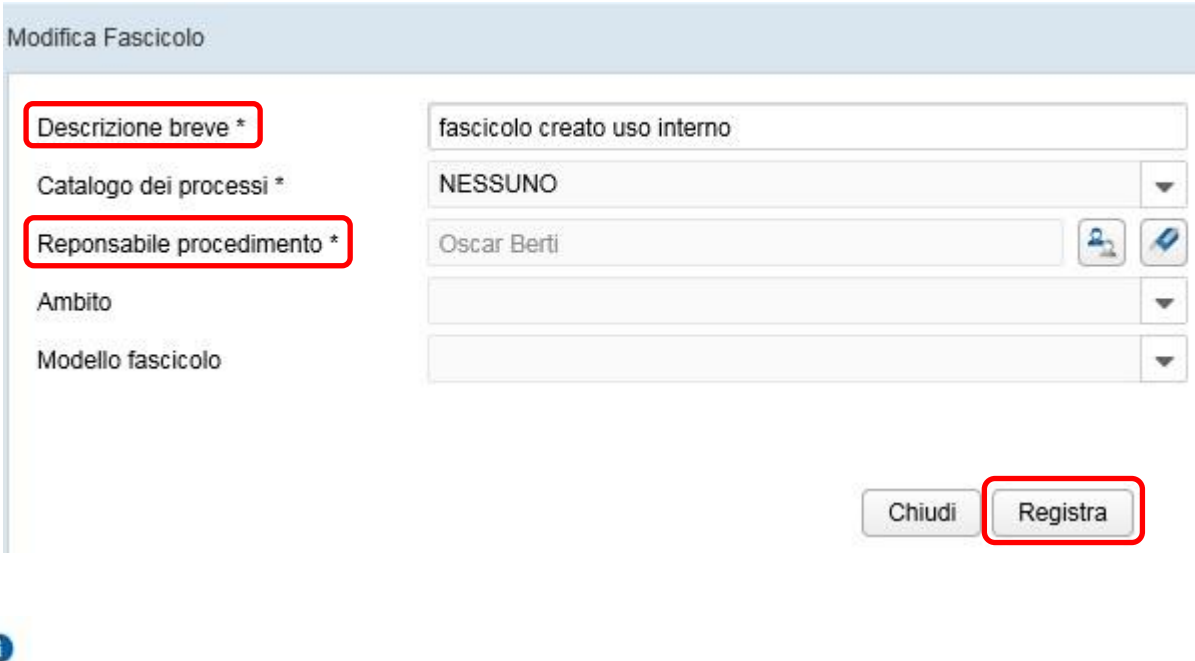

visualizzare la finestra di dettaglio del fascicolo;

 eliminare il fascicolo (funzione disponibile per il solo Responsabile del Procedimento) e soltanto nel caso in cui il fascicolo non contenga documenti.

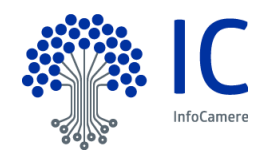

L'utente con il ruolo operativo di Responsabile ufficio, ha la possibilità, inoltre, di creare un **nuovo fascicolo**,

utilizzando la apposita icona **della presente nella parte superiore destra della finestra.** Tale funzione permette di creare fascicolo vuoti, ovvero non contenenti ancora al loro interno alcun documento:

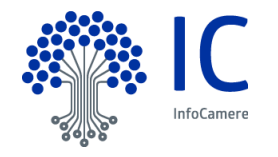

# **11 Registri di protocollo**

Tra le Attività previste dalla piattaforma documentale, ci sono quelle relative alla gestione dei registri di protocollo. La visualizzazione della specifica sezione **Registri protocollo** e delle relative code di lavoro è associata esclusivamente al profilo utente con ruolo di **Responsabile Protocollo**, come mostra la figura seguente:

- Registri protocollo

Da firmare

- Conservazione effettuata
- Conservazione in errore
- Conservazione in corso

### **11.1 Registro giornaliero**

Ai sensi dell'art. 7 comma 5 del DPCM 3 dicembre 2013, il Responsabile della gestione documentale, attraverso procedura automatizzata, entro la giornata lavorativa successiva, produce il registro giornaliero di protocollo e lo trasmette al sistema di conservazione documentale, previa sottoscrizione con firma elettronica qualificata, al fine di assicurarne l'immodificabilità e l'integrità.

Selezionando la coda operativa **Da firmare**, il Responsabile Protocollo visualizza sulla sua scrivania il registro dei protocolli relativo alla giornata precedente, generato automaticamente dal sistema, in formato pdf, e gli eventuali registri precedenti non ancora firmati e inviati alla conservazione:

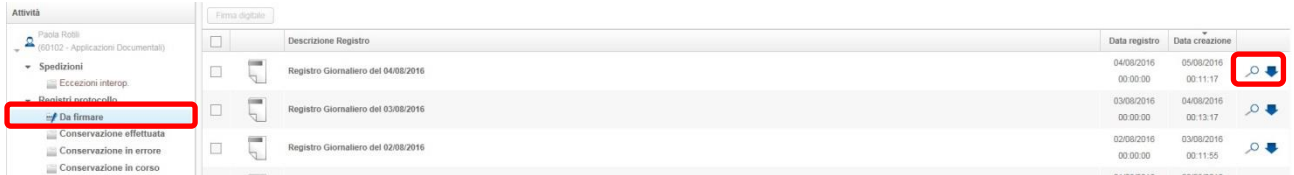

Sulla destra di ogni registro, sono presenti due icone:

 $\subset$ 

con la quale si visualizza il documento;

con la quale il registro può essere scaricato sulla propria postazione di lavoro.

La figura seguente mostra un esempio di visualizzazione del registro giornaliero di protocollo:

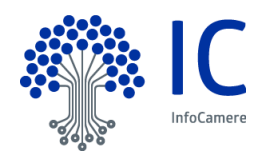

#### AREA\_TEST\_OBJ\_1 / IC - GENERALE Registro Giornaliero di Protocollo del 02/08/2016

**Codice Registro**

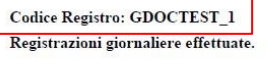

## **Impronta documento**

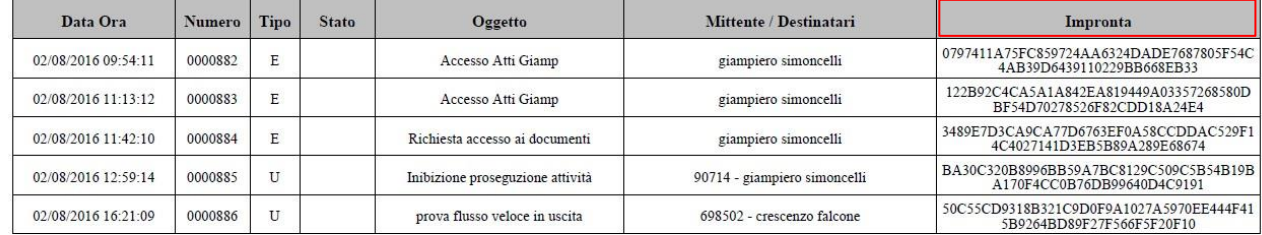

#### Annullamenti e/o modifiche su registrazioni precedenti.

Nessun annullamento o modifica di registrazioni precedenti.

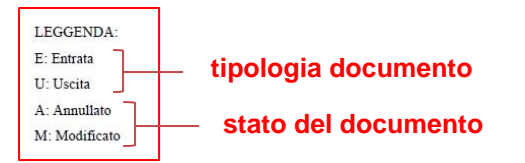

AREA\_TEST\_OBJ\_1 / IC - GENERALE | Registro Giornaliero di Protocollo del 02/08/2016

Pag. 1 di 2

Nella parte in alto a sinistra, è presente il codice del registro, a cui fa riferimento il registro di protocollo; nell'ultima colonna a destra, viene riportata l'impronta di ogni documento protocollato. Nel registro è presente, inoltre, una legenda, che descrive i valori relativi alla tipologia e allo stato di ogni documento presente, nelle rispettive colonne della tabella (Tipo e Stato).

Per firmare digitalmente il registro, dopo averlo selezionato, cliccare sul tasto **Firma digitale**:

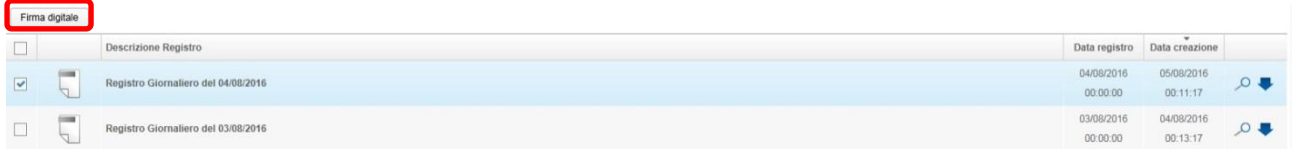

**Nota bene**: anche in questa coda, è possibile la selezione multipla dei registri presenti, per procedere alla contemporanea firma digitale di più documenti .

Il/i registro/i firmato/i passa/no nella coda **Conservazione in corso**, prima di confluire automaticamente nella coda **Conservazione effettuata**.

In questa coda, ogni registro firmato è contrassegnato dal proprio identificativo (ID Registro) e dal Token Conservazione, come mostra la figura seguente:

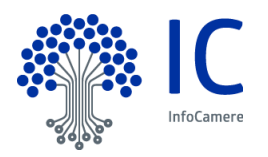

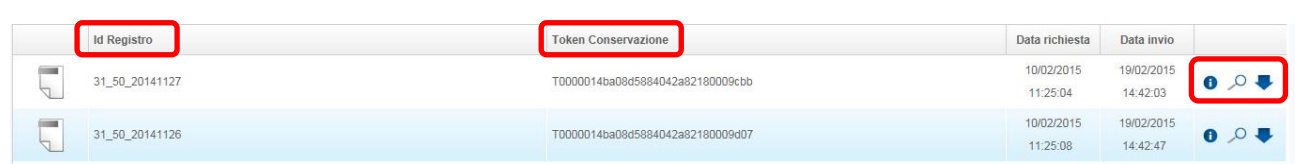

A fianco di ogni registro, sono presenti le seguenti icone:

Œ per accedere al Dettaglio registro e chiudere la conservazione, utilizzando il tasto Chiudi conservazione:

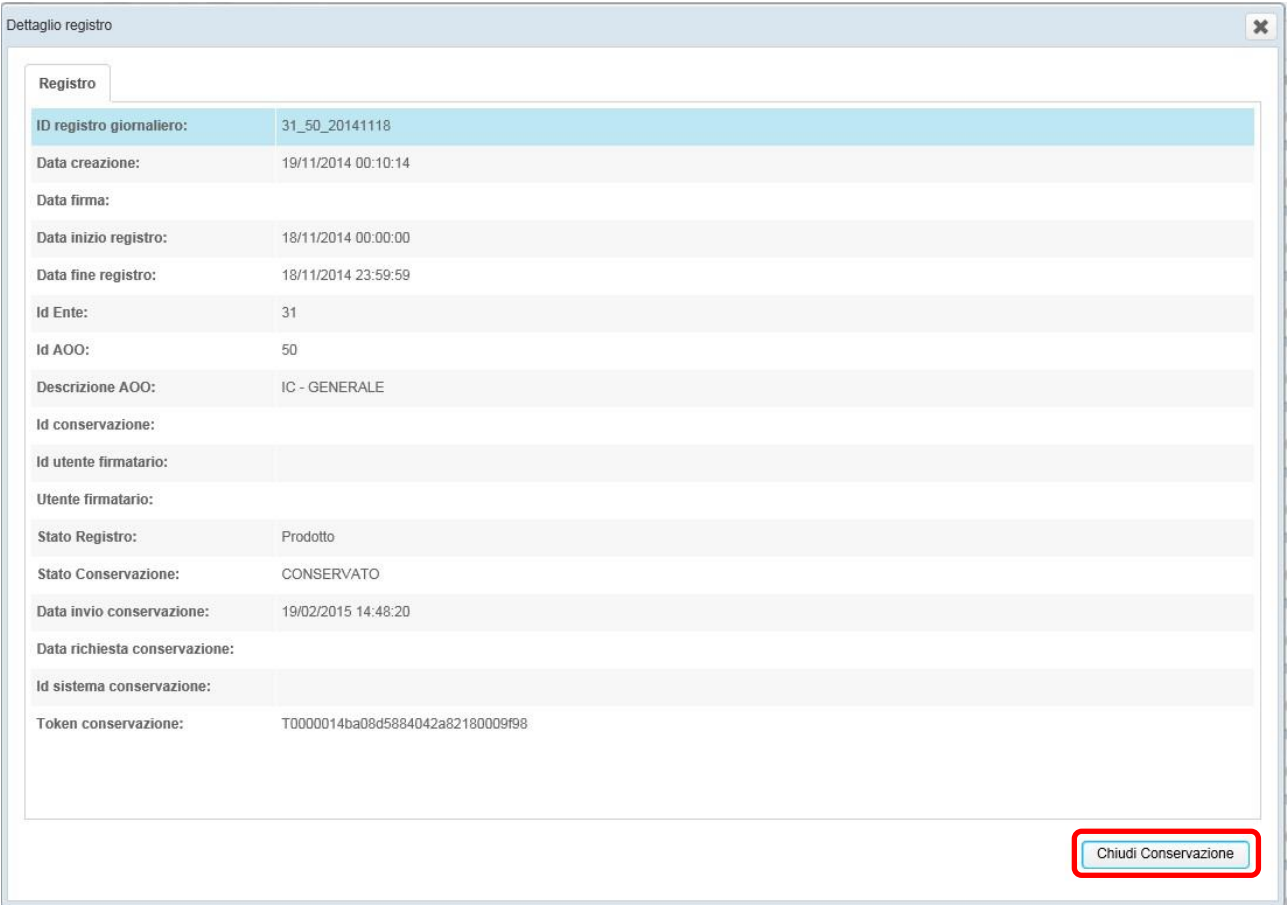

per visualizzare il registro di protocollo;

 $\circ$ 

per scaricare sulla propria postazione di lavoro il registro di protocollo.

Nella coda **Conservazione in errore**, troviamo gli eventuali registri di protocollo, il cui invio in conservazione abbia avuto un esito negativo:

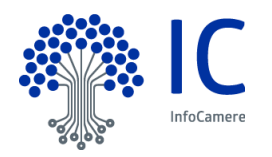

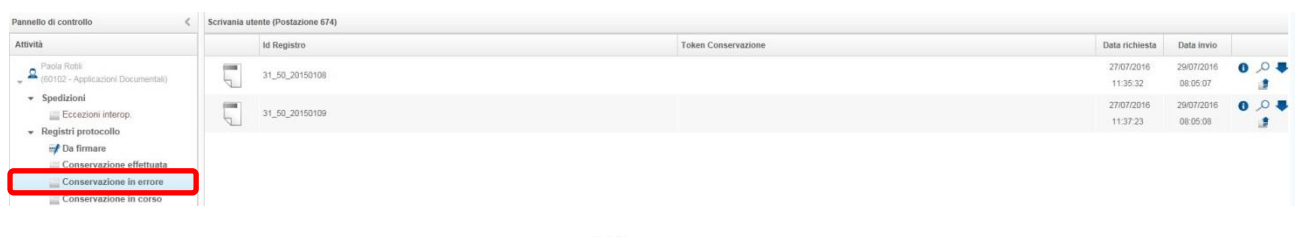

utilizzando l'icona **Reinvia in conservazione** , il registro di protocollo viene inviato nuovamente in conservazione.

### **11.2 Registro annuale**

La piattaforma di gestione documentale produce automaticamente il Registro Annuale di Protocollo, entro il mese di gennaio di ogni anno. Il formato è identico a quello del Registro Giornaliero di Protocollo, con l'eccezione della testata iniziale, come mostra la figura seguente:

> AREA\_TEST\_OBJ\_1 / IC - GENERALE Registro Annuale di Protocollo del 2015

Codice Registro: GDOCTEST\_1 Registrazioni effettuate.

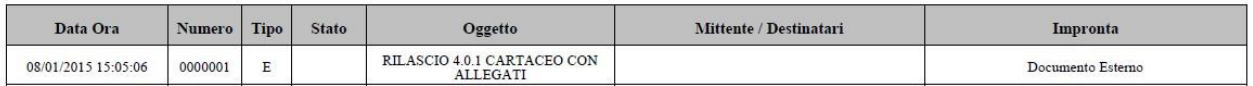

Nella coda **Da firmare**, il Registro Annuale di Protocollo è inserito con la seguente descrizione: "Registro Annuale del …." , per favorirne la ricerca, come mostra la figura seguente:

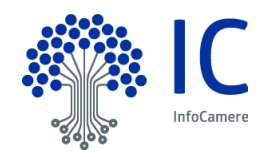

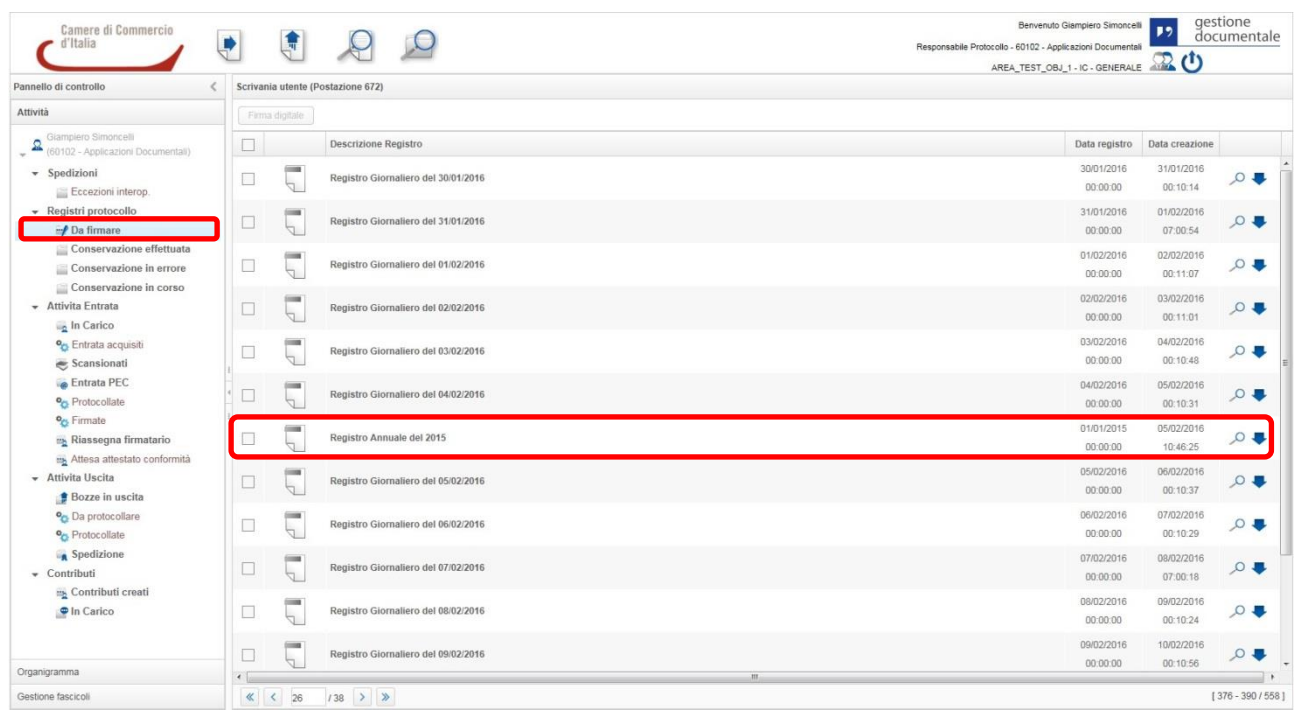

Il Registro annuale segue lo stesso flusso di quello giornaliero, con apposizione della firma qualificata e invio al sistema di conservazione dei documenti informatici.

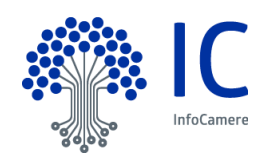

# **12 Annullamento del protocollo**

La funzionalità di annullamento di una registrazione di protocollo è disponibile soltanto per gli utenti con ruolo operativo di **Responsabile protocollo**.

Il Responsabile Protocollo può annullare il protocollo dei documenti di tutta la AOO, tramite la funzione di ricerca dei documenti e dei fascicoli (vedi capitolo Ricerca documento/fascicolo). La figura seguente mostra il dettaglio di un documento:

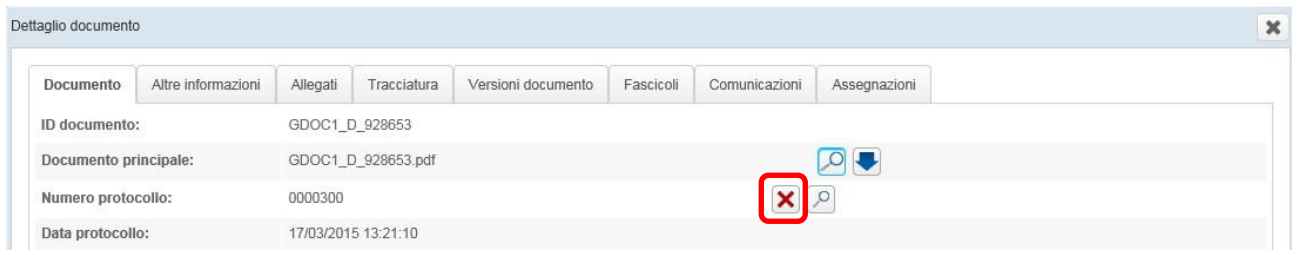

Per annullare il protocollo, premere il tasto Annulla protocollo <sup>X</sup> e inserire gli Estremi del provvedimento, nel campo di testo libero. E' possibile, inoltre, allegare il Provvedimento di annullamento, utilizzando il tasto

# Inserisci allegato **+**

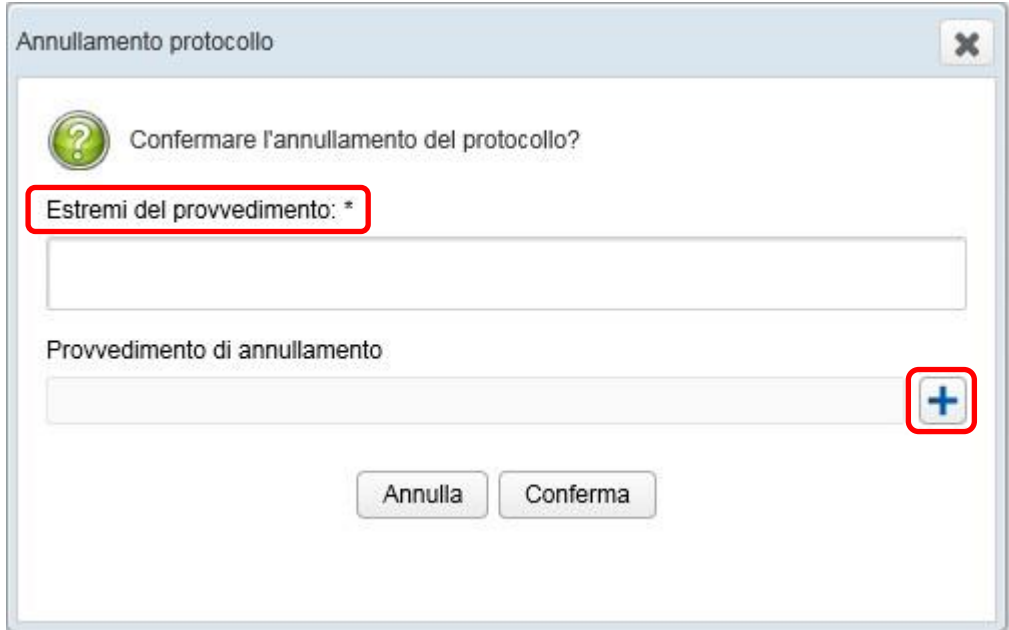

Al termine, cliccare sul pulsante **Conferma**.

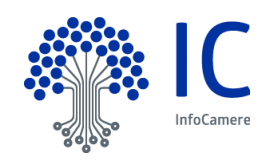

E' possibile annullare il protocollo di un documento anche dalle code operative **Attività Entrata – In Carico** e **Attività Uscita – Spedizione**, entrando nel dettaglio del documento, tramite l'icona **Dettaglio documento**

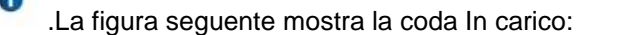

m.

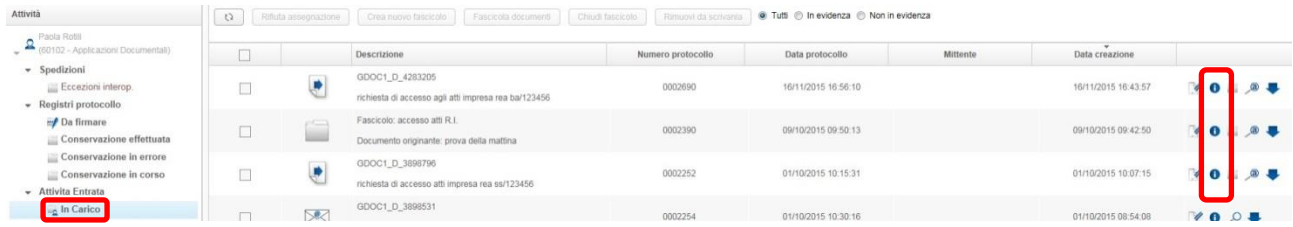

Si procede, quindi, come descritto nel caso di accesso al documento tramite la ricerca.

Le informazioni relative ad un protocollo annullato rimangono, comunque, memorizzate nella base dati, per essere sottoposte alle elaborazioni previste dalla procedura, ivi comprese le visualizzazioni e le stampe, nonché gli estremi dell'autorizzazione all'annullamento del protocollo. La figura seguente mostra esempi di documenti il cui protocollo risulta annullato: il numero e la data del protocollo sono barrati

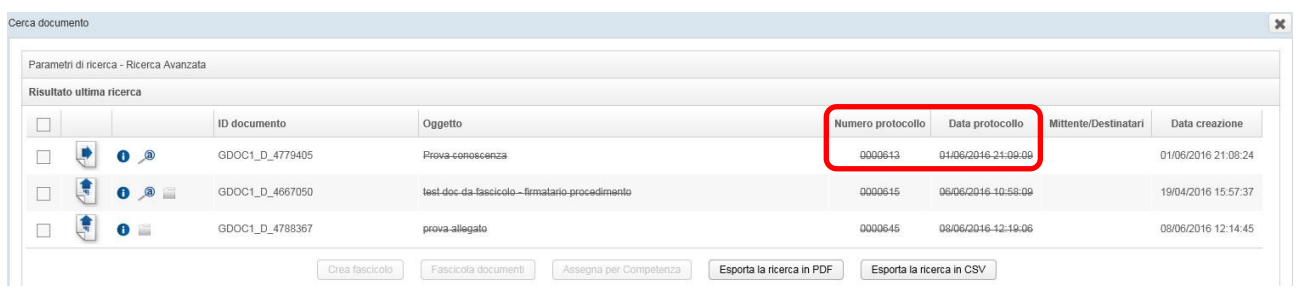

La dicitura "annullato" è visibile, inoltre, nel dettaglio del documento, unitamente a tutte le informazioni originarie.

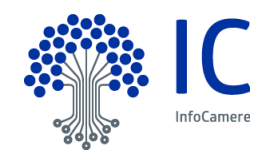

# Nella figura seguente, vediamo la sezione **Documento** del Dettaglio documento:

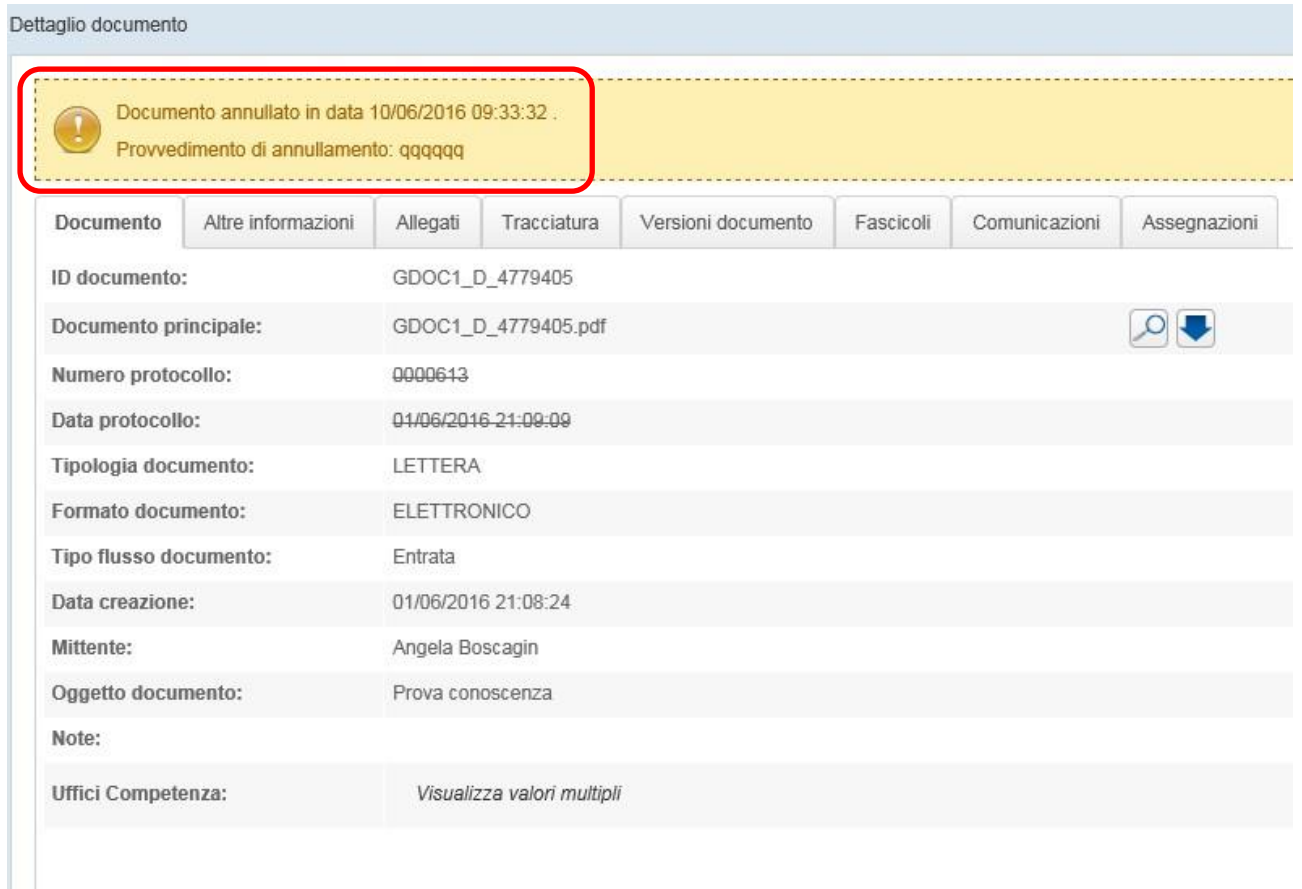

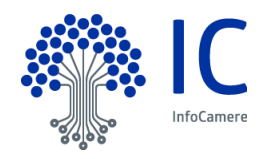

Nella sezione **Altre informazioni**, viene valorizzata la data di annullamento:

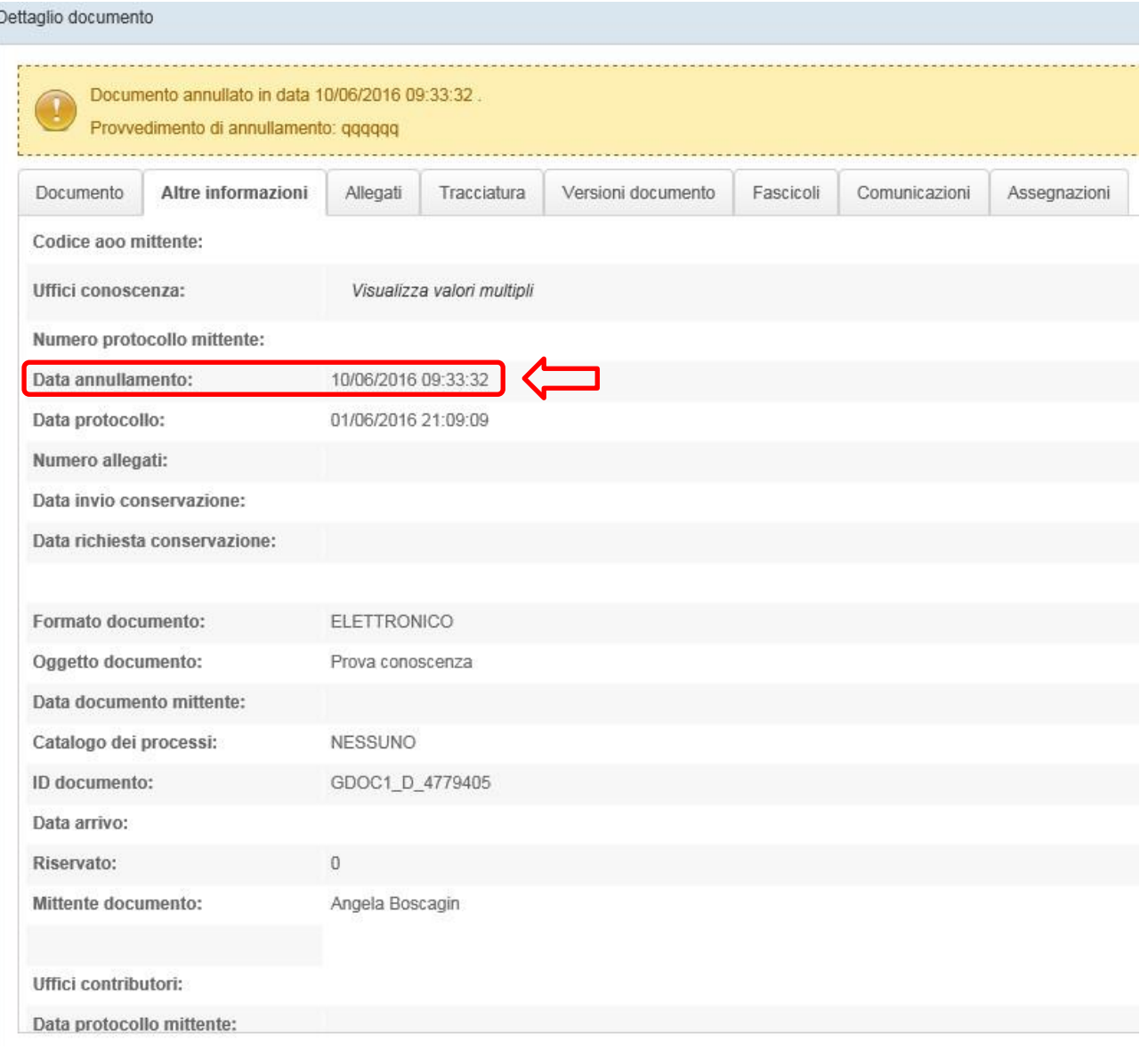

L'evento di annullamento del protocollo viene, inoltre, tracciato, nella sezione **Tracciatura**:

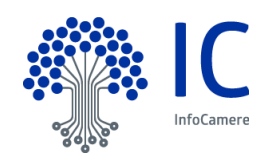

#### <Gestione Documentale>

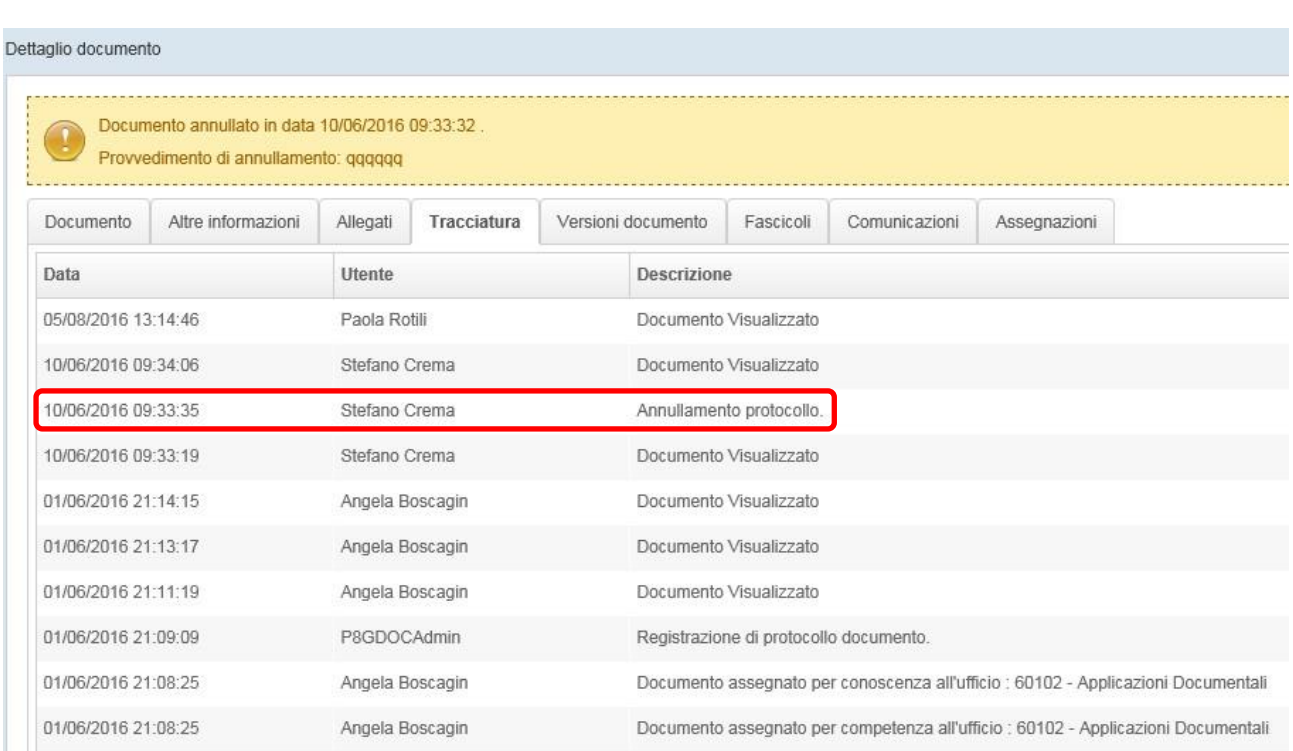

L'anteprima di un documento, il cui protocollo risulta annullato, mostra comunque la segnatura di protocollo, nella parte alta della prima pagina:

AREA\_TEST\_OBJ\_1 TEST\_1 - REG. GDOCTEST\_1 - PROTOCOLLO 0000615/U DEL 06/06/2016 10:58:09

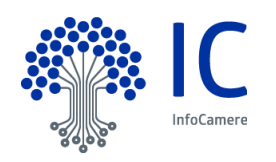